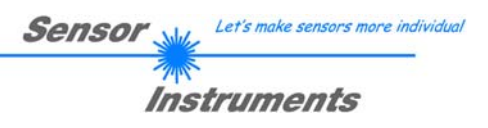

# **Bedienungsanleitung Software SPECTRO3-MSM-DIG-Scope V1.5**

(PC Software für Microsoft® Windows® 7, 8, 10)

## **für Farbsensoren der SPECTRO-3-MSM-DIG Serie mit interner Temperaturkompensation und Weißlichtabgleich**

Die vorliegende Bedienungsanleitung dient zur Installation der PC-Software für den SPECTRO3-MSM-DIG Farbsensor. Zur Unterstützung der Inbetriebnahme des Farbsensors werden in dieser Bedienungsanleitung die einzelnen Funktionselemente der graphischen Windows® Benutzeroberfläche erklärt.

Die Signalerfassung mit dem SPECTRO-3-MSM-DIG ist sehr flexibel. Der Sensor kann z.B. im Wechsellicht Modus (AC Mode) betrieben werden. Hier ist der Sensor unabhängig gegen Fremdlicht. Auch ein Gleichlichtbetrieb (DC Mode) kann eingestellt werden. Hier ist der Sensor extrem schnell. Die stufenlose Einstellmöglichkeit der integrierten Lichtquelle sowie eine selektierbare Verstärkung des Empfängersignals und eine INTEGRAL Funktion ermöglichen eine Einstellung des Sensors auf nahezu jede Oberfläche oder jeden "Selbstleuchter".

Ist die integrierte Beleuchtung des SPECTRO-3-MSM-DIG Farbsensors aktiviert, detektiert der Sensor die am Messobjekt diffus zurückreflektierte Strahlung. Als Lichtquelle werden am SPECTRO-3-MSM-DIG Farbsensor LEDs (bei den -VISUV Typen zusätzlich UV-LEDs) mit einstellbarer Sendeleistung eingesetzt. Als Empfänger wird ein integrierter 3-fach-Empfänger für den Rot-, Grün- und Blau-Anteil des vom Messobjekt zurückreflektierten Lichtes, oder des vom "Selbstleuchter" emittierten Lichts, verwendet.

Dem SPECTRO3-MSM-DIG Farbsensor können bis zu 31 Farben "angelernt" werden, welche direkt auf die Ausgänge ausgegeben werden und bis zu 48 Farben, die über Gruppenbildung ausgegeben werden. Für jede angelernte Farbe können Toleranzen vergeben werden. Die Auswertung der eingelernten Farben erfolgt entweder nach dem Modus "FIRST HIT" oder "BEST HIT". Dabei wird bei "FIRST HIT" der erste Treffer in der Lerntabelle ausgeben und bei "BEST HIT" der beste Treffer der Lerntabelle. Die Darstellung der Rohdaten erfolgt mit einer 12 Bit Auflösung.

Die Farberkennung arbeitet entweder kontinuierlich oder sie wird durch ein externes SPS-Trigger-Signal gestartet. Die jeweils erkannte Farbe liegt entweder als Binärcode an den 5 Digitalausgängen an oder kann direkt auf die Ausgänge ausgegeben werden, wenn nur bis zu 5 Farben erkannt werden sollen. Gleichzeitig wird der erkannte Farbcode mit Hilfe von 5 LEDs am Gehäuse des SPECTRO-3-MSM-DIG visualisiert. **[Bitte beachten: Visualisierung über LEDs nicht verfügbar bei den SPECTRO-3-JR-MSM-DIG und SPECTRO-3-MSM-DIG-VIS bzw. -VISUV Typen]**

Über eine am Sensorgehäuse angebrachte TEACH Taste können dem Farbsensor bis zu 31 Farben (max. 48 Farben im Gruppenmodus) gelernt werden. Dazu muss der entsprechende Auswertemodus per Software eingestellt werden. Die TEACH Taste ist dem Eingang IN0 (grüne Litze am Kabel cab-las8/SPS) parallel geschaltet. **[Bitte beachten: TEACH-Taste nicht verfügbar bei den SPECTRO-3-JR-MSM-DIG und SPECTRO-3-MSM-DIG-VIS bzw. -VISUV Typen]**

Über die RS232-Schnittstelle können Parameter und Messwerte zwischen PC und dem SPECTRO3-MSM-DIG Farbsensor ausgetauscht werden. Sämtliche Parameter zur Farberkennung können über die serielle Schnittstelle RS232 im nichtflüchtigen EEPROM des SPECTRO3-MSM-DIG Farbsensors gespeichert werden. Nach erfolgter Parametrisierung arbeitet der Farbsensor im STAND-ALONE Betrieb mit den aktuellen Parametern ohne PC weiter.

Sollte ein Firmwareupdate erforderlich sein, kann dieses sehr einfach über RS232 auch im eingebauten Zustand des Sensorsystems durchgeführt werden ( $\rightarrow$  siehe Anhang "Firmwareupdate über Software Firmware Loader").

Die Sensoren der SPECTRO-3-MSM-DIG Serie sind werkseitig kalibriert. Beim Verbindungsaufbau wird im Statusfenster in der Registerkarte **CONNECT** das Datum der nächsten Kalibrierung angezeigt. Für kontinuierlich exakte Messergebnisse empfehlen wir, die Kalibrierung im Intervall von 18 Monaten erneuern zu lassen und die Sensoren zum Kalibrieren einzusenden.

Ferner können die Sensoren der SPECTRO-3-MSM-DIG Serie individuell kalibriert werden. Der Abgleich kann dabei auf beliebige Oberfläche erfolgen, von denen die Farbkoordinaten bekannt sind. Alternativ dazu ist eine ColorCheckerTM Tabelle erhältlich. Diese verfügt über 24 Farbfelder nach der CIE-NORM mit denen die Kalibrierung durchgeführt werden kann.

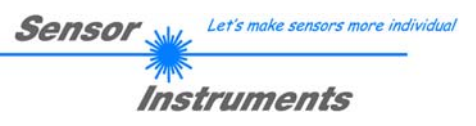

## **0. Inhalt**

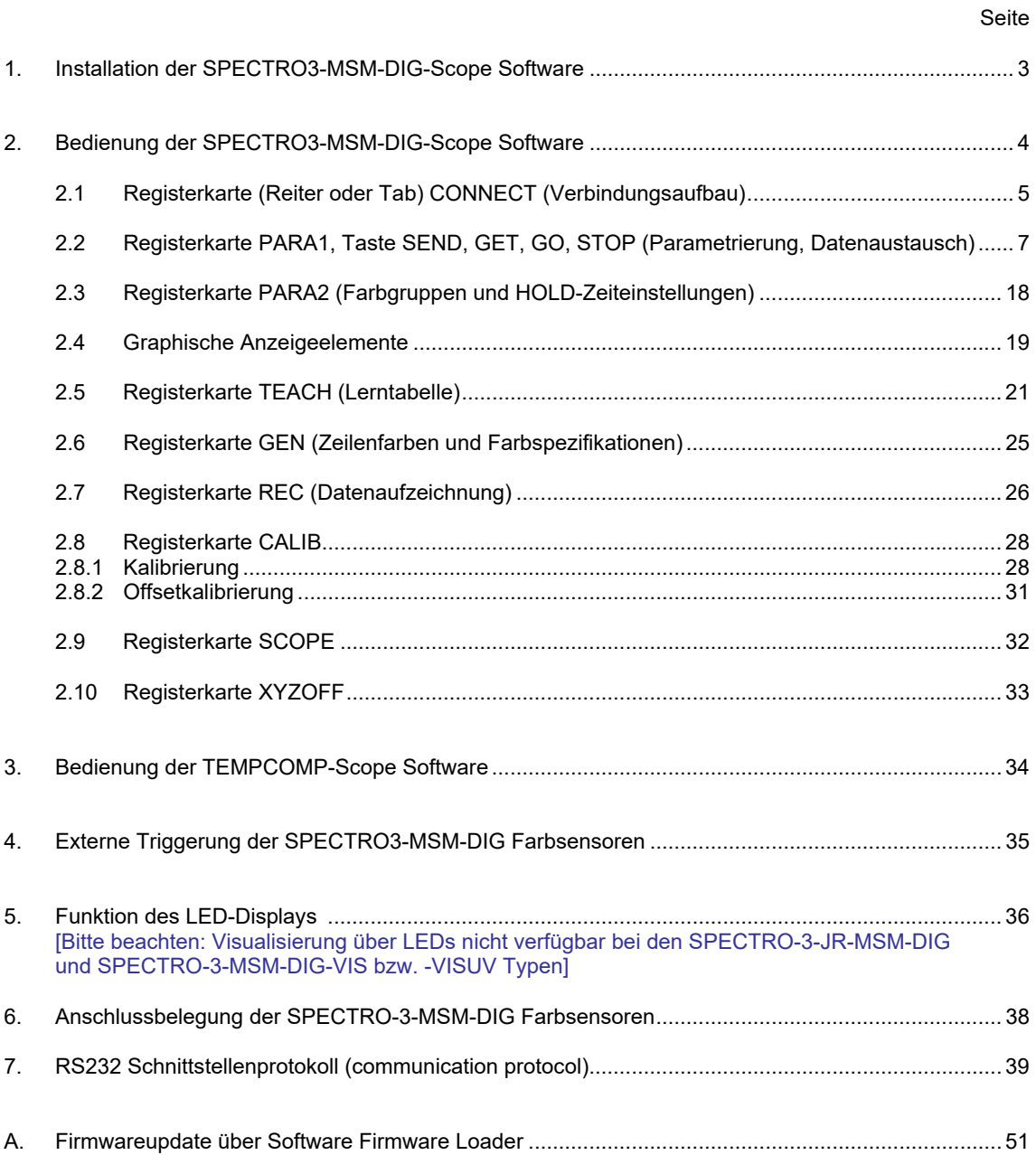

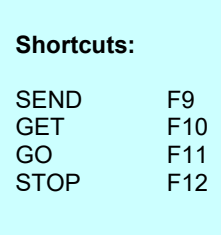

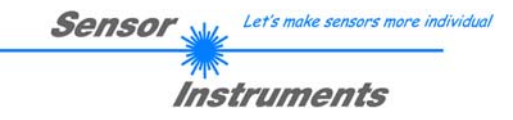

## **1. Installation der SPECTRO3-MSM-DIG-Scope Software**

Für eine erfolgreiche Installation der Software müssen folgende Voraussetzungen erfüllt sein:

- Microsoft® Windows® 7, 8, 10
- IBM PC AT oder kompatibler
- VGA-Grafik
- Microsoft®-kompatible Maus
- Serielle RS232-Schnittstelle am PC oder USB Slot oder RJ45 Buchse
- Kabel *cab-las4/PC* für die RS232-Schnittstelle oder *cab-4/USB* für USB Slot oder *cab-4/ETH*

Installieren Sie nun die Software wie im Folgenden beschrieben:

1. Sie können die Software direkt von der Installations-DVD installieren. Auf der DVD befindet sich der Ordner SOFTWARE. In diesem Ordner ist eine SETUP Anwendung. Zum Installieren der Software müssen Sie diese Setup-Anwendung starten. 2. Das Installationsprogramm meldet sich mit einem Dialogfeld und schlägt vor, die Software im Verzeichnis C:\"DATEINAME" auf der Festplatte einzurichten. Akzeptieren Sie den Vorschlag mit **OK** oder [**ENTER**] oder ändern Sie die Pfad-Vorgaben nach Ihren Wünschen. 3. Während der Installation wird eine neue Programm-Gruppe für die Software im Windows Programm-Manager erzeugt. Außerdem wird in der erzeugten Programmgruppe ein Icon für den Start der Software automatisch generiert. Falls die Installation erfolgreich durchgeführt werden konnte, meldet sich das Installationsprogramm mit einer Dialogbox ''Setup OK''. 4. Nach erfolgreicher Installation kann die Software durch Doppelklick auf das Icon mit der linken Maustaste gestartet werden.

WindowsTM ist ein Warenzeichen der Microsoft Corp.

VGATM ist ein Warenzeichen der International Business Machines Corp.

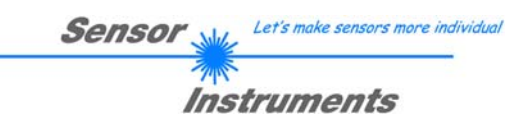

## **2. Bedienung der SPECTRO3-MSM-DIG-Scope Software**

### **Bitte lesen Sie diesen Abschnitt zuerst durch, bevor Sie die Justierung und Parametrisierung des SPECTRO-3-MSM-DIG Farbsensors vornehmen.**

Nach dem Aufruf der SPECTRO3-MSM-DIG-Scope Software erscheint folgendes Fenster auf der Windows Oberfläche:

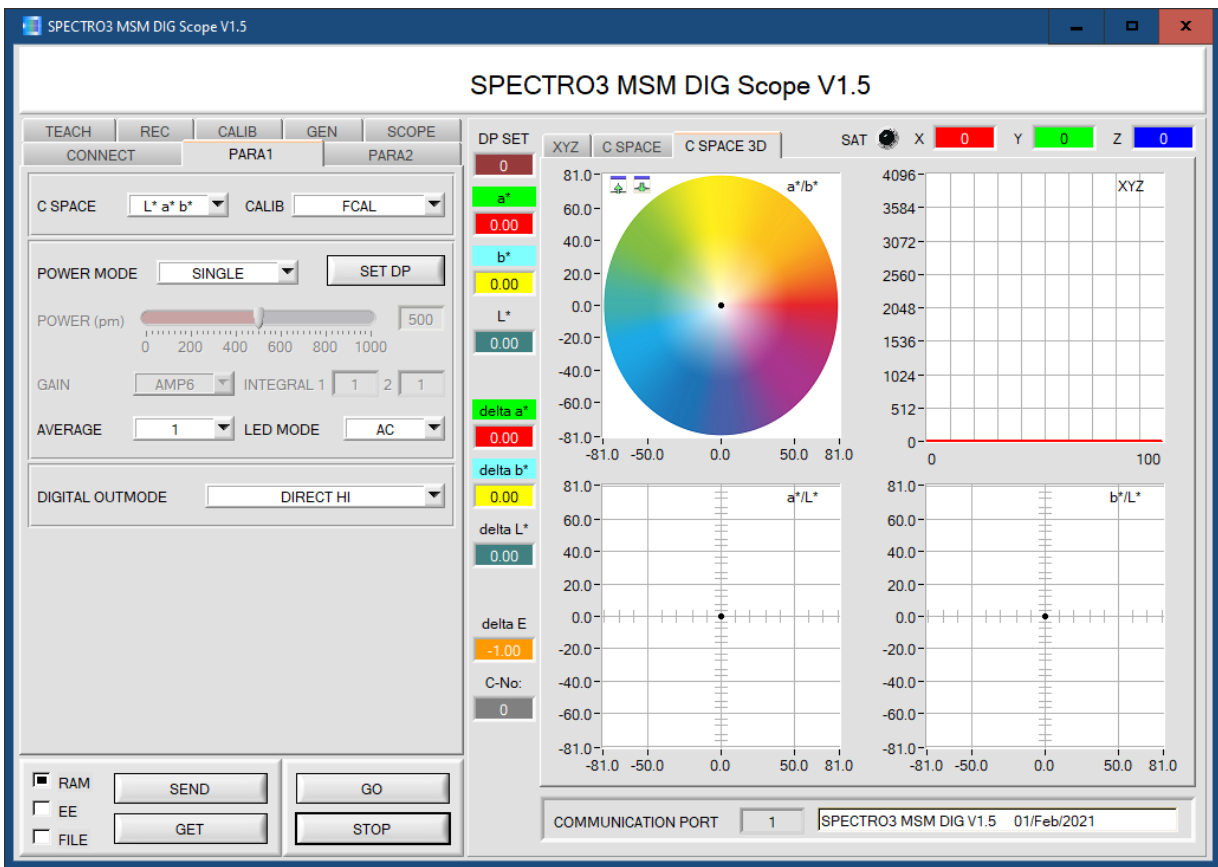

Das Fenster wird in seiner Größe und Position wieder dort platziert, wo es sich beim letzten Verlassen der Software befand. Durch einen Doppelklick mit der rechten Maustaste z.B. unterhalb des Minimierungssymbols wird das Fenster in seiner Originalgröße mittig zentriert.

Kommt es nicht automatisch zu einem Verbindungsaufbau z.B. wenn kein Sensor angeschlossen ist, dann kann die Software im OFFLINE Modus betrieben werden. Im Offline Modus ist lediglich ein Parameteraustausch mit einer Datei auf einem Speichermedium möglich. Dies ist für Analysezwecke von Parameterfiles oft hilfreich.

Ist ein Sensor angeschlossen und es kommt trotzdem zu keinem Verbindungsaufbau, dann stimmen entweder die SCOPE Version (Programm auf PC) und die Firmware Version (Programm im Sensor) nicht überein oder man muss die Schnittstelle zum Sensor richtig konfigurieren.

Sollte das Problem eine unterschiedliche Scope und Firmware Version sein, dann muss man sich die zur Firmware passende Scope Version vom Lieferanten besorgen.

Das Konfigurieren der Schnittstelle wird in der Registerkarte CONNECT erklärt.

### **Eine Kurz-Hilfe wird durch Drücken der rechten Maustaste auf ein einzelnes Element angezeigt.**

**Wegen einer besseren Übersicht werden je nach Parametrierung nicht benötigte Parameter, Displays, Graphen etc. ausgegraut oder unsichtbar geschaltet.** 

Instruments

## **2.1 Registerkarte CONNECT (Verbindungsaufbau)**

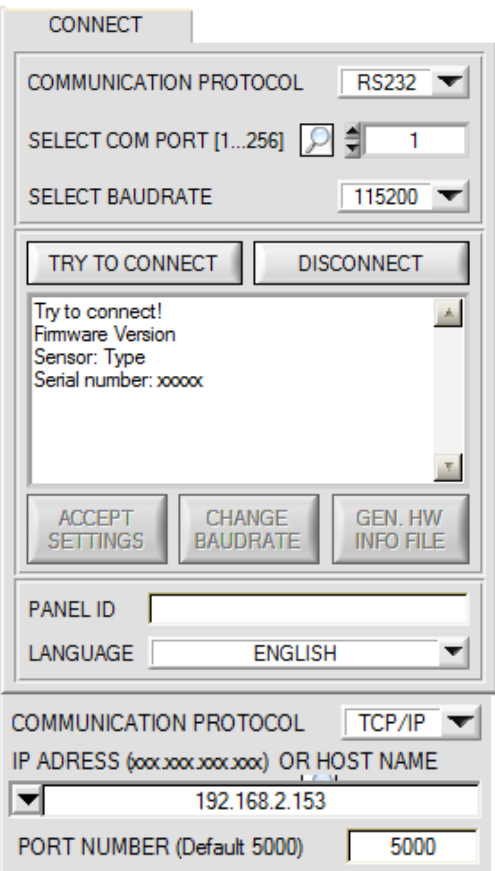

#### **CONNECT:**

Durch Drücken von **CONNECT** öffnet sich eine Ansicht, in der man die Schnittstelle wählen und konfigurieren kann.

In dem Funktionsfeld **COMMUNICATION PROTOCOL** kann entweder ein **RS232** oder ein **TCP/IP** Protokoll ausgewählt werden.

Wählt man **RS232**, kann man mit **SELECT COM PORT** einen Port von 1 bis 256 auswählen, je nachdem an welchem der Sensor angeschlossen ist. Der Software arbeitet mit einer eingestellten Baudrate, die über **CHANGE BAUDRATE** verändert werden kann (siehe unten). Sowohl der Sensor als auch die Benutzeroberfläche müssen mit der gleichen Baudrate arbeiten.

Über **SELECT BAUDRATE** stellt man auf der Benutzeroberfläche die Baudrate ein. Sollte die Software nach dem Starten nicht automatisch eine Verbindung aufbauen kann mit **SELECT BAUDRATE** die richtige Baudrate gefunden werden.

Wenn man mit einem Converter arbeitet, dann kann man die **COM PORT** Nummer über den Hardwaremanager in der Systemsteuerung ermitteln.

Durch Drücken auf die Lupe werden alle möglichen COM Ports im Display aufgelistet.

Zur Kommunikation des Sensors über ein lokales Netzwerk wird ein RS232 zu Ethernet Converter benötigt **(cab-4/ETH)**. Dieser ermöglicht es eine Verbindung zum Sensor über das **TCP/IP** Protokoll herzustellen.

Um die **cab-4/ETH** Converter zu parametrisieren (Vergabe von IP-Adresse, Einstellung der Baudrate, …), braucht man die im Internet kostenlos bereitgestellte **Software SensorFinder**.

Um eine Verbindung über den Converter herzustellen, muss dessen IP-Adresse oder HOST Name in das Eingabefeld **IP ADRESS (xxx.xxx.xxx.xxx) OR HOST NAME** eingetragen werden.

Im DROP DOWN Menü (Pfeil nach unten) sind die letzten 10 verwendeten IP Adressen aufgelistet und können durch Anklicken direkt übernommen werden. Die DROP DOWN Liste bleibt auch nach Beenden der Software erhalten.

Die **PORT NUMBER** für das cab-4/ETH ist auf 5000 festgelegt und muss belassen werden.

Nach Drücken von **TRY TO CONNECT** versucht die Software eine Verbindung mit den eingestellten Parametern aufzubauen. Der Status der Kommunikation wird im Anzeigedisplay angezeigt. Meldet sich der Sensor mit seiner FIRMWARE ID, kann man mit **ACCEPT SETTINGS** die eingestellte Verbindungsart beibehalten. Die Software schaltet automatisch auf den Registerkarte **ASSISTANT** um. Erhält man ein **TIMEOUT**, konnte die Software keine Verbindung zum Sensor herstellen. In diesem Fall sollte zunächst geprüft werden, ob das Schnittstellenkabel richtig angebracht wurde, ob der Sensor an Spannung liegt und ob die eingestellten Parameter richtig gewählt wurden. Wurde eine Verbindung mit **ACCEPT SETTINGS** bestätigt, dann startet die Software beim nächsten Aufruf automatisch mit dieser Einstellung.

Mit **DISCONNECT** trennt man die Verbindung vom Sensor zum PC. Die Software schaltet in den OFFLINE Modus in dem nur ein Parameteraustausch mit einer Datei auf einem Speichermedium möglich ist.

Unter **PANEL ID** kann man eine Bezeichnung eingeben, die an verschiedenen Stellen im Programmfenster angezeigt wird, und in verschiedene Files (z.B. Recordfile) mit abgespeichert wird.

Mit dem Eingabefeld **LANGUAGE** kann man eine Sprache einstellen, mit der die einzelnen Controls auf der Oberfläche dargestellt werden. Dies gilt auch für die Hilfe, die mit der rechten Maustaste aufgerufen wird.

**Beachte: Grundvoraussetzung für die Messwertübertragung vom PC zum Sensor ist die stabile Funktion der Schnittstelle.**

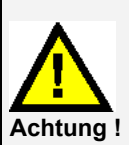

**Aufgrund der begrenzten Datenübertragungsrate über die serielle RS232-Schnittstelle können nur langsame Veränderungen der Rohsignale am Sensor-Frontend im graphischen Ausgabefenster des PC mitverfolgt werden.** 

**Zur Einhaltung der maximalen Schaltfrequenz am Sensor muss zudem der Datenaustausch mit dem PC beendet werden (STOP-Taste drücken).** 

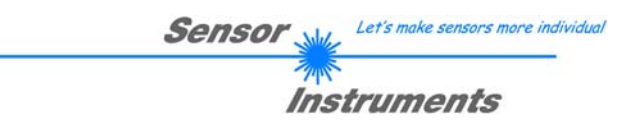

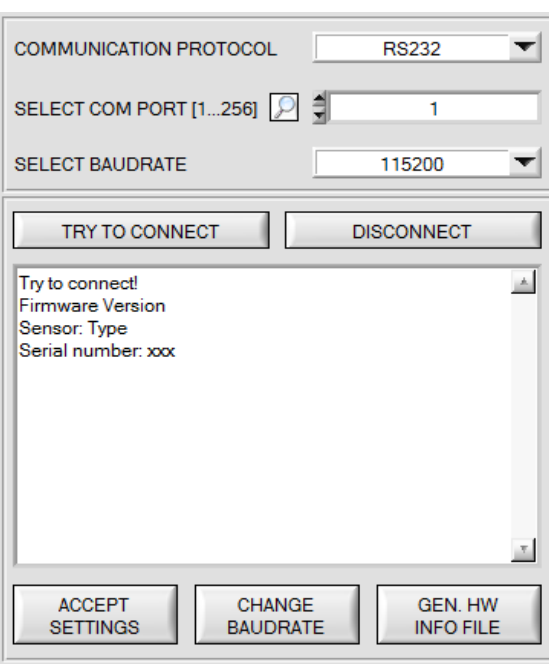

19200 SELECT BAUDRATE  $\blacktriangledown$ CHANGE **BAUDRATE** 

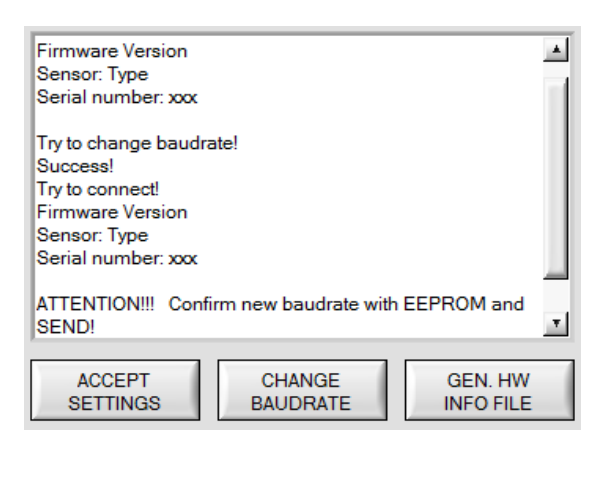

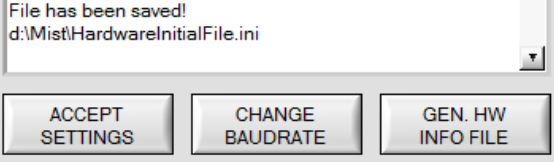

Die Baudrate zur Datenübertragung über die RS232 Schnittstelle kann mit **SELECT BAUDRATE** und **CHANGE BAUDRATE** eingestellt werden.

Zum Ändern muss zuerst über **TRY TO CONNECT** eine Verbindung aufgebaut werden. Erst jetzt ist der Button **CHANGE BAUDRATE** aktiv.

Unter **SELECT BAUDRATE** kann jetzt eine neue Baudrate ausgewählt werden. Durch Drücken von **CHANGE BAUDRATE** wird die neue Baudrate zum Sensor übertragen.

Nachdem die neue Baudrate erfolgreich übertragen worden ist arbeitet der Sensor mit der neuen Baudrate. Außerdem erscheint im Anzeigefenster eine<br>Aufforderung **EEPROM** zu selektieren und Aufforderung **EEPROM** zu selektieren und anschließend **SEND** zu drücken. Erst nach Drücken von **EEPROM** und **SEND** wird bei einem Hardware-Reset mit der neuen Baudrate gestartet.

Durch Drücken von **ACCEPT SETTINGS** werden die aktuellen Schnittstellen-Einstellungen gespeichert und nach einem Neustart der Software automatisch eingestellt.

Über den Button **GEN. HW INFO FILE** wird ein File erzeugt, in dem alle wichtigen Sensordaten verschlüsselt hinterlegt werden. Dieses File kann zu Diagnosezwecke an den Hersteller gesendet werden.

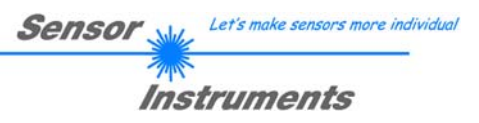

## **2.2 Registerkarte PARA1, Taste SEND, GET, GO, STOP (Parametrierung, Datenaustausch)**

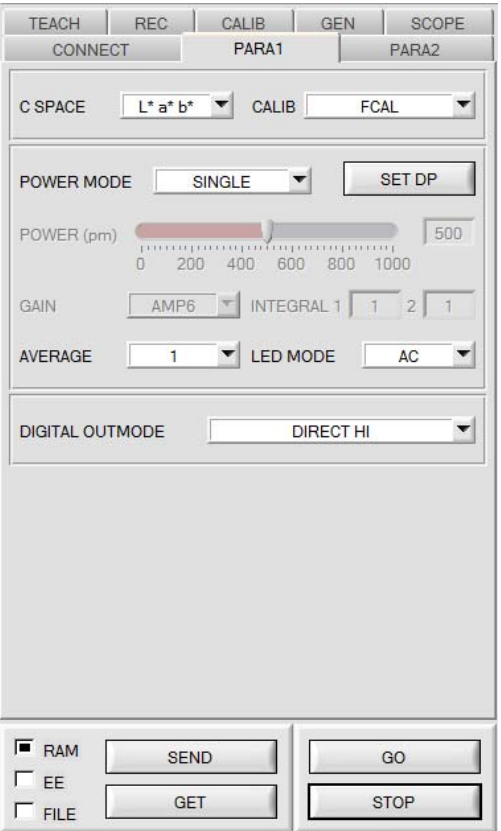

#### **PARA1:**

Durch Drücken von **PARA1** öffnet sich eine Ansicht, in der man die Sensorparameter einstellen kann.

**Beachte: Eine Änderung der Funktionsgruppen Parameter wird erst nach Betätigung der SEND-Taste im MEM-Funktionsfeld am Sensor wirksam!** 

#### **SEND [F9]:**

Durch Anklicken der Taste **SEND** (bzw. per Shortcut Keytaste F9) werden alle aktuell eingestellten Parameter zwischen PC und dem Sensor übertragen. Das Ziel der jeweiligen Parameterübertragung wird durch den selektierten Auswahlknopf (**RAM**, **EEPROM** oder **FILE**) festgelegt.

#### **GET [F10]:**

Durch Anklicken der Taste **GET** (bzw. per Shortcut Keytaste F10) können die aktuellen Einstellwerte vom Sensor abgefragt werden. Die Quelle des Datenaustausches wird über den selektierten Auswahlknopf (**RAM**, **EEPROM** oder **FILE**) festgelegt.

#### **RAM:**

Die aktuellen Parameter werden nach Drücken von **SEND** in den **RAM** Speicher des Sensors geschrieben bzw. nach Drücken von **GET** aus dessen **RAM** Speicher gelesen, d.h. nach Ausschalten der Spannung am Sensor gehen diese Parameter wieder verloren.

#### **EEPROM:**

Die aktuellen Parameter werden nach Drücken von **SEND** in den Speicher des nichtflüchtigen **EEPROMS** im Sensor geschrieben oder durch Drücken von **GET** aus dessen **EEPROM** gelesen, d.h. nach Ausschalten der Spannung am Sensor bleiben die im internen **EEPROM** abgelegten Parameter erhalten.

#### **FILE:**

Die aktuellen Parameter können nach Drücken von **SEND** in ein auswählbares File auf der Festplatte geschrieben werden bzw. durch Drücken von **GET** davon gelesen werden. Nach Drücken von **SEND** oder **GET** öffnet sich eine Dialogbox, in der man das gewünschte File selektieren kann.

#### **GO [F11]:**

Nach Anklicken dieser Taste wird der Datentransfer vom Sensor zum PC über die serielle RS232 Schnittstelle gestartet. Unter **SOURCE** wählt man aus, welche Signale in den Displays und Graphen zur Anzeige gebracht werden.

#### **STOP [F12]:**

Nach Anklicken dieser Taste wird der Datentransfer vom Sensor zum PC über die serielle RS232 Schnittstelle beendet.

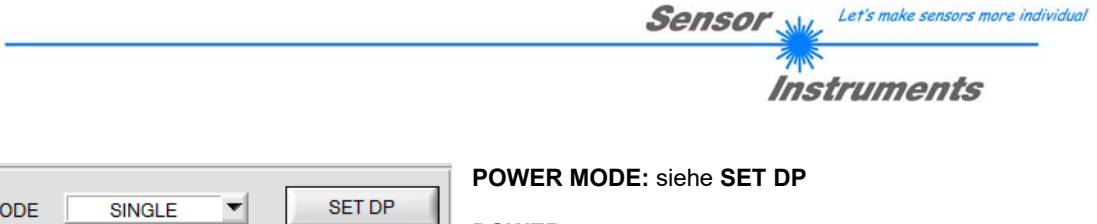

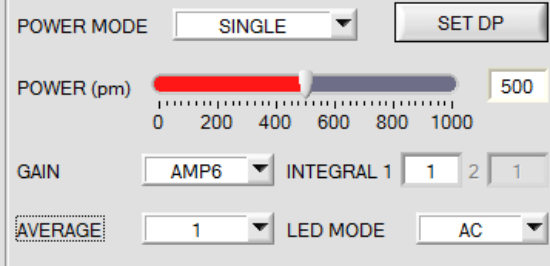

#### **POWER:**

Die Senderleistung wird entsprechend dem am Schieberegler **POWER [pm]** eingestellten Wert konstant gehalten (empfohlene Betriebsart). **POWER** kann mit Hilfe des Schiebereglers oder durch Eingabe in die Edit-Box eingestellt werden. Der Wert 1000 bedeutet volle Intensität an der Sendereinheit, beim Wert 0 wird die kleinste Intensität am Sender eingestellt.

**POWER** ist nur bei **CALIB=OFF** oder **XYZ OFFSET** verfügbar.

#### **LED MODE**:

Hier kann eingestellt werden, wie die integrierte Lichtquelle des Sensors angesteuert wird.

**DC:** In diesem Mode ist der Sensor extrem schnell. Leider ist der Sensor im **DC** Mode leicht Fremdlicht empfindlich. Leuchtet jedoch die Fremdlichtquelle nicht direkt in den Empfänger des Sensors, dann wird das Signal nur sehr geringfügig beeinflusst.

**AC:** Hier ist der Sensor unabhängig gegenüber Fremdlicht. Dies wird dadurch erreicht, dass die integrierte Lichtquelle "moduliert" wird. D.h. das Licht wird ein und ausgeschaltete. Im ausgeschalteten Zustand wird einfach der Fremdanteil im Signal ermittelt und vom eingeschalteten Zustand abgezogen.

#### **GAIN**:

Hier wird die Verstärkung des Empfängers eingestellt. Es können 8 verschiedene Verstärkungsstufen eingestellt werden (AMP1 bis AMP8). **GAIN** sollte so eingestellt werden, dass der Sensor bei einem mittleren **POWER** Wert in seinem Dynamikbereich (X, Y, Z zwischen 2750 und 3750) arbeitet.

Im **AC** Mode wirkt sich **GAIN** direkt auf die Scanfrequenz aus. Die momentane Scanfrequenz wird in der Registerkarte **SCOPE** angezeigt.

**GAIN** ist nur bei **CALIB=OFF** oder **XYZ OFFSET** verfügbar.

#### **AVERAGE:**

In diesem Funktionsfeld wird die Anzahl der Abtastwerte (Messwerte) eingestellt, über die das am Empfänger gemessene Rohsignal gemittelt wird. Ein größerer **AVERAGE** Vorgabewert reduziert das Rauschen der Rohsignale der Empfangseinheit, gleichzeitig verringert sich die maximal erreichbare Schaltfrequenz des Sensors.

#### **INTEGRAL 1:**

In diesem Funktionsfeld wird die Anzahl der Abtastwerte (Messwerte) eingestellt, über die das am Empfänger gemessene Rohsignal aufsummiert wird. Durch diese Integralfunktion lassen sich auch extrem schwache Signale sicher erkennen. Ein größerer **INTEGRAL 1** Vorgabewert erhöht das Rauschen der Rohsignale der Empfangseinheit, gleichzeitig verringert sich die maximal erreichbare Schaltfrequenz des Sensors. **INTEGRAL 1** ist nur bei **CALIB=OFF** oder **XYZ OFFSET** verfügbar.

#### **INTEGRAL 2:**

In diesem Funktionsfeld wird die Anzahl der Abtastwerte (Messwerte) eingestellt, über die das am Empfänger gemessene **und gemittelte** Rohsignal aufsummiert wird. Durch diese Integralfunktion lassen sich auch extrem schwache Signale sicher erkennen. Ein größerer **INTEGRAL 2** Vorgabewert erhöht das Rauschen der Rohsignale der Empfangseinheit, gleichzeitig verringert sich die maximal erreichbare Schaltfrequenz des Sensors. **INTEGRAL 2** ist nur bei **CALIB=OFF** oder **XYZ OFFSET** verfügbar.

Außerdem muss **AVERAGE** größer 1 sein, damit überhaupt aufsummiert werden kann.

#### **INFO:**

Der **POWER** Schieberegler, **GAIN** und **INTEGRAL** sind nur bei **CALIB = OFF** und **POWER MODE = SINGLE** oder bei **XYZ OFFSET** wirksam.

Ansonsten arbeitet der Sensor mit den bei der Kalibrierung eingestellten Werten.

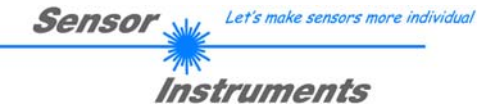

#### **SET DP:**

Hat man bei einer Applikation sehr helle und zugleich sehr dunkle Oberflächen und der Sensor ist so eingestellt, dass er bei den hellen Oberflächen nicht in Sättigung ist, dann bekommt man bei den dunklen Oberflächen oft sehr wenig Signal zurück.

Geringe Schwankungen bei sehr niedrigem Signal ergeben eine große Änderung bei der Farbraumberechnung **(C-SPACE).** Um dies zu minimieren, schaltet der Sensor bei **POWER MODE = DOUBLE** automatisch zwischen 2 **DOUBLE PARAMETER Sätzen** hin und her. Satz 2 muss so eingestellt sein, dass er das Signal am stärksten verstärkt.

Wenn das Signal zu hoch ist (Sättigung), dann schaltet er automatisch auf Satz 1 um.

Damit die Farbraumkoordinaten bei Satz 2 stimmen, muss das Signal mit einem Korrekturfaktor beaufschlagt werden.

Die beiden **DOUBLE PARAMETER Sätze** müssen dem Sensor im Vorfeld eingestellt werden.

Nach Drücken von **SET DP** (Set Double Parameter) öffnet sich rechts ein Fenster, das es erlaubt zwei Sätze einzustellen. Ein Double Parametersatz wird definiert durch **POWER, GAIN** und **INTEGRAL**.

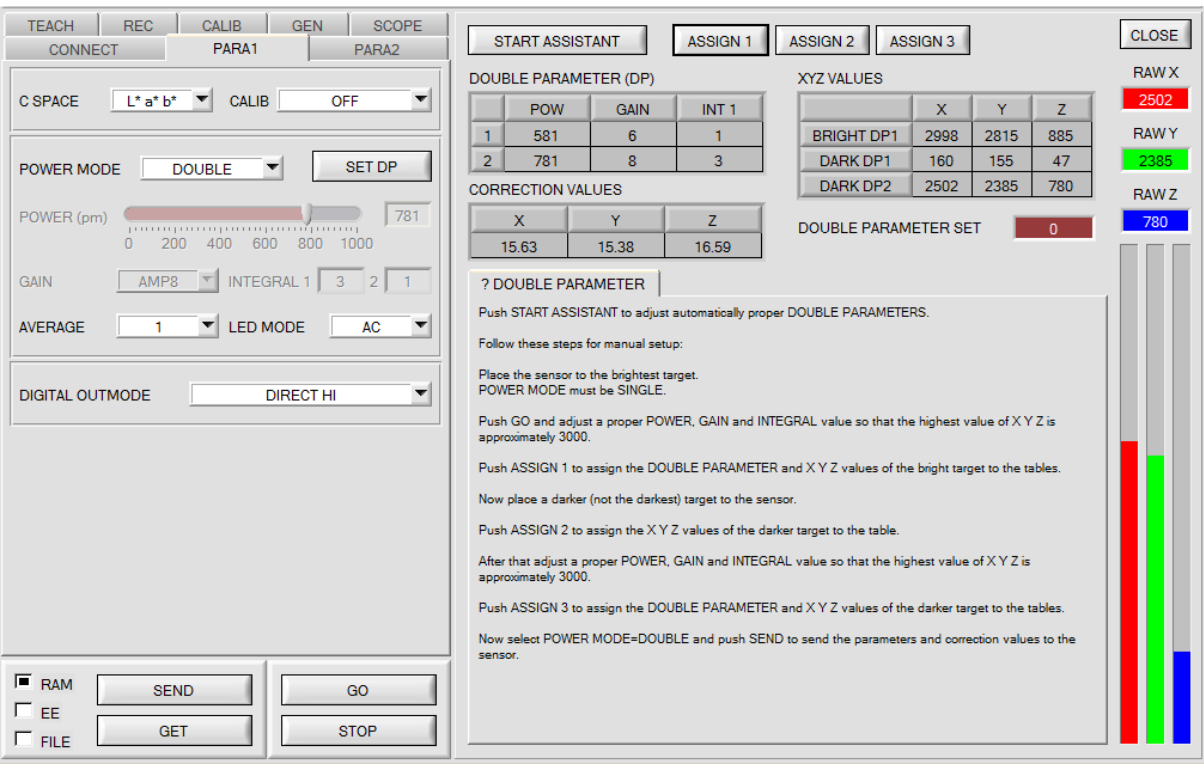

#### **Automatische Einstellung der DOUBLE Parametersätze:**

Durch Drücken von **START ASSISTANT** startet eine Menüführung zur automatischen Einstellung der Double Parametersätze. Folgen Sie einfach den Instruktionen.

### **Manuelle Einstellung der DOUBLE Parametersätze:**

Stellen Sie **CALIB=OFF** und **POWER MODE=SINGLE** ein.

Legen Sie dem Sensor die hellste Oberfläche vor wählen Sie einen passenden **POWER, GAIN** und **INTEGRAL**  Wert, so dass der hellste Kanal bei ca. 3000 Digit liegt.

Drücken Sie jetzt **ASSIGN 1** um die Double Parameter in die Tabelle **DP** in Zeile 1 zu übernehmen.

Außerdem werden die X Y Z Werte in die Tabelle **XYZ VALUES** eingetragen.

Jetzt muss dem Sensor die dunkle Oberfläche vorgelegt werden.

Die dunkle Oberfläche sollte so beschaffen sein, dass der schwächste Kanal ein Signal größer als 100 Digit hat. Nach Drücken von **ASSIGN 2** werden die X Y Z Werte in die Zeile DARK DP1 der Tabelle **XYZ VALUES** übernommen.

Jetzt müssen **POWER, GAIN** und **INTEGRAL** so eingestellt werden, dass der stärkste Wert bei ca. 3000 liegt. Drücken Sie **ASSIGN 3** um die Double Parameter in die Tabelle **DP** in Zeile 2 zu und die X Y Z Werte in die Tabelle **XYZ VALUES** zu übernehmen.

Es werden automatisch die Korrekturwerte berechnet und in die Tabelle **CORRECTION VALUES** eingetragen.

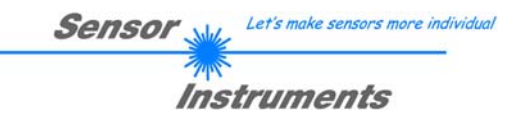

#### **INFO!**

Die Double Parameter Sätze werden erst nach Drücken von **SEND** aktiviert!

Die Tabellen dienen nur zur Anzeige. Man kann sie nicht editieren.

Im Display **DOUBLE PARAMETER SET** und **DP SET** wird angezeigt, mit welchem Double Parametersatz der Sensor aktuell arbeitet.

Zeigt das Display 0, dann arbeitet der Sensor im **POWER MODE = SINGLE** mit den Einstellungen im Reiter **PARA1**.

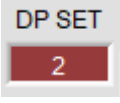

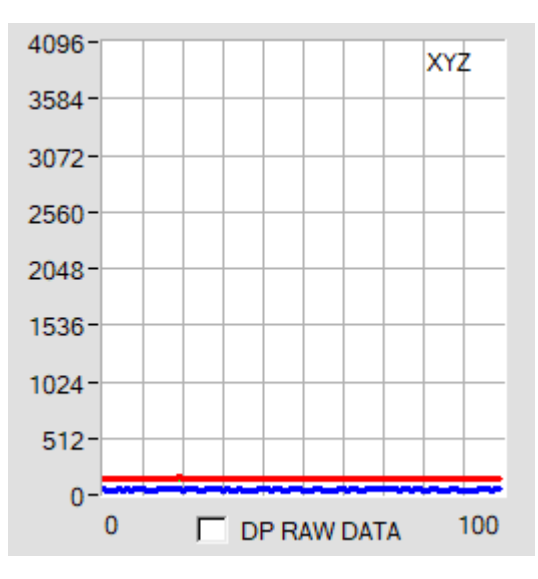

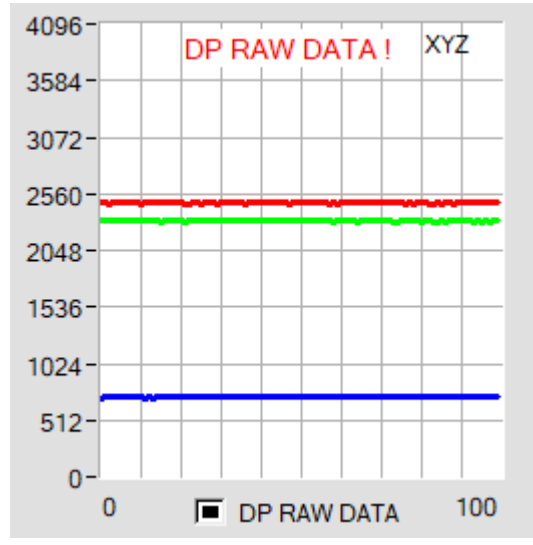

Damit man ein Gefühl hat, mit welchen **X, Y** und **Z** Werten der Sensor im Parametersatz 2 arbeitet, kann man mit der Check Box **DP RAW DATA** diese Rohdaten im Display **XYZ** zur Anzeige bringen.

Die Farbraumkoordinaten werden, wie oben bereits erwähnt, mit den Rohdaten **X, Y** und **Z** welche man mit Parametersatz 2, erhält berechnet.

Ganz zum Schluss der Berechnung werden sie durch den Korrekturfaktor geteilt.

Mit dieser Methode vermeidet man Rundungsfehler bei der Berechnung und hält somit seine Genauigkeit.

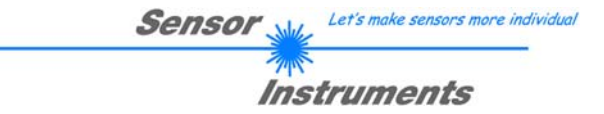

C SPACE

 $L^*$  a\*  $b^*$ 

**C SPACE:**  Wahl eines Farbraums (COLOR SPACE) zur Berechnung der Farbvalenz.

**x y Y:** 

Aus den Normfarbwerten X, Y, Z werden die Normfarbwertanteile x, y berechnet. x und y kennzeichnen dabei die Farbe und Y dienst als Hellbezugswert.

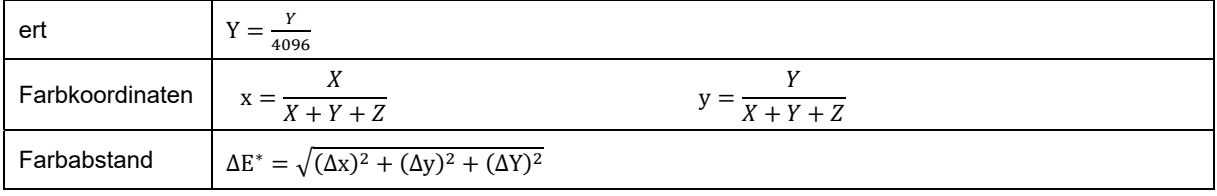

### **L\*a\*b\*:**

Das L\*a\*b\* Farbsystem (auch CIELAB Farbsystem genannt) stellt einen der gleichabständigen Farbräume dar, die 1976 von der CIE definiert wurden.

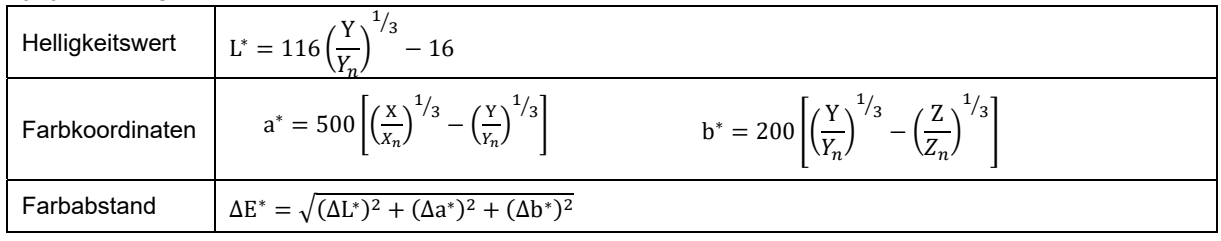

### **L\*C\*h\*:**

Dem L\*C\*h\* Farbsystem liegt das gleiche Diagramm wie dem L\*a\*b\* System zugrunde, es werden jedoch Polarkoordinaten berechnet. In L\*C\*h\* Farbsystem können keine Teachvektoren bestimmt werden, deshalb wird DIGITAL OUTMODE = OFF gesetzt und disabled.

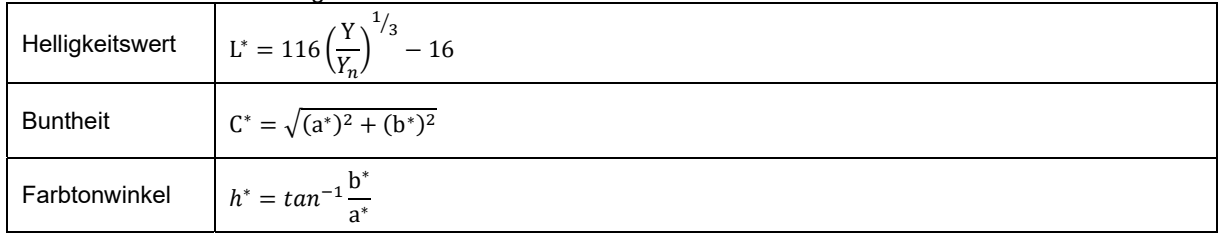

### **L\*u\*v\*** und **L\*u'v':**

Das L\*u\*v\* Farbsystem (auch CIELUV Farbsystem genannt) stellt einen der gleichabständigen Farbräume dar, die 1976 von der CIE definiert wurden.

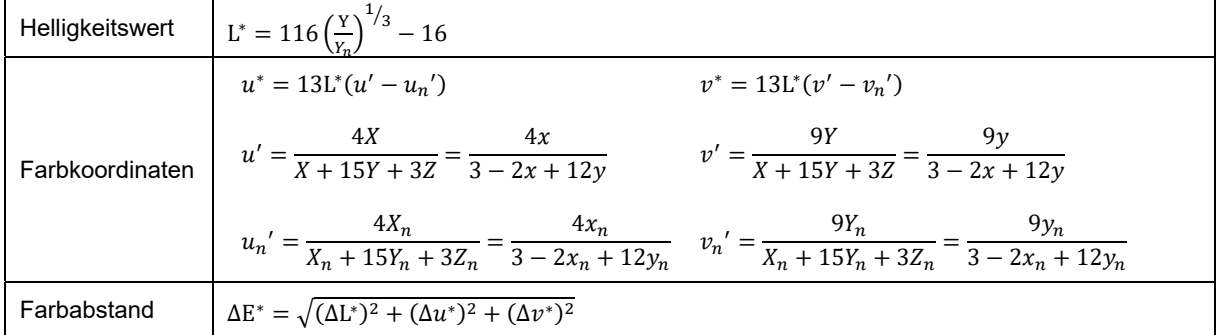

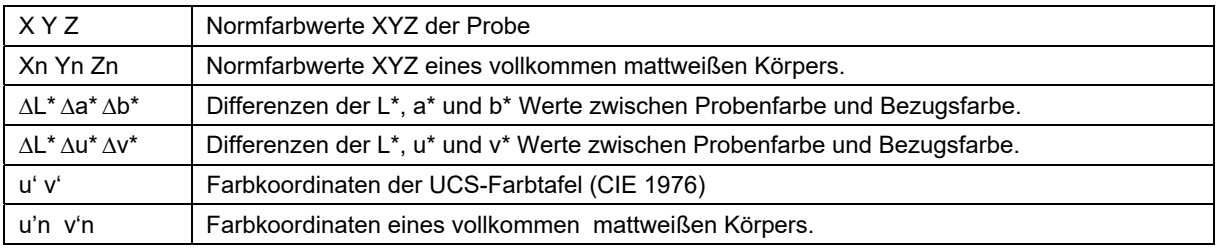

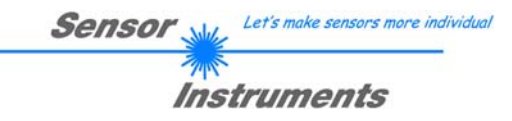

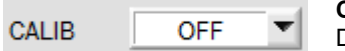

**CALIB:**  Die Sensoren sind ab Werk kalibriert.

Möchte man den Sensor im "Unkalibrierten" Modus betreiben wählt man **CALIB=OFF.** Dies macht man dann, wenn der Sensor schnell sein muss. Sowohl **FCAL** als auch **UCAL** verlangsamen den Sensor.

Stellt man den Parameter **CALIB** auf **FCAL (F**actory **CAL**ibration), dann arbeitet der Sensor mit dieser werksseitigen Kalibrierung.

Alternativ kann der Benutzer den Sensor selber auf verschiedene Oberflächen kalibrieren (**U**ser **CAL**ibration). Wählt man **CALIB=UCAL**, arbeitet der Sensor mit dieser vom Benutzer erstellten Kalibrierung.

Wählt man **CALIB=UCAL WB** oder **FCAL WB**, dann kann man über den Eingang IN0 einen Weißlichtabgleich durchführen. Dazu muss die bei der Kalibrierung verwendete Referenzoberfläche vorm Sensor platziert werden und der Eingang IN0 betätigt werden.

Die errechneten Weißlicht-Kalibrierungsfaktoren werden in der Tabelle **CALIB FACTORS OF WHITE BALANCE**  im Reiter **SENSOR DATA** angezeigt.

Um die Weißlichtkalibrierungsfaktoren für **CALIB=UCAL WB** zu erhalten muss in der Registerkarte **CALIB** auf **GET CF** gedrückt werden.

Um die Weißlichtkalibrierungsfaktoren für **CALIB=FCAL WB** zu erhalten muss man auf den Rahmen in dem sich **GET CF** befindet einen Doppelklick mit der rechten Maustaste machen und als Passwort GETCF eingeben.

Mit **CALIB=XYZ OFFSET** und **XYZ OFFSET IN0** kann man einen Offset für X Y Z bestimmen. Siehe dazu Registerkarte **XYZOFF**

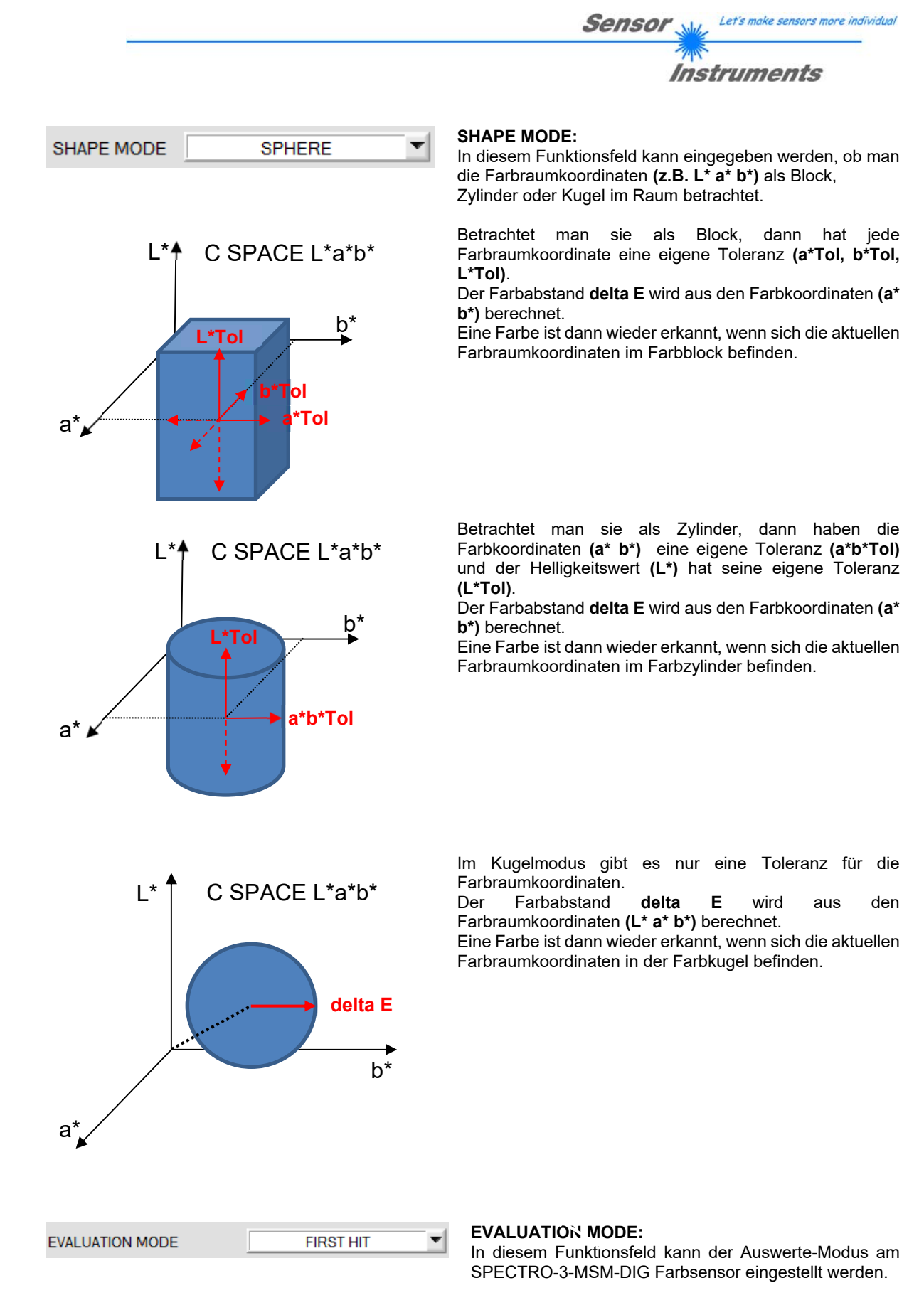

Nachfolgend wird zur Erklärung der Auswertemodi FIRST HIT und BEST HIT der SHAPE MODE "SPHERE" herangezogen.

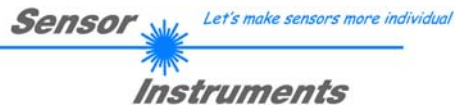

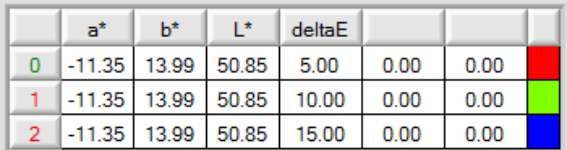

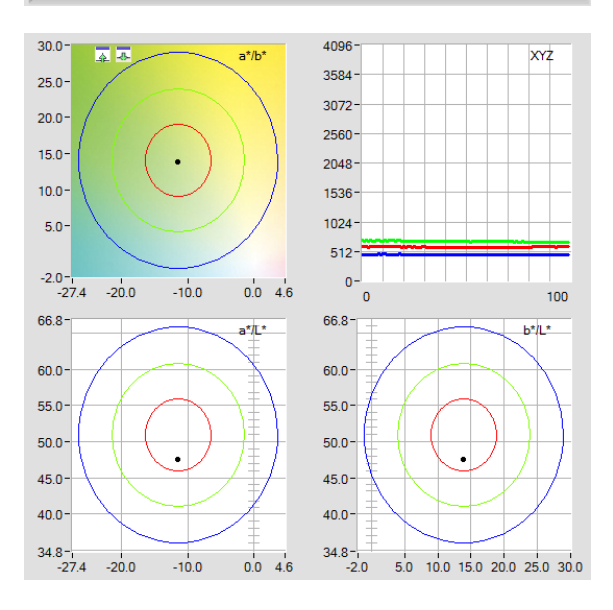

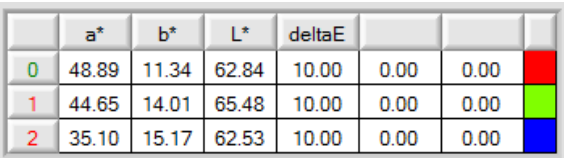

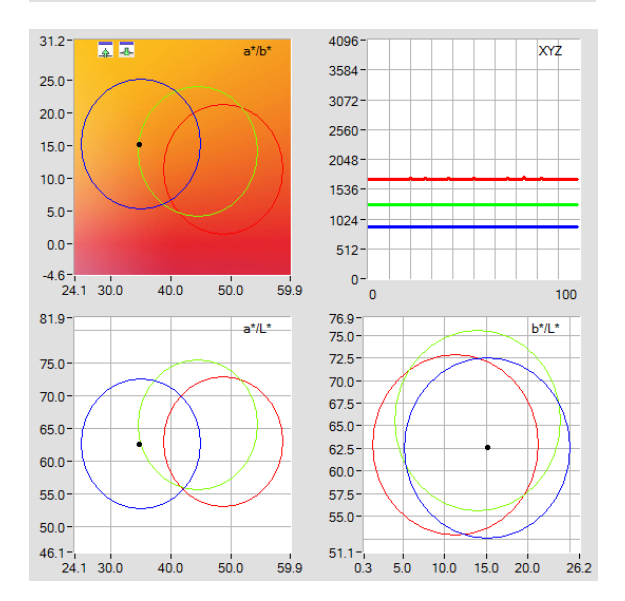

#### **FIRST HIT:**

Die aktuell gemessenen Farbwerte werden mit den Vorgabewerten in der **TEACH TABLE** (Farbtabelle), beginnend mit der Lernfarbe 0, verglichen. Falls beim zeilenweisen Vergleich die aktuellen Farbwerte mit den in<br>der Farbtabelle eingetragenen Lern-Parametern der Farbtabelle eingetragenen Lern-Parametern übereinstimmen, wird dieser erste "Treffer" in der Farbtabelle als Farbnummer (**C-No**.) angezeigt und an den Digitalausgängen entsprechend der Einstellung des Parameters **OUTMODE** ausgegeben (siehe **OUTMODE**). Falls die aktuelle Farbe mit keiner der Lernfarben übereinstimmt, wird der Farbcode **C-No**. = 255 gesetzt ("Fehlerzustand").

**Tipp!** Dieser Modus findet seine Anwendung, wenn nur eine Farbe eingelernt wird und diese gegen "wegdriften" kontrolliert werden muss. Durch die aufsteigenden Toleranzfenster kann man dies sehr gut detektieren und eventuelle Gegenmaßnahmen einleiten.

**Tipp!** Eine Eingabe in eine Zelle der Tabelle erfolgt entweder mit einem Doppelklick auf die jeweilige Zelle, oder durch Markieren der Zelle und Drücken von F2.

**Tipp!** Die Lernfarben werden erst nach Drücken von **SEND** aktiviert!

#### **BEST HIT:**

Die aktuell gemessenen Farbwerte werden mit den Vorgabewerten in der **TEACH TABLE** (Farbtabelle), beginnend mit der Lernfarbe 0, verglichen. Falls beim zeilenweisen Vergleich die aktuellen Farbwerte mit mehreren in der Farbtabelle eingetragenen Lern-Parametern übereinstimmen, ist der Lernparameter ein Treffer, welcher die **kürzeste Distanz** zum aktuellen Farbwert hat.

Dieser "Treffer" in der Farbtabelle wird als Farbnummer (**C-No**.) angezeigt und an den Digitalausgängen entsprechend der Einstellung des Parameters **OUTMODE** ausgegeben (siehe **OUTMODE**).

Falls die aktuelle Farbe mit keiner der Lernfarben übereinstimmt, wird der Farbcode **C-No**. = 255 gesetzt ("Fehlerzustand").

**Tipp!** Dieser Modus findet seine Anwendung, wenn mehrere Farben voneinander getrennt werden müssen und nur gewisse Oberflächenschwankungen erlaubt sind.

**Tipp!** Da man hier bei mehreren "Treffern" die kürzeste Distanz der aktuellen Farbe zu den Zentren der eingelernten Farben sucht, dürfen die einzelnen Toleranzfenster (Kreise) überlappen. Der Sensor detektiert den "besten "Treffer".

**Tipp!** Eine Eingabe in eine Zelle der Tabelle erfolgt entweder mit einem Doppelklick auf die jeweilige Zelle, oder durch Markieren der Zelle und Drücken von F2.

**Tipp!** Die Lernfarben werden erst nach Drücken von **SEND** aktiviert!

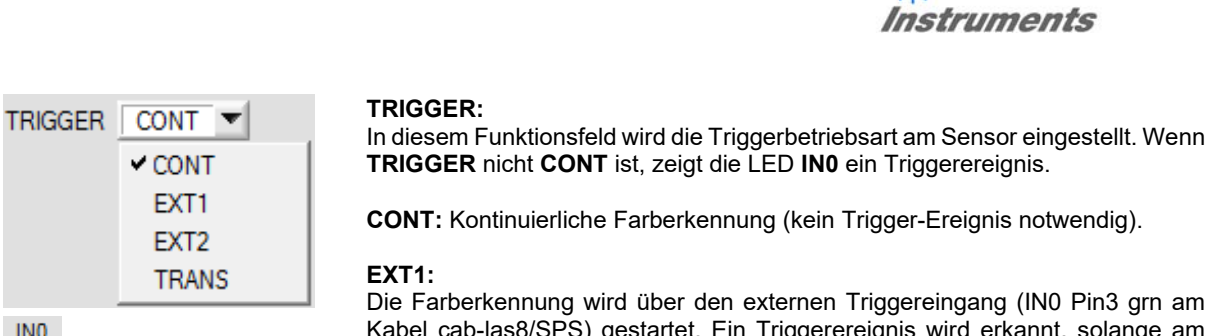

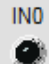

Die Farberkennung wird über den externen Triggereingang (IN0 Pin3 grn am Kabel cab-las8/SPS) gestartet. Ein Triggerereignis wird erkannt, solange am Eingang IN0 +24V anliegt (HIGH aktiv).

**Sensor** 

Let's make sensors more individual

Nachdem der Triggereingang wieder auf LOW geht, wird der zuletzt erkannte Zustand (C-No.) an den Ausgängen gehalten.

**EXT2:** Selbiges Verhalten wie im Modus EXT1 mit dem Unterschied, dass nachdem der Triggereingang wieder auf LOW geht, der Fehlerzustand (Farb-Nr. = 255) ausgegeben wird.

**TRANS:** Selbiges Verhalten wie **CONT.** Jedoch wird im Gegensatz zu **CONT** in diesem Modus die Sendequelle ausgeschaltet, wenn kein Triggerereignis (IN0) gegeben ist.

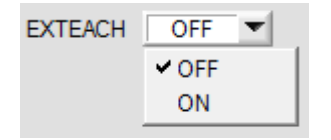

#### **EXTEACH:**

In allen Auswertemodi besteht die Möglichkeit, von extern über IN0 oder über den Taster am Sensorgehäuse eine Farbe einzulernen.

**OFF:** Die externe Teach Möglichkeit ist ausgeschaltet.

#### **ON :**

Dem Sensor können über IN0 bis zu 48 Farben eingelernt werden.

Im Auswertemode **BEST HIT** kann über IN0 auf jede einzelne Zeile in der **TEACH TABLE** gelernt werden. Bei **FIRST HIT** wird die momentan anliegende Farbe in alle über **MAXCOL-No** aktivierte Zeilen eingelernt.

#### Wählen Sie die Funktion **EXTERN TEACH = ON**.

Stellen Sie die Power so ein, dass der Sensor weder übersteuert ist, noch dass zu wenig Signal ankommt. Wählen Sie aus, wie viele Farben Sie von extern lernen wollen.

Klicken Sie auf Registerkarte **TEACH**, um in die **TEACH TABLE** zu wechseln.

Geben Sie nun die entsprechenden Toleranzen für die Farben ein, die Sie lernen wollen.

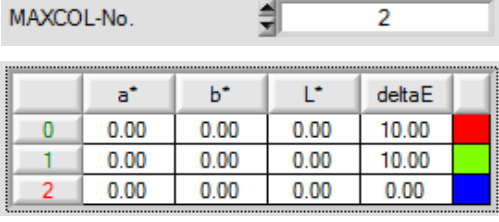

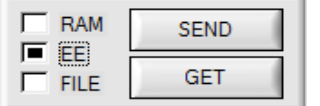

In diesem Beispiel wurde **MAXCOL-No**. = 2 ausgewählt, d.h., der Sensor soll die Farbinformationen wieder finden, welche in den ersten 2 Zeilen der **TEACH TABLE** durch externes Lernen über IN0 abgespeichert werden. Da sich der Sensor seine Toleranzen **deltaE** nicht selber berechnen kann, müssen diese Werte einmalig eingegeben werden (hier überall 10) und zusammen mit **MAXCOL-No**. sowie **EXTEACH = ON** im **EEPROM** abgespeichert werden.

Wählen Sie nun im Funktionsfeld **EE** und klicken auf **SEND**. Ab jetzt kann auf den PC verzichtet werden, solange man immer nur bis zu **MAXCOL-NO.** Farben lernen und die Toleranzen nicht verändern möchte.

### **INFO:**

Die gelernten Farben kann man sich natürlich jederzeit mit dem PC ansehen.

Die eingelernten Farben werden im **EEPROM** des Sensors hinterlegt. D.h. die Informationen gehen nach dem Ausschalten nicht verloren.

Diese Funktion ist eher zum "Nach-Teachen" gedacht, da der Sensor seinen POWER Wert nicht selbstständig anpasst.

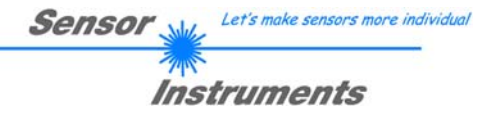

#### **EXTEACH=ON:**

Bevor mit dem externen TEACH Vorgang begonnen werden kann, muss dem Sensor die zu lernende Farbe vorliegen.

Mit einer positiven Flanke an IN0 (grüne Litze) wird der externe TEACH Vorgang gestartet. Dabei ändern die Ausgänge abwechselnd ihren Zustand zwischen 0V und 24V. Ab jetzt hat der Benutzer eine gewisse Anzahl von Sekunden Zeit, dem Sensor die Position mitzuteilen, auf die die Farbinformationen in der **TEACH TABLE** abgelegt werden sollen. Das BUSY Fenster ist die Zeit, in der der Benutzer dem Sensor die Lernzeilen mitteilen kann. Es richtet sich nach der eingestellten **MAXCOL-No.** (z.B. ca. 2 Sekunden bei **MAXCOL-No. = 2**). Die erste positive Flanke (Startflanke 0) selektiert die Position 0 in der **TEACH TABLE**.

Jede weitere positive Flanke selektiert eine Position höher (siehe nachfolgende Tabelle).

#### Beispiel:

Möchte man auf die Position 3 in der **TEACH TABLE** die momentan anliegende Farbe speichern, sind folgende Schritte erforderlich:

- 1. Start des externen TEACH Vorgangs mit einer positiven Flanke (0) an IN0  $\rightarrow$  Position 0 ist selektiert.<br>2. Eine weitere positive Flanke (1) selektiert die Position 1 in der TFACH TABI F
- Eine weitere positive Flanke (1) selektiert die Position 1 in der TEACH TABLE.
- 3. Eine weitere positive Flanke (2) selektiert die Position 2 in der TEACH TABLE.
- 4. Eine weitere positive Flanke (3) selektiert die Position 3 in der TEACH TABLE.
- 5. Nun ist die gewünschte Position selektiert.
- 6. Nach Ablauf des BUSY Fensters beginnt der Sensor mit der Auswertung.
- 7. Um eine weitere Farbe zu lernen  $\rightarrow$  gehe zu Pos. 1

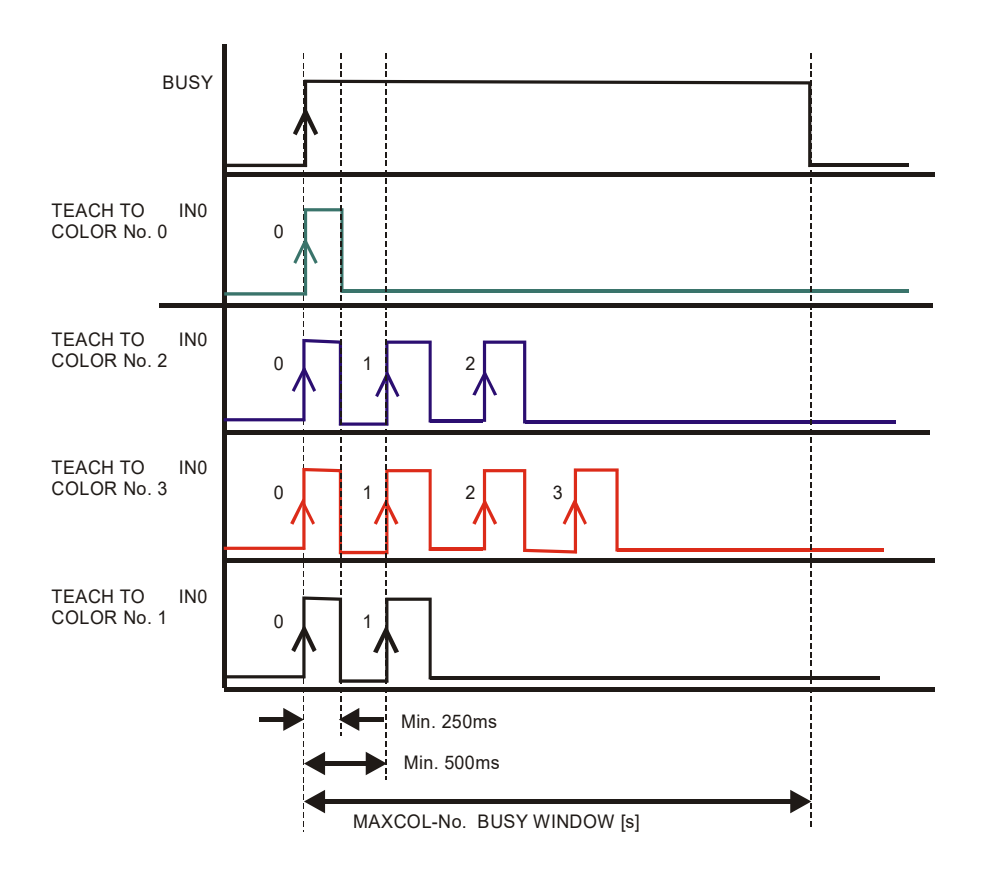

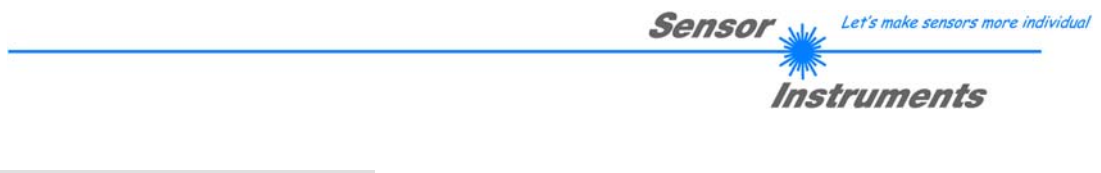

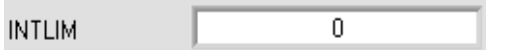

#### **INTLIM:**

In dieser Edit-Box kann ein Intensitätslimit eingestellt werden. Falls die an der Empfangseinheit ankommende aktuelle

Intensität **(X+Y+Z)/3** diese Grenze unterschreitet, wird keine Farbauswertung mehr durchgeführt und der Fehlerzustand ausgegeben.

#### **Beachte: Fehlerzustand falls : (X+Y+Z)/3 < INTLIM**

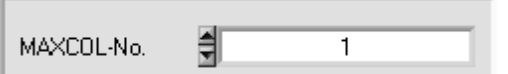

#### **MAXCOL-No.:**

In diesem Funktionsfeld wird die Anzahl der Farben festgelegt, die kontrolliert werden sollen.

Bei **OUTMODE = BINARY HI** oder **BINARY LO** können maximal 31 Farben bzw. Farbgruppen eingelernt werden. Bei **OUTMODE = DIRECT HI** oder **DIRECT LO** können maximal 5 Farben bzw. Farbgruppen gelernt werden. Ist **COLOR GROUPS = ON**, können dem Sensor bis zu 48 Farben eingelernt werden.

Es können jedoch nur 31 Gruppen bei **OUTMODE = BINARY** bzw. 5 Gruppen bei **DIRECT HI** oder **LO** gebildet werden. In der **TEACH TABLE** werden deshalb die Zeilen 31-47 grau hinterlegt.

Der hier eingestellte Zahlenwert bestimmt die aktuell mögliche Abtastrate des Farbsensors. Je weniger Farben kontrolliert werden müssen, desto schneller arbeitet der Sensor. Der hier vorgegebene Zahlenwert bezieht sich auf die Anzahl der Zeilen (beginnend mit der Zeile 0) in der Farbtabelle TEACH TABLE (→ Registerkarte TEACH TABLE).

DIGITAL OUTMODE **DIRECT HI**  $\blacksquare$ 

#### **DIGITAL OUTMODE:**

Mit dieser Funktionstastengruppe kann die Ansteuerung der 5 Digitalausgänge ausgewählt werden.

#### **OFF:**

Es wird kein digitales Signal ausgegeben. Alle dazugehörigen Funktionsfelder werden ausgeblendet.

#### **DIRECT:**

In diesem Modus sind maximal 5 Lernfarben bzw. Farbgruppen erlaubt.

Falls beim zeilenweisen Vergleich die aktuellen Farbwerte mit den in der Farbtabelle eingetragenen Lern-Parametern übereinstimmen, wird dieser "Treffer" in der Farbtabelle als Farbnummer (C-No.) angezeigt und an den Digitalausgängen **direkt** ausgegeben.

#### **DIRECT HI:**

Steht der Wahlschalter auf **DIRECT HI**, so liegt der entsprechende Digitalausgang auf HIGH. Wenn keine Farbe erkannt wurde, befinden sich die Digitalausgänge im LOW-Zustand.

#### **DIRECT LO:**

Steht der Wahlschalter auf **DIRECT LO**, so liegt der entsprechende Digitalausgang auf LOW und die anderen auf HIGH. Wenn keine Farbe erkannt wurde, befinden sich die Digitalausgänge im HIGH-Zustand.

#### **BINARY HI:**

Falls beim zeilenweisen Vergleich die aktuellen Farbwerte mit den in der Farbtabelle eingetragenen Lern-Parametern übereinstimmen, wird dieser "Treffer" in der Farbtabelle als Farbnummer (C-No.) angezeigt und an den Digitalausgängen als **Bitmuster** angelegt.

Es können maximal 31 Farben bzw. Farbgruppen eingelernt werden.

#### **BINARY LO:**

Selbe Funktion wie **BINARY HI** jedoch wird das **Bitmuster** invers ausgegeben.

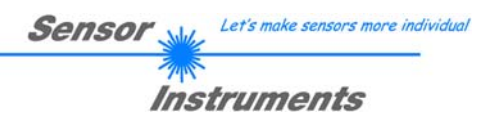

## **2.3 Registerkarte PARA2 (Farbgruppen und HOLD Einstellungen)**

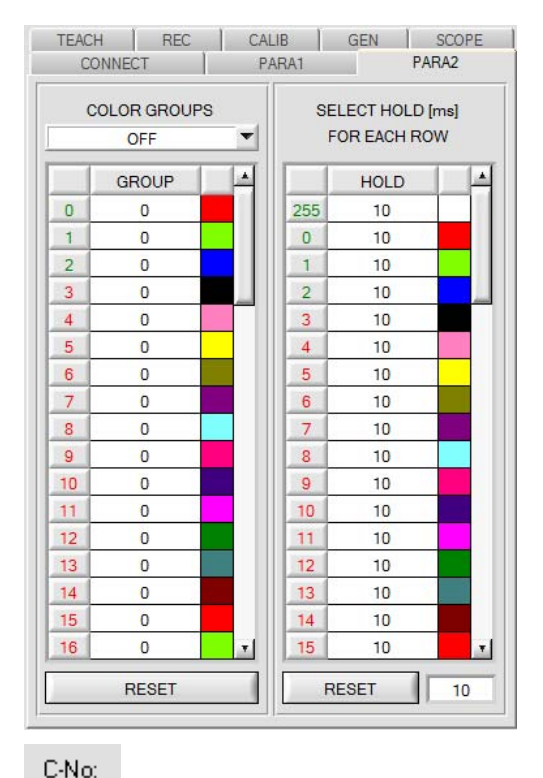

#### **PARA2:**

Durch Drücken von **PARA2** öffnet sich eine Ansicht, mit deren Hilfe man Farben in der **TEACH TABLE** bestimmten Gruppen zuordnen und für jede Farbe sowie den Fehlerzustand eine explizite **HOLD** Zeit einstellen kann.

**Beachte: Die Farbgruppen und HOLD Einstellungen müssen dem Sensor durch Drücken von SEND mitgeteilt werden.** 

#### **COLOR GROUPS:**

Hier weist man über die Tabelle **GROUP** die einzelnen Zeilen einer Gruppe zu.

Im Beispiel wurde **COLOR GROUPS** auf **ON** gesetzt.

D.h. Die Gruppenauswertung ist aktiviert.

Den Zeilen 0 und 1 wurde Gruppe 0 zugewiesen. Den Zeilen 2 und 3 die Gruppe 1 und Zeile 4 die Gruppe2. Unter dem **C-No:** Display erscheint ein **GRP** Display.

Wird bei der Auswertung wie hier im Beispiel die Zeile 3 detektiert wird diese und die entsprechende Gruppe visualisiert.

An den Ausgängen wird die Gruppen-Nummer ausgeben.

Insgesamt können 48 verschiedene Farben eingelernt werden. Im Auswertemodus **DIRECT HI** und **DIRECT LO** können maximal 5 Gruppen gebildet werden (Gruppe 0 bis 4). Im Auswertemodus **BINARY HI** und **BINARY LO** können 31 Gruppen gebildet werden.

Mit **RESET** setzt man alle Zellenwert auf 0. Ein Doppelklick auf das Display **GRP** öffnet ein größeres Anzeigefenster.

#### **HOLD in Millisekunden [ms]:**

Der Sensor arbeitet mit minimalen Scanzeiten in der Größenordnung weniger als 100µs. Aus diesem Grund haben die meisten an den digitalen Ausgängen angeschlossenen SPS Schwierigkeiten, die sich daraus ergebenden kurzen Schaltzustandsänderungen sicher zu erkennen. Durch Eingabe in die Tabelle kann eine Pulsverlängerung an den Digitalausgängen des Sensor-Systems bis zu 100 ms gewährleistet werden. Dabei kann für jede einzelne Zeile eine eigene HOLD Zeit bestimmt werden.

Nach Drücken von **RESET** wird die gesamte Tabelle auf den Reset-Wert neben dem Button **RESET** gesetzt.

#### **Beispiel:**

 $3<sup>1</sup>$ 

GBP

Druckmarken werden mit sehr hoher Geschwindigkeit transportiert. Die Druckmarken liegen dem Sensor nur für sehr kurze Zeit vor (Millisekunden oder noch kürzer). Man braucht zur sicheren Detektion einer Marke einen minimalen Puls von 10ms.

Der Hintergrund wird auf Zeile 0 und die Druckmarke auf Zeile 1 eingelernt. Dies ist anstrebenswert, da man jetzt mit dem Auswertemodus **BEST HIT** arbeiten kann.

Überlappen sich Zeile 0 und Zeile 1 nahtlos, dann arbeitet der Sensor einwandfrei. Der Ausgang wird sofort geschaltet und bleibt mindestens so lange anstehen, wie in der entsprechenden Zeile eingetragen.

Überlappen sich Zeile 0 und Zeile 1 nicht, dann erkennt der Sensor beim Übergang von Zeile 0 auf Zeile 1 (Druckmarke) zuerst einen Fehler, der auch sofort auf den Ausgang aufgelegt wird und mindestens **HOLD** anliegt. Hier würde es unweigerlich zu einem Fehler kommen wenn **HOLD** für den Fehlerzustand (255) zu hoch gewählt wird, da der Sensor eine Zustandsänderung erst dann wieder ausgibt, wenn **HOLD** abgelaufen ist. (Das kann, muss aber nicht die Druckmarke sein).

Hier ist es zwingend erforderlich, dass für den Fehlerzustand 255 eine **HOLD** Zeit von 0 gewählt wird.

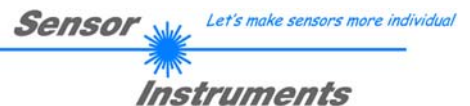

## **2.4 Graphische Anzeigeelemente**

#### Registerkarte **XYZ:**

Aktuelle Rohsignale (Normfarbwerte) **X, Y, Z** des 3-fach Empfängers werden angezeigt.

Die LED **SAT** zeigt an, falls einer der Kanäle in Sättigung ist. Ist dies der Fall, leuchtet sie rot.

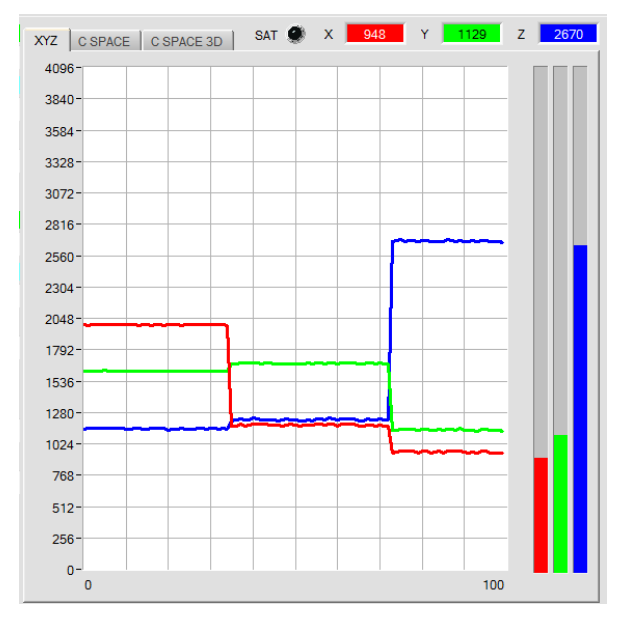

#### Registerkarte **C SPACE:**

Farbkoordinaten des unter **C SPACE** ausgewählten Farbraums werden in einem Liniengraph angezeigt.

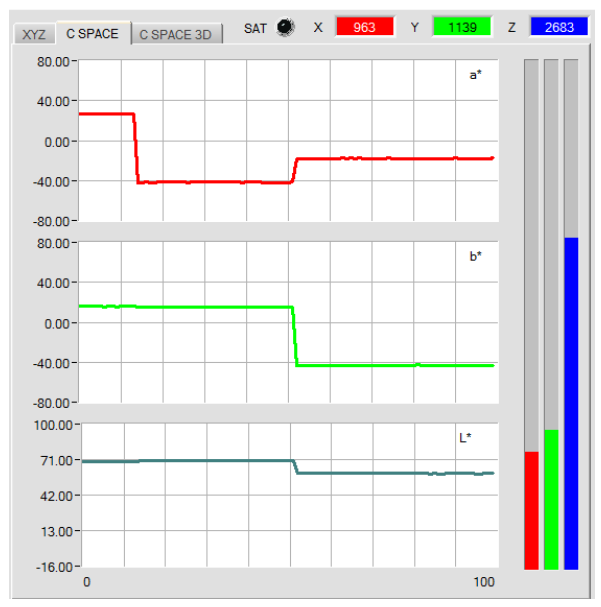

#### Registerkarte **C SPACE 3D:**

Dreiseitenansicht der gelernten Farbe im Raum.

Die eingelernten Farbraumkoordinaten mit deren Toleranzen und die aktuelle Farbposition werden angezeigt. Zur besseren Darstellung wurde eine Dreiseiten-Ansicht im Raum gewählt.

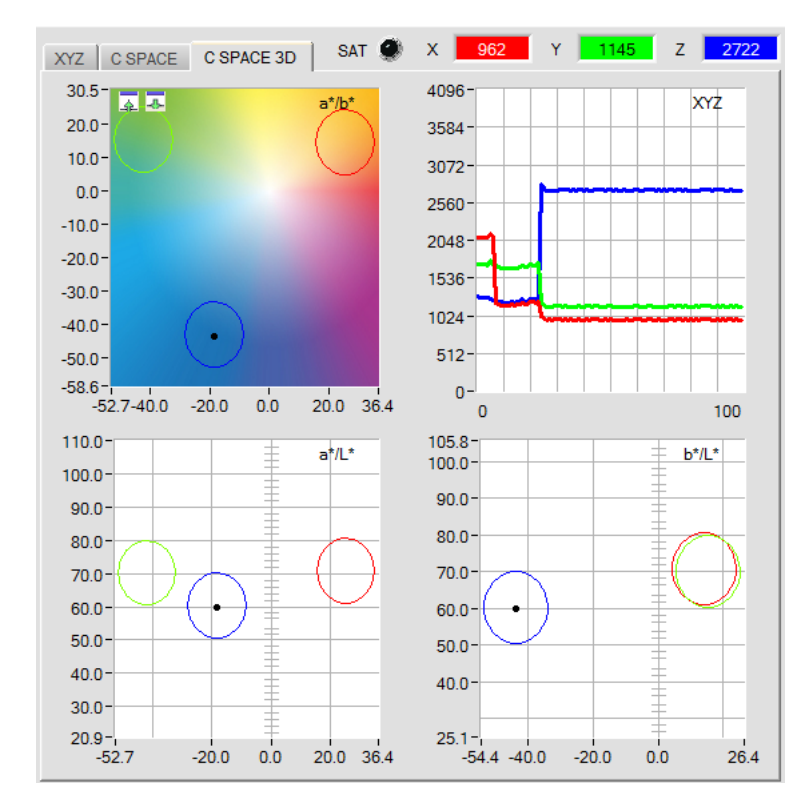

Durch einen Doppelklick mit der linken Maustaste in einen der Graphen werden alle Kreise grau dargestellt. Nur der Kreis der erkannten Farbe wird farblich dargestellt.

Mit einem Einfachklick kommt man wieder zur normalen Ansicht.

Ein Doppelklick mit der linken Maustaste in den XYZ Graphen startet eine automatische Zoomfunktion. Mit einem Einfachklick beendet man diese.

Der Graph mit der Farbtafel im Hintergrund kann vergrößert und verkleinert werden.

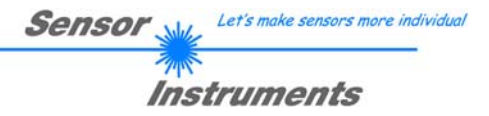

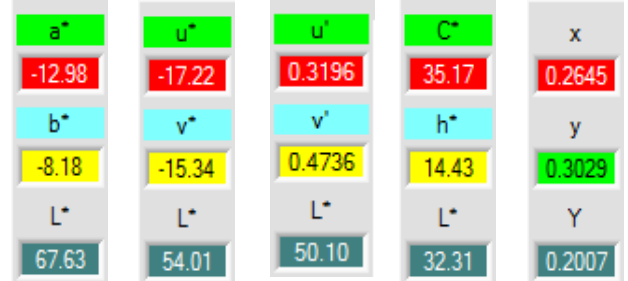

In diesen Zahlenwert Displays werden die aus den Normfarbwerten **X, Y, Z** berechneten Farbkoordinaten und Helligkeitswerte angezeigt.

Die Berechnung erfolgt wie in **C SPACE** beschrieben.

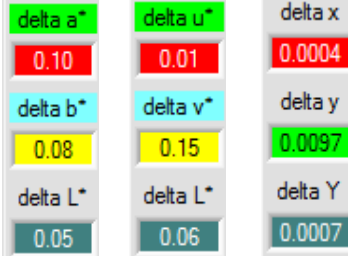

In diesen Zahlenwert Displays werden die Abweichungen der einzelnen Farbkoordinaten und des Helligkeitswerts der aktuellen Oberfläche zum "Farbtreffer" (C-No:) in der Teach Tabelle angezeigt.

Die Werte werden auf der PC Oberfläche und nicht im Sensor berechnet und lediglich in diesen Displays zur Anzeige gebracht.

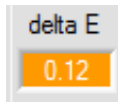

#### **delta E:**

In diesem Display wird der Farbabstand zu einem Farbtreffer angezeigt.

Die Berechnung erfolgt wie in **C SPACE** beschrieben.

Im Auswertemodus **FIRST HIT** entspricht **delta E** der Distanz zu einem Farbtreffer. Wenn keine Farbe getroffen wurde, dann wird **delta E** in Bezug zur letzten, in der Farbtabelle gültigen Farbe errechnet (abhängig von **MAXCOL-No**.)

Im Auswertemodus **BEST HIT** entspricht **delta E** ebenfalls der Distanz zu einem Farbtreffer. Wenn jedoch keine Farbe erkannt wurde dann nimmt **delta E** den Wert -1.00 an.

Dies ist auch der Fall, wenn die aktuelle Intensität **(X+Y+Z)/3** den Parameter **INTLIM** unterschreitet.

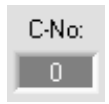

#### **C-No.:**

In diesem Zahlenwert-Ausgabefeld wird die aktuell erkannte Farbnummer entsprechend dem Eintrag in der **TEACH TABLE** angezeigt. Die aktuell erkannte Farbnummer wird als entsprechendes Bitmuster an den Digitalausgängen angelegt.

Der Wert 255 bedeutet, dass keine der eingelernten Farbe wiedererkannt wird.

Ein Doppelklick auf das Display öffnet ein größeres Anzeigefenster.

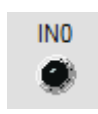

### **IN0:**

In diesem LED Display wird der Zustand des Eingangs IN0 visualisiert. Ist die LED schwarz, dann liegt der Eingang auf 0V. Ist die LED grün, dann liegt der Eingang auf +24V. Das Display ist nur sichtbar, falls der Eingang benutzt wird.

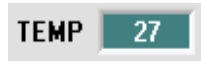

**TEMP:**  In diesem Display wird die im Sensorgehäuse herrschende Temperatur angezeigt. Die Anzeige entspricht **NICHT** Grad Celsius oder Fahrenheit.

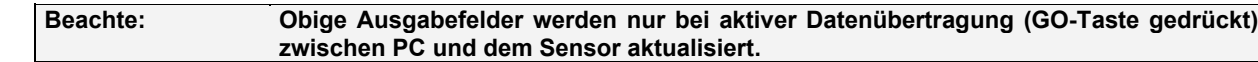

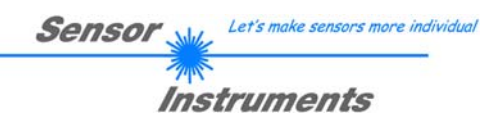

# **2.5 Registerkarte TEACH (Lerntabelle)**

Nach Drücken von **GO** beginnt eine Datenübertragung vom Sensor zum PC. Die Normfarbwerte **X, Y, Z** und die berechneten Farbkoordinaten und Helligkeitswerte werden in den Displays und Graphikfenster zur Anzeige gebracht.

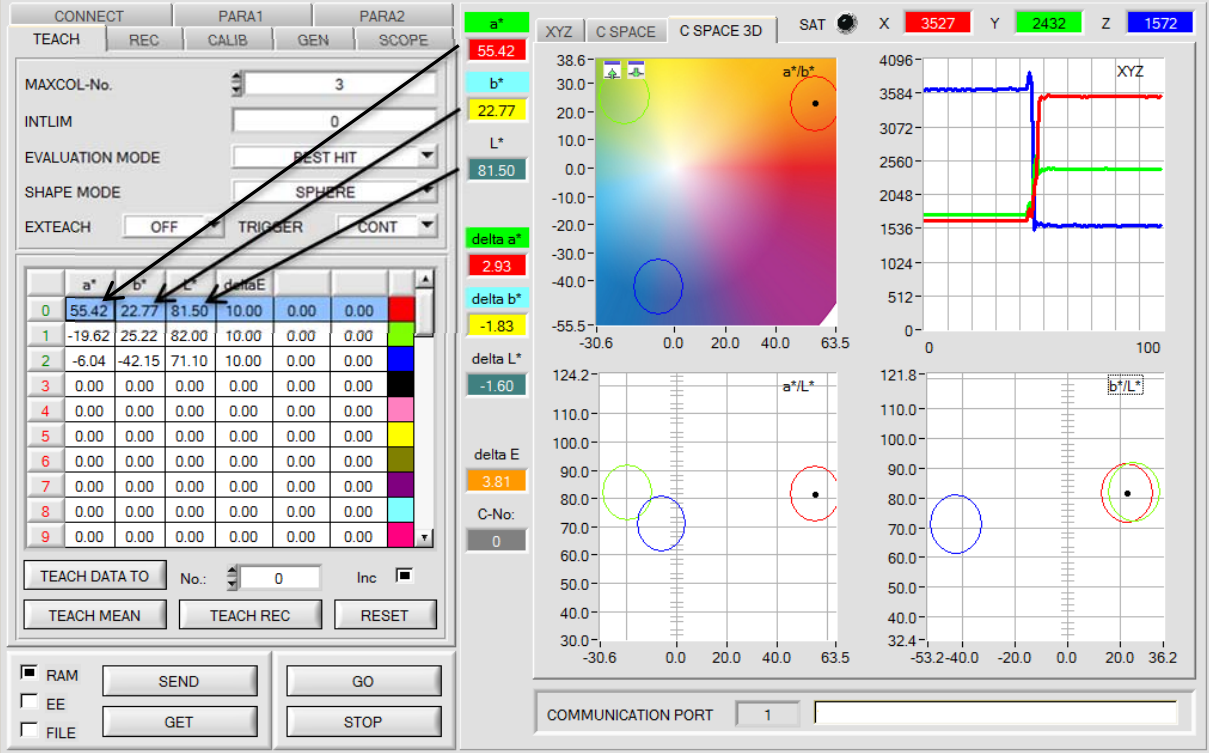

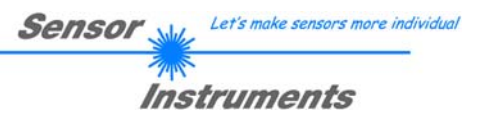

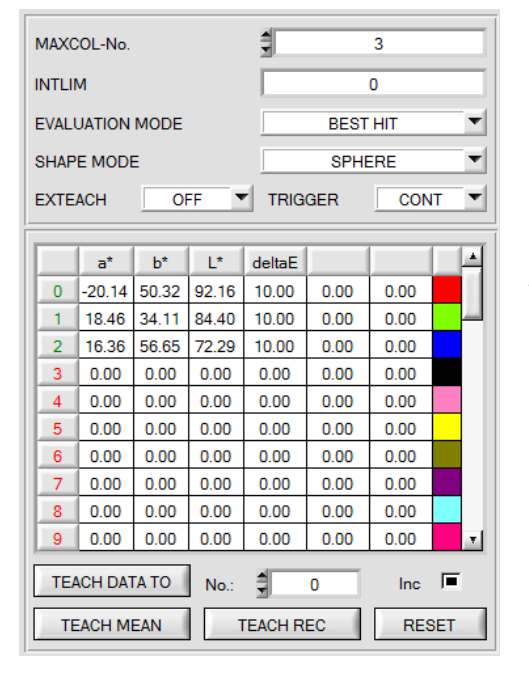

### **TEACH:**

Durch Drücken von **TEACH** öffnet sich eine Ansicht, mit deren Hilfe man Farben in die **TEACH TABLE** einlernen kann.

#### **Beachte: Die Lernfarben müssen dem Sensor durch Drücken von SEND mitgeteilt werden.**

Die **TEACH TABLE** ist zeilenweise organisiert, d.h. die einzelnen Parameter für die Lernfarben befinden sich nebeneinander in der jeweiligen Zeile.

Der Sensor kann bis zu 48 Lernfarben kontrollieren. Die Nummer der jeweiligen Lernfarbe wird in der linken Spalte der Tabelle angezeigt.

Nur grün markierte Zeilen werden im Sensor zur Auswertung herangezogen. Die Anzahl der zu kontrollierenden Zeilen wird über **MAXCOL-No.** eingestellt.

Nach Drücken von **TEACH DATA TO** werden die aktuell angezeigten Farbkoordinaten und der Helligkeitswert in die unter **No.:** ausgewählte Zeile der **TEACH TABLE** übertragen. Zusätzlich wird eine Farbtoleranz **(delta E)** gesetzt. Die Toleranzen, wie auch die Lernwerte, können bei Bedarf durch Doppelklick des jeweiligen Feldes mit der linken Maustaste (oder durch Drücken von F2) durch Zahlenwerteingabe mit der PC-Tastatur verändert werden.

Wenn **Inc:** aktiviert ist und die **TEACH DATA TO** Taste gedrückt wird, erfolgt eine automatische Inkrementierung (Erhöhung) des Eingabefeldes **No.:** um 1, d.h. die nächste Zeile in der **TEACH TABLE** wird ausgewählt.

Durch Betätigen von **RESET TABLE** wird die **TEACH TABLE** zurückgesetzt (RESET-Wert = 0).

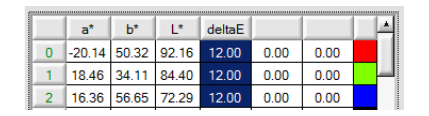

Es besteht die Möglichkeit mehrere Zellen gleichzeitig zu bearbeiten. Dazu müssen die Zellen markiert werden, die geändert werden sollen.

Help

Set selection to Increment selection with

**Reset selection** 

Teach tolerance off

Teach tolerance on

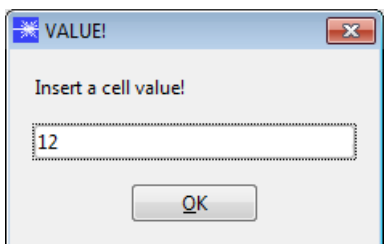

Mit einem rechten Mausklick öffnet sich ein Popup.

Mit **Set selection to** kann man mehrere Zellen in der **TEACH TABLE** mit einem bestimmten Wert auffüllen.

Möchte man auf steigende Toleranzen eingeben, erreicht man dies durch **Increment selection with.** 

Startwert ist die oberste linke Zelle.

Ausgehend von dieser Zelle werden die nachfolgenden um den Wert erhöht, der im Popup eingeben wird.

Mit **Reset selection** werden die ausgewählten Zellen auf 0 gesetzt.

Die Software schlägt bei **TEACH DATA TO** Toleranzwerte vor und schreibt diese in die Spalte **deltaE.**  Diese Funktion kann man über **Teach tolerance off** und **Teach tolerance on** aus- bzw. einschalten.

Nach Drücken von **Help** erscheint ein Popup, in dem die einzelnen Funktionen erklärt werden.

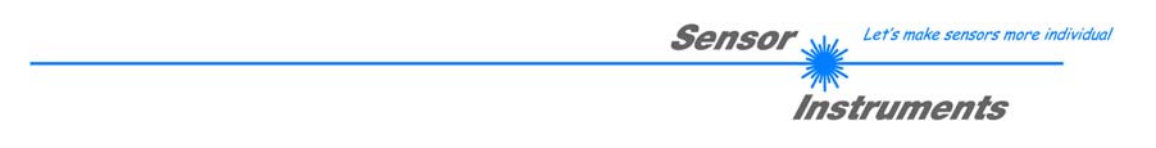

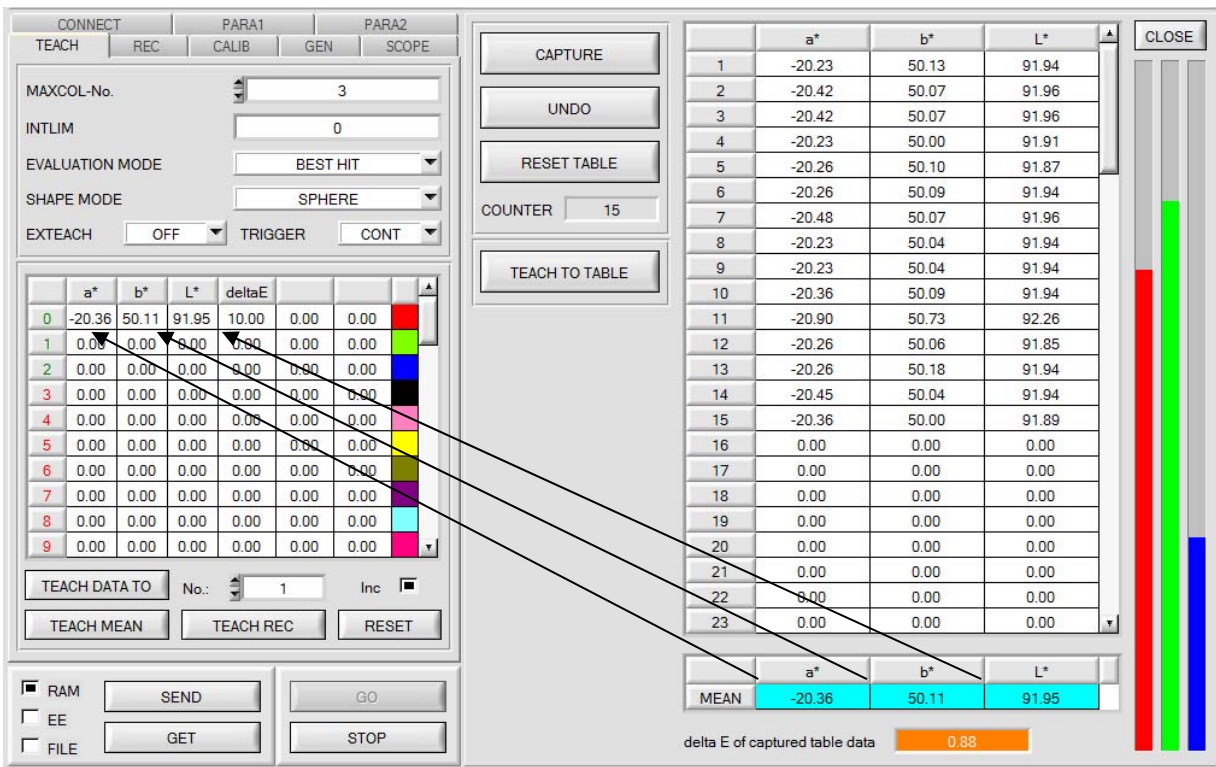

#### Nach Drücken von **TEACH MEAN VAL** öffnet sich folgendes Panel.

Nach Drücken von **GO** werden automatisch Daten vom Sensor geholt und zur Anzeige gebracht.

Durch Drücken von **CAPTURE** wird ein Parameter Frame in die Tabelle eingetragen.

In dem Anzeigeelement **COUNTER** wird angezeigt, wie viele Frames schon aufgezeichnet wurden.

Mit **UNDO** kann man die letzten in die Tabelle eingetragenen Frames wieder löschen.

Mit **RESET TABLE** setzt man die ganze Tabelle wieder auf 0.

Nach jedem **CAPTURE**, **UNDO** oder **RESET TABLE** werden automatisch die Mittelwerte für die einzelnen Parameter gebildet, und in der Mittelwert-Tabelle angezeigt.

Zusätzlich wird eine maximale Farb-Abweichung **delta E** zu den Mittelwerten gebildet.

Durch Drücken von **TEACH TO TABLE** werden die entsprechenden Mittelwerte in die unter **No.:** selektierte Zeile der **TEACH TABLE** gelernt.

Mit **CLOSE** kehrt man zurück zum Hauptpanel.

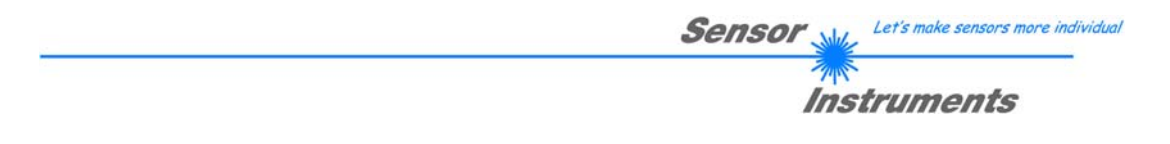

Nach Anklicken des Buttons **TEACH REC VAL** (**teach recorded values**) wird ein Panel eingeblendet, das nach Drücken von **START** beginnt, Daten aufzuzeichnen und in den drei Graphen darzustellen. Diese Funktion ist dann hilfreich, wenn man dem Sensor das zu detektierende Material nicht direkt vorlegen kann, weil es z.B. auf einem Förderband transportiert wird, das nicht bzw. nicht direkt an der zu lernenden Stelle angehalten werden kann. Nach einiger Zeit kristallisieren sich Flächenschwerpunkte heraus, von denen man ausgehen kann, dass es sich um zu lernende Objekte handelt. Im folgenden Screenshot sind 3 solche Stellen zu erkennen.

Nach Drücken von **STOP** kann man jetzt in irgendeinem Graphen den Cursor auf einen Flächenschwerpunkt positionieren. Der Cursor wird in den beiden anderen Graphen automatisch nachgezogen.

Über **TEACH TO TABLE** kann man nun die aktuell Cursorposition in die **TEACH TABLE** übertragen. Dabei wird in die Zeile gelernt, welche unter **No.:** eingestellt ist.

Mit **RESET** kann man die Graphen und den Counter zurücksetzen. Mit **CLOSE** kehrt man zurück zum Hauptpanel.

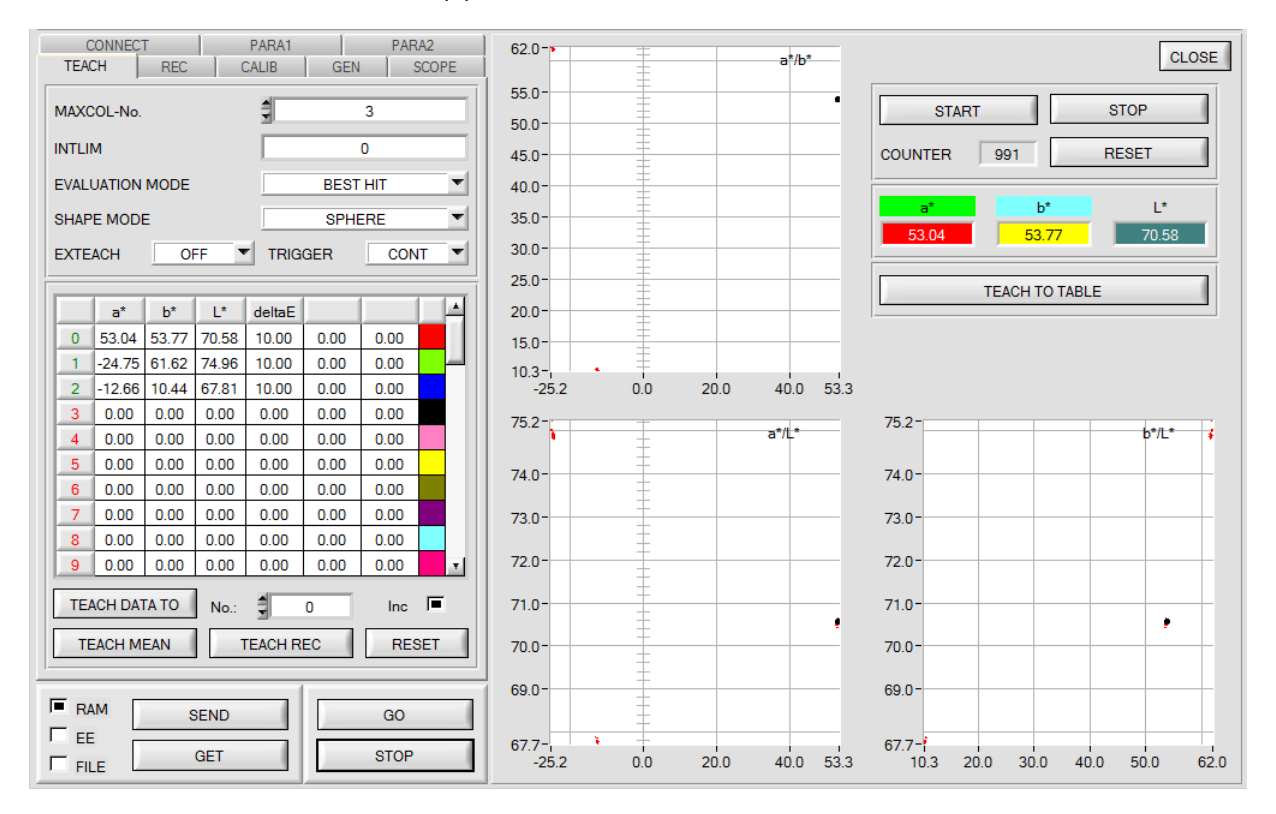

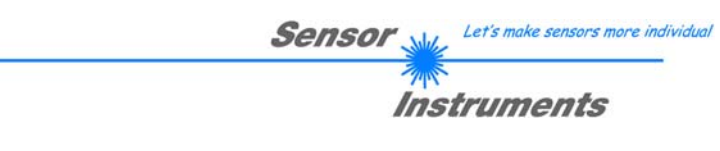

## **2.6 Registerkarte GEN (Zeilenfarben und Farbspezifikationen)**

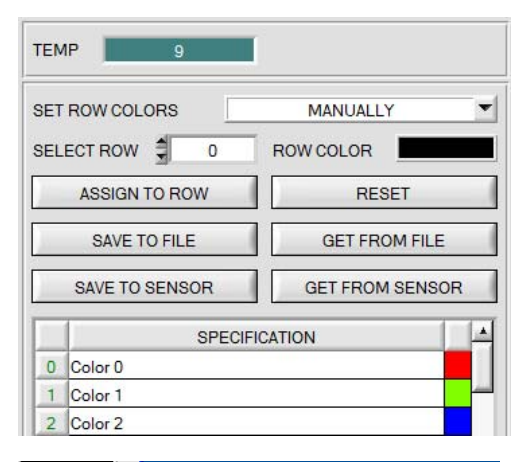

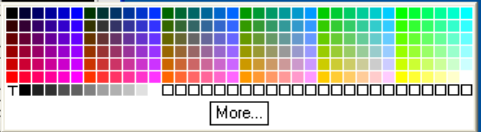

#### **GEN:**

Durch Drücken von **GEN** öffnet sich eine Ansicht, die den aktuell herrschenden Temperaturwert **TEMP** im Sensorgehäuse anzeigt

Die Anzeige entspricht **NICHT** Grad Celsius oder Fahrenheit.

In der Registerkarte GEN kann man auch die Zeilenfarbe, mit der die einzelnen Toleranzkreise dargestellt werden, selber auswählen oder diese anhand der vom System detektierten Farbe automatisch setzen lassen.

Zusätzlich kann man in die Tabelle **SPECIFICATION** Bezeichnungen für die einzelne Zeilen eingeben, welche dann auf der Festplatte des PCs hinterlegt werden und bei Bedarf wieder geladen werden können.

Steht **SET ROW COLORS** auf **MANUALLY**, stellt man unter **SELECT ROW** ein, welche Zeilenfarbe geändert werden soll.

Nach Anklicken der farbigen Fläche von **ROW COLOR** öffnet sich eine Farbpalette, in der man die gewünschte Farbe auswählen kann.

Nach Drücken von **ASSIGN TO ROW** wird die Farbe in der 6. Spalte und der ausgewählten Zeile der **TEACH TABLE** zur Anzeige gebracht.

Steht **SET ROW COLORS** auf **AUTOMATICALLY**, so errechnet sich das System die entsprechende Zeilenfarbe selbst, zeigt diese in einem Farb-Display Fenster neben dem Graphen an und setzt nach Drücken von **TEACH DATA TO** diese automatisch in die entsprechende Zeile.

Die Funktionen **SAVE TO FILE** und **GET FROM FILE**  ermöglichen es, bestimmte Row Color Arrays und die **SPECIFICATION** Tabelle auf der Festplatte zu speichern bzw. gespeicherte Arrays einzulesen.

**SAVE TO SENSOR** und **GET FROM SENSOR** schreibt diese zum Sensor bzw. liest diese vom Sensor.

Mit Hilfe von **RESET** stellt man die Farben auf einen Default Wert zurück.

Bei einem Neustart der Software wird automatisch die **ROW COLOR** Tabelle sowie die **SPECIFICATION** Tabelle geladen, die beim Verlassen der Software aktuell war.

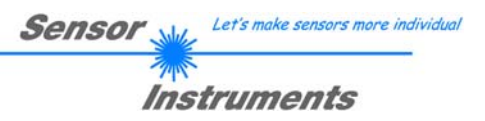

## **2.7 Registerkarte REC (Datenaufzeichnung)**

Die SPECTRO3-MSM-DIG-Scope Software beinhaltet einen Datenrekorder, welcher es erlaubt die vom Sensor erfassten und berechneten Daten mit einem Zeitstempel abzuspeichern. Das aufgezeichnete File wird auf der Festplatte des PC abgespeichert und kann anschließend mit einem Tabellenkalkulationsprogramm ausgewertet werden.

Führen Sie folgende Schritte durch, um Datenframes mit dem Recorder aufzuzeichnen:

#### **1. Schritt:**

Nach Drücken von **REC** öffnet sich folgendes Fenster:

Nach Drücken von **SHOW GRAPH** erscheint ein Panel, welches dem Benutzer erlaubt die verschiedenen Signale zu monitoren.

Über das DROP DOWN Menü **SIGNAL** kann zwischen den einzelnen Signalen hin und her geschaltet werden.

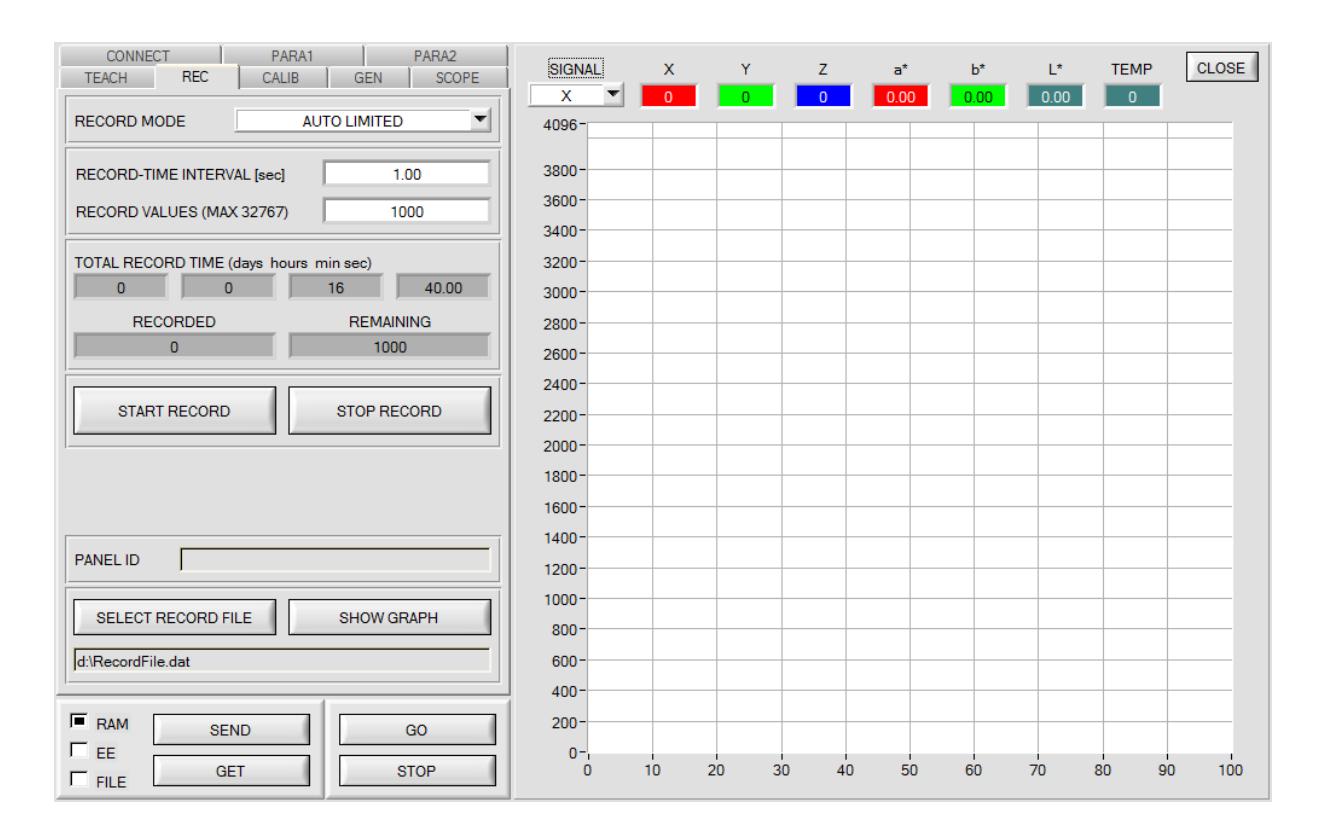

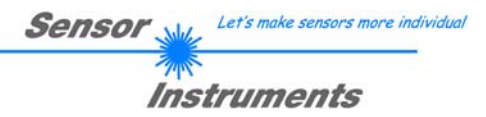

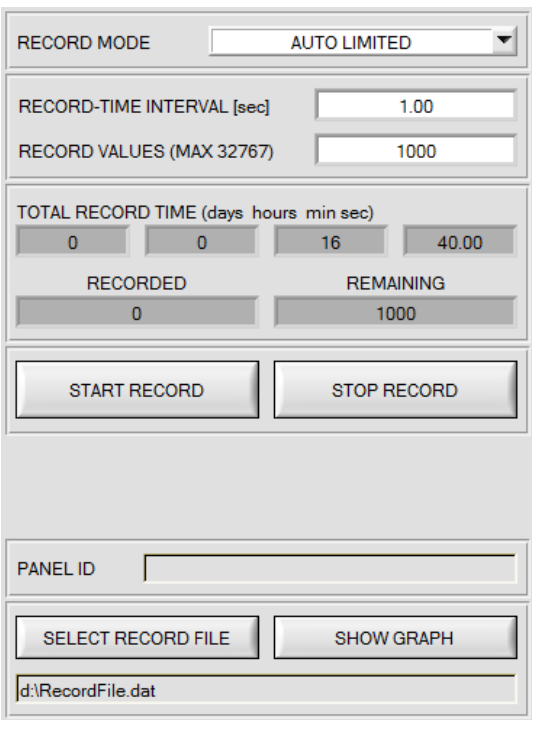

#### **2. Schritt:**

Zur automatischen Aufzeichnung von mehreren Datenframes wählen Sie **AUTO LIMITED** unter **RECORD MODE** aus. Geben Sie unter **RECORD-TIME INTERVAL [sec]** ein Zeitintervall für die Aufzeichnung ein, im Beispiel wurde 1 gewählt, d.h. jede Sekunde wird ein neuer Frame vom Sensor angefordert.

Geben Sie nun bei **RECORD VALUES [MAX 32767]** ein, wie viele Werte Sie maximal aufzeichnen wollen. Anmerkung: Die Aufzeichnung kann auch vorher durch **STOP RECORD** gestoppt werden, ohne dass die bisher aufgezeichneten Daten verloren gehen.

Bei **TOTAL RECORD TIME** wird in Tagen, Stunden, Minuten und Sekunden angezeigt, wie lange die Aufzeichnung dauert, wenn alle Daten aufgezeichnet werden.

#### **3. Schritt:**

Selektieren Sie über **SELECT RECORD FILE** ein File, in welches der Datenframe abgespeichert werden soll. Sollten Sie einen bereits existierenden Filenamen auswählen, werden Sie gefragt, ob Sie das bestehende File überschreiben wollen oder nicht.

#### **4. Schritt:**

Durch Drücken von **START RECORD** starten Sie die

automatische Aufzeichnung der Daten.

Der Recorder beginnt mit der Aufzeichnung. Dabei wird der Button **START RECORD** rot eingefärbt als Zeichen für eine aktive Aufzeichnung.

Die jeweiligen Datenframes werden in den Anzeigefenstern zur Ansicht gebracht.

Zusätzlich können Sie in den beiden Anzeigefenstern **RECORDED** und **REMAINING** kontrollieren, wie viele Datenframes schon aufgezeichnet wurden und wie viele noch aufzuzeichnen sind.

#### **Beachte:**

**Während der Aufzeichnung sind die beiden Eingabefelder RECORD-TIME INTERVAL und VALUES TO BE RECORDED inaktiv.** 

#### **5. Schritt:**

Nachdem so viele Datenframes wie unter **RECORD VALUES [MAX 32767]** eingestellt aufgezeichnet worden sind bzw. durch Drücken von **STOP AUTO RECORD** erscheint ein Pop-up-Fenster, welches das Speichern des Files bestätigt.

Wenn Sie eine unbegrenzte Anzahl von Daten aufzeichnen wollen, wählen Sie unter **RECORD MODE** die Funktion **AUTO UNLIMITED**. Selektieren Sie ein gewünschtes Aufzeichnungsintervall und drücken Sie **START RECORD**.

Wenn Sie Daten "von Hand" aufzeichnen wollen, wählen Sie unter **RECORD MODE** die Funktion **MANUAL RECORDING** aus.

Über **GO** beginnen Sie Daten vom Sensor einzulesen. Diese Daten werden in dem Anzeigefenster visualisiert. Durch Drücken von **CAPTURE DATA FRAME** wird ein Datenframe in das unter **SELECT RECORD FILE** ausgewählte File abgespeichert. In **RECORDED** wird die Summe der bereits aufgezeichneten Frames angezeigt.

Ist unter **RECORD MODE AUTO TRIGGERED** ausgewählt und unter **TRIGGER = EXT1, EXT2** oder **TRANS**, wird nach Drücken von **START RECORD** der Sensor dazu veranlasst, nach jedem Abfall des Triggers selbstständig einen Datenframe zu senden. Dieser Datenframe wird vom Rekorder erfasst und aufgezeichnet. Mit **STOP RECORD** wird das automatische Senden des Sensors wieder beendet.

#### **Hinweis:**

**Nach Drücken von START RECORD wird das File, welches unter SELECT RECORD FILE ausgewählt ist, gelöscht. Bei RECORD FRAME MANUALLY wird das File sofern es noch nicht besteht erzeugt. Sollte das File schon bestehen, werden die Daten an das bestehende File angehängt.** 

## **2.8 Registerkarte CALIB**

## **2.8.1 Kalibrierung**

Die Sensoren sind ab Werk kalibriert. Stellt man den Parameter **CALIB** auf **FCAL (F**actory **CAL**ibration), dann arbeitet der Sensor mit dieser werksseitigen Kalibrierung

Alternativ kann der Benutzer den Sensor selber auf verschiedene Oberflächen kalibrieren (**U**ser **CAL**ibration). Wählt man **CALIB=UCAL**, arbeitet der Sensor mit dieser vom Benutzer erstellten Kalibrierung.

Der Kalibrierung wird mit Hilfe verschiedener Oberfläche durchgeführt, von denen die Farbkoordinaten und er Helligkeitswert bekannt sind. Alternativ dazu ist eine ColorCheckerTM Tabelle erhältlich. Diese verfügt über 24 Farbfelder nach der CIE-NORM.

Nach Drücken von **CALIB** öffnet sich folgendes Fenster:

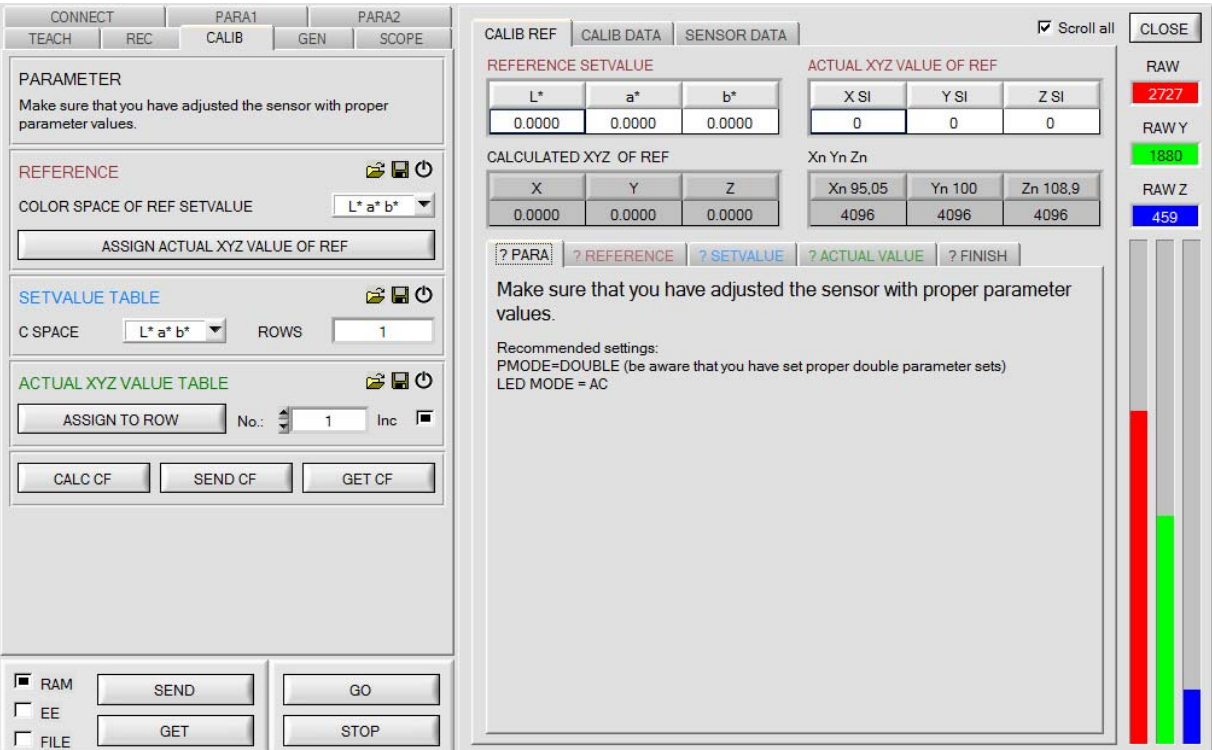

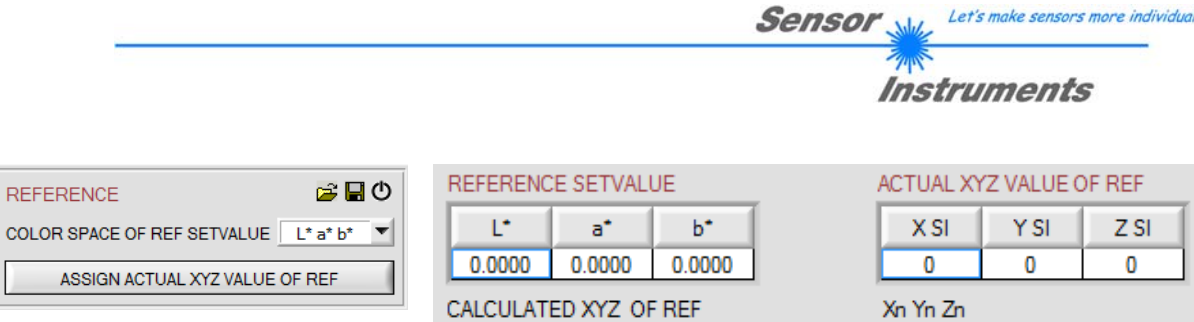

Folgende Aktionen müssen der Reihe nach durchgeführt werden:

 $\overline{L}$ 

- Dem Sensor muss eine weiße Referenzoberfläche vorgelegt werden.
- Durch Drücken von **GO** startet man den Datenaustausch zwischen Sensor und PC Oberfläche

 $\mathbf{x}$ 

0.0000

- **POWER, GAIN** und **INTEGRAL** müssen so eingestellt werden, dass das stärkste Signal von **RAW X, Y, Z** ca. 3000 Digit hat.

Y

0.0000

Z

0.0000

- Wichtig ist, dass der Farbraum **C SPACE OF REF SETVALUE** richtig gewählt ist.
- Die Farbkoordinaten und der Helligkeitswert der Referenzoberfläche müssen bekannt sein und in die Tabelle **REFERENCE SETVALUE** eingetragen werden. Die dazu gehörigen Normfarbwerte **X, Y, Z** werden automatisch berechnet und in die Tabelle **CALCULATED XYZ OF REF** geschrieben.
- Mit **ASSIGN ACTUAL XYZ VALUE OF REF** werden die vom Sensor erfassten Normfarbwerte **RAW X, Y, Z** in die Tabelle **ACTUAL XYZ VALUE OF REF** übertragen und es werden automatisch die Normfarbwerte **Xn, Yn, Zn** eines vollkommen mattweißen Körpers berechnet.
- **Xn, Yn, Zn** werden zur Berechnung der Farbkoordinaten und des Helligkeitswertes in fast allen Farbräumen benötigt.

Mit dem File und Disk Symbol kann man die REFERENCE Einstellungen in eine Datei schreiben oder davon lesen. Durch Drücken auf das Reset Symbol werden die Tabellen zurückgesetzt.

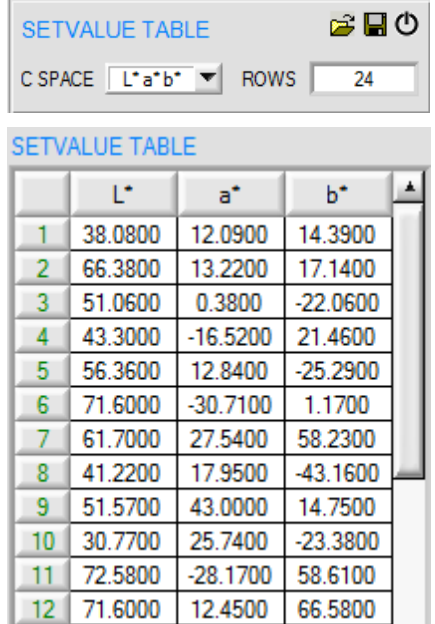

Damit man den Sensor Kalibrieren kann, braucht man eine Anzahl verschiedener Oberflächen.

Die Anzahl der Oberflächen wird in **ROWS** eingegeben.

Außerdem muss man die Farbkoordinaten und Helligkeitswerte wissen.

Diese müssen in die Tabelle **SETVALUE TABLE** eingetragen werden

Der entsprechende Farbraum wird unter **C SPACE** eingegeben.

Mit dem File und Disk Symbol kann man die **SETVALUE** Einstellungen in eine Datei schreiben oder davon lesen. Durch Drücken auf das Reset Symbol werden die Tabellen zurückgesetzt.

Zn 108.9

4096

Xn 95.05

4096

Y<sub>n</sub> 100

4096

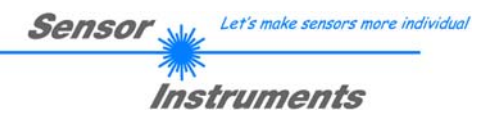

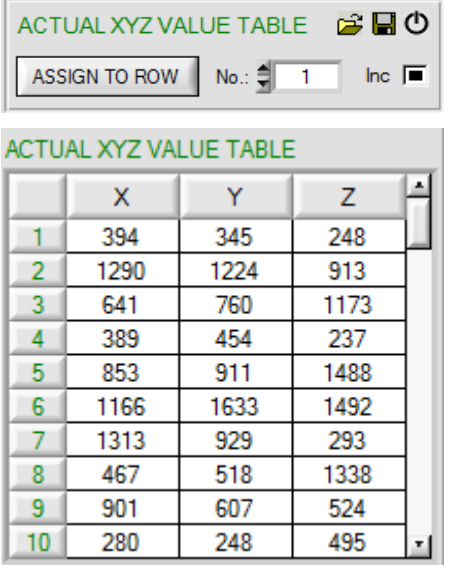

Jetzt werden die den **SETVALUES** entsprechenden Oberflächen dem Sensor vorgelegt.

Die vom Sensor aktuell ermittelten Normfarbwerte **RAW X, Y, Z** werden über **ASSIGN TO ROW** in die unter **No.:** selektierte Zeile in die Tabelle **ACTUAL XYZ VALUE TABLE** übertragen.

Mit dem File und Disk Symbol kann man die **ACTUAL XYZ VALUE TABLE** in eine Datei schreiben oder davon lesen. Durch Drücken auf das Reset Symbol werden die Tabellen zurückgesetzt.

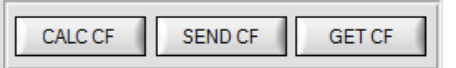

Durch Drücken von **CALC CF** werden aus den Tabellen **SETVALUE TABLE** und **ACTUAL XYZ VALUE TABLE** die entsprechenden Kalibrierungsfaktoren berechnet.

**SEND CF** hinterlegt die Tabellen **ACTUAL XYZ VALUE TABLE** und berechneten Kalibrierungsfaktoren im EEPROM des Sensors.

Über **GET CF** werden die im Sensor hinterlegten Tabellen sowie die Referenzparameter und die Weißlicht-Kalibrierungsfaktoren im Reiter **SENSOR DATA** angezeigt.

Bei **CALIB=UCAL WB** oder **FCAL WB**, dann kann man über den Eingang IN0 einen Weißlichtabgleich durchführen. Dazu muss die bei der Kalibrierung verwendete Referenzoberfläche vorm Sensor platziert werden und der Eingang IN0 betätigt werden.

Die errechneten Weißlicht-Kalibrierungsfaktoren werden in der Tabelle **CALIB FACTORS OF WHITE BALANCE**  im Reiter **SENSOR DATA** angezeigt.

Um die Weißlichtkalibrierungsfaktoren für **CALIB=UCAL WB** zu erhalten muss in der Registerkarte **CALIB** auf **GET CF** gedrückt werden.

Um die Weißlichtkalibrierungsfaktoren für **CALIB=FCAL WB** zu erhalten muss man auf den Rahmen in dem sich **GET CF** befindet einen Doppelklick mit der rechten Maustaste machen und als Passwort GETCF eingeben.

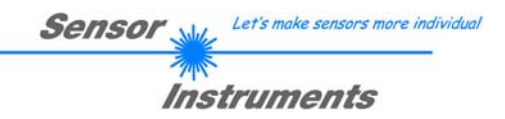

## **2.8.2 Offsetkalibrierung**

Damit beim Verwenden der Integralfunktion (Parameter **INTEGRAL**) nicht der elektronische Offset verstärkt wird, kann dieser durch eine Offsetkalibrierung bzw. Nullpunktkalibrierung, eliminiert werden. Die dazu notwendige Registerkarte ist durch ein Passwort geschützt, damit nicht versehentlich etwas verstellt werden kann.

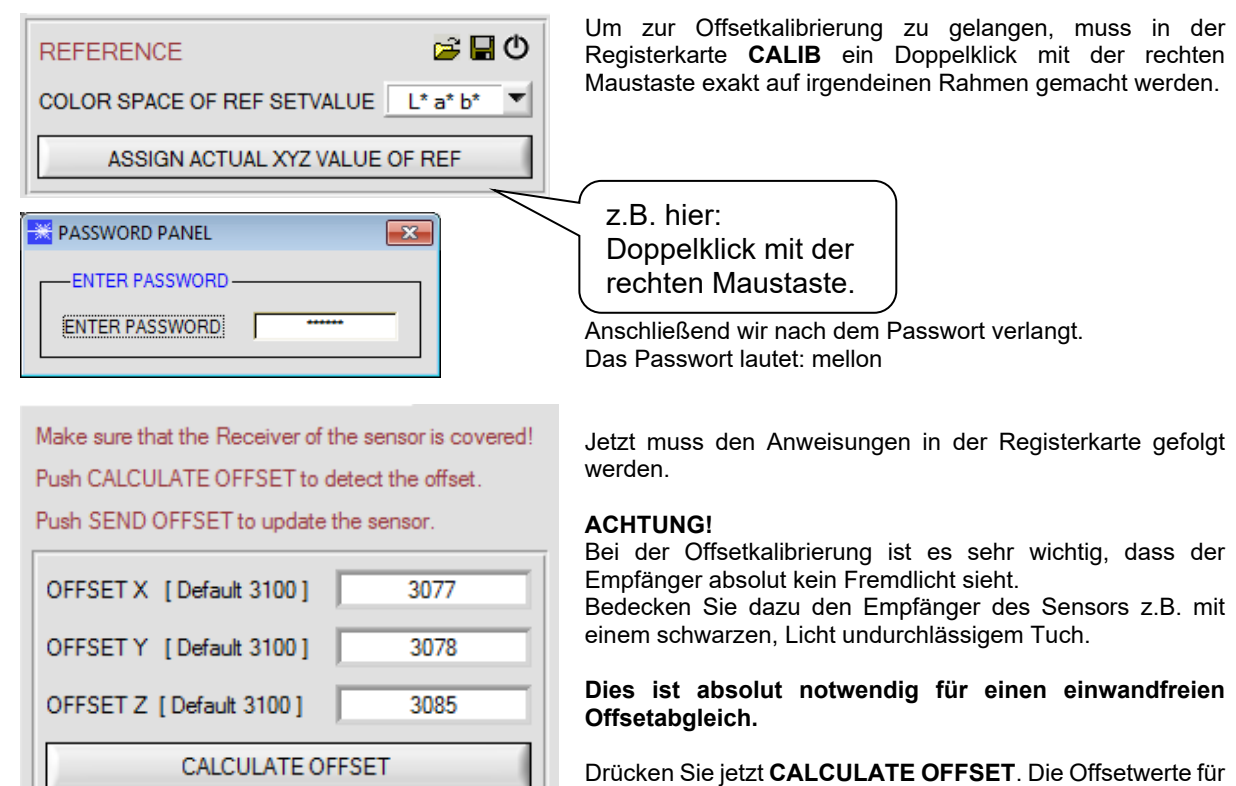

Drücken Sie jetzt **CALCULATE OFFSET**. Die Offsetwerte für Rot, Grün und Blau sollten bei ca. 3080 plus minus 40 liegen.

Erst jetzt können die Offsetwerte dem Sensor durch Drücken von **SEND OFFSET** gesendet werden.

Über **GET OFFSET** kann man kontrollieren, ob die Daten gesendet wurden.

SEND OFFSET

**GET OFFSET** 

CLOSE

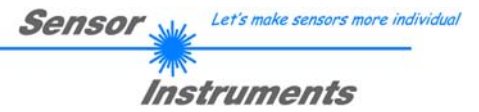

## **2.9 Registerkarte SCOPE**

In der Registerkarte SCOPE wurde ein Oszilloskop nachgebildet.

Angezeigt werden abhängig von **TRIG MODE** die Signale **XYZ**, der Farbraum) sowie der Zustand der digitalen Ausgänge.

Durch Drücken von **GET CYCLE TIME** erhält man die aktuelle Sensor Scanfrequenz in **[Hz]** und **[ms]**. Die aktuelle Scanfrequenz muss ermittelt werden, damit **deltaX[ms]** richtig ermittelt werden kann. Man muss dem Sensor zur Ermittlung der richten Scanfrequenz 8 Sekunden Zeit geben, bevor man **GET CYCLE TIME** betätigt.

Im **TRIG MODE = SINGLE SHOT** wird nach Drücken von **SCAN** ein Datenframe aufgezeichnet und im Graphen zur Anzeige gebracht.

Im **TRIG MODE = FALLING EDGE** und **RISING EDGE** kann man eine getriggerte Aufzeichnung mit Drücken von **SCAN** starten. Dabei hat man die Möglichkeit über **TRIGGER LEVEL** einen Trigger-Start festzulegen.

Getriggert wird entweder auf **Z** oder den Helligkeitswert des Farbraums, je nachdem welches Signal aufgezeichnet werden soll. Dies ist im Graphen die blaue Linie.

Im **TRIG MODE= INTERN C-No.0** startet die Aufzeichnung selbständig, sobald C-No. 0 erkannt wird. Über **TRIG MODE= EXTERN IN0** startet man die Aufzeichnung von extern über den Eingang IN0.

Über **SCAN-RATE** kann man die Aufzeichnung verzögern oder beschleunigen. Dies entspricht, dem bei einem Oszilloskop bekannten TIMEBASE. Über **PRE TRIGGER VALUES** legt man fest, wie viele Werte vorm eigentlichen Trigger-Start noch angezeigt werden sollen.

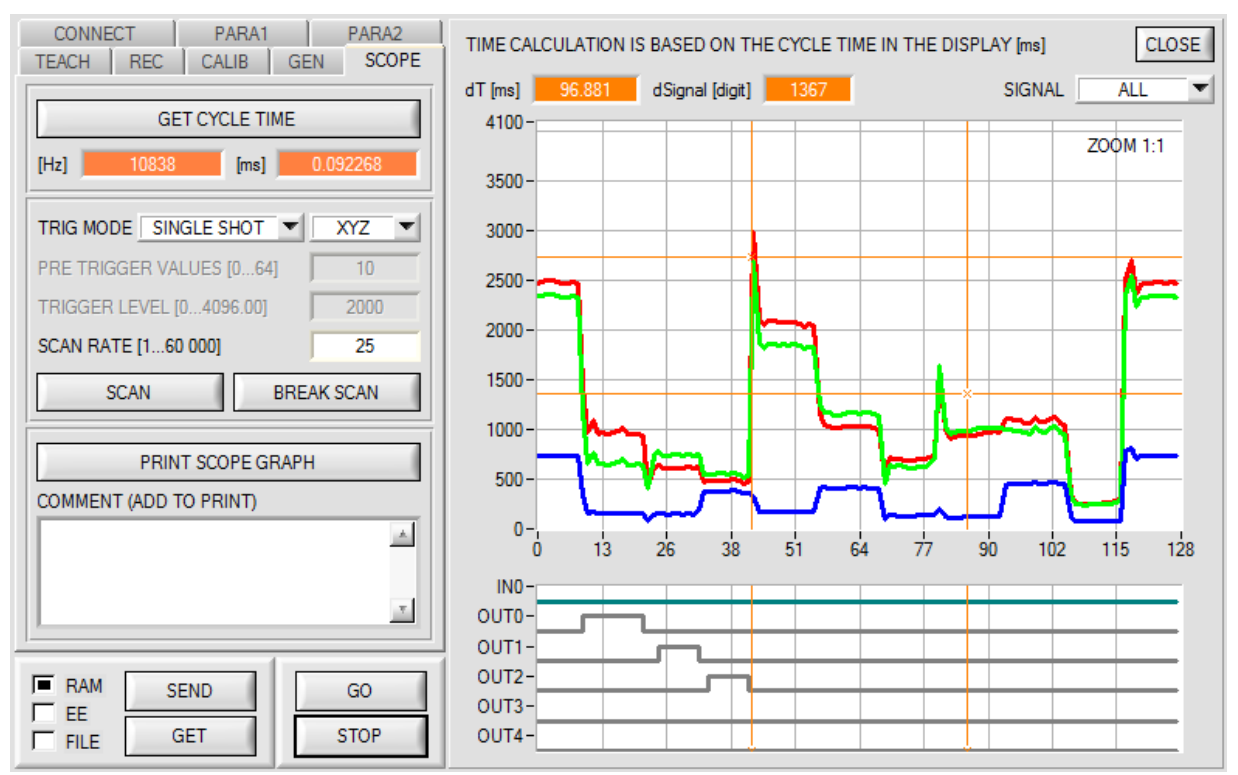

Durch Halten der Steuerungstaste Strg (CTRL) und Aufziehen eines Fensters mit der Maus im Graphen kann in den Graphen gezoomt werden.

Mit **ZOOM 1:1** wird die Zoomfunktion wieder aufgehoben.

Die beiden orangen Cursor können mit der Maus verschoben werden. Dabei werden die Displays **dT[ms]** und **dSignal[digit]** aktualisiert.

**dT[ms]** zeigt die Zeit zwischen den Cursor in X-Richtung.

**dSignal[digit]** zeigt die Differenz der beiden Cursor in Y-Richtung in Digit.

Unter **SIGNAL** kann man einzelne Kurven darstellen.

Mit **PRINT SCOPE GRAPH** wird der aktuelle Bildschirm, zusammen mit dem Text der im Textfeld **COMMENT** steht, ausgedruckt.

Im unteren Graphen werden die Zustände der Ein- und Ausgänge dargestellt.

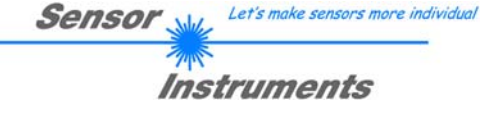

## **2.10 Registerkarte XYZOFF**

Mit **CALIB = XYZ OFFSET** und **XYZ OFFSET IN0** kann man einen Offset für X Y Z bestimmen.

Um den Offset zu bestimmen muss dem Sensor die Oberfläche vorliegen, welche kompensiert werden soll. Der **GO** Modus muss aktiviert sein.

Anschließend müssen die Sensorparameter eingestellt werden.

In der Registerkarte **XYZOFF** wird das Rohsignal in den entsprechenden Displays und Balken angezeigt. Durch Drücken von **ASSIGN XYZ OFFSET** werden die aktuellen Rohsignale in die Eingabefelder übernommen. Mit **SEND XYZ OFFSET** hinterlegt man diese im EEPROM des Sensors (nichtflüchtiger Speicher). Über **GET XYZ OFFSET** kann man sich die Werte vom Sensor holen.

Sobald die Offset Werte im Sensor hinterlegt sind und **CALIB = XYZ OFFSET** gewählt ist, sind die Offset Werte wirksam.

Wählt man **CALIB = XYZ OFFSET IN0**, dann kann man die Offsetwerte auch über den Eingang IN0 aktualisieren. **Vorsicht!** Über IN0 werden die Offsetwerte lediglich im RAM des Sensors hinterlegt (flüchtiger Speicher).

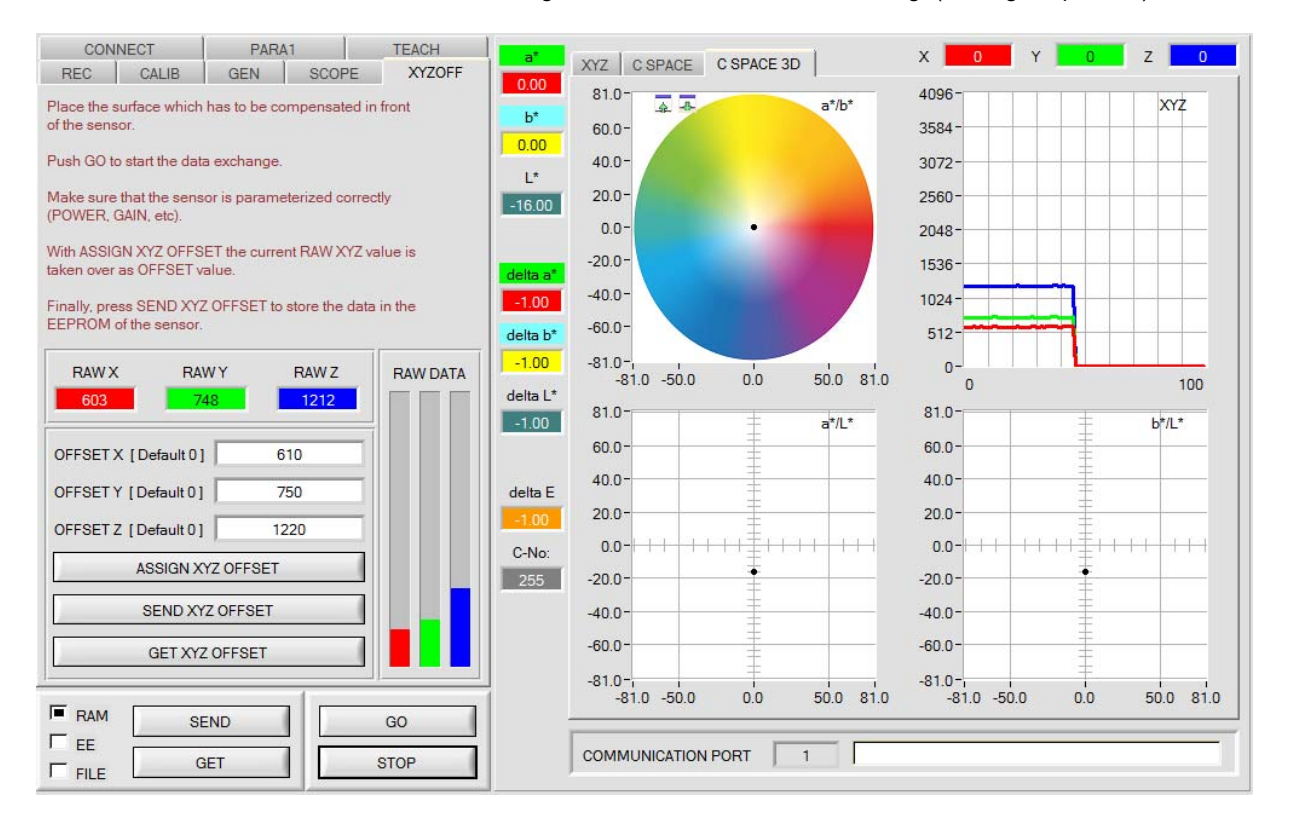

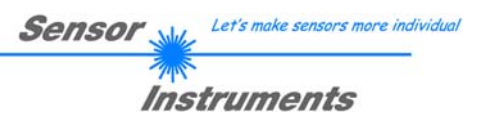

## **3. Bedienung der TEMPCOMP-Scope Software**

Sollte bei einem Firmwareupdate etwas schief gehen, so dass die im EEPROM gespeicherten Temperaturkennlinien verloren gegangen sind, dann ist es notwendig, diese Kennlinien wieder zu erstellen. Dazu benötigen Sie ein File mit den entsprechenden Daten. Dieses File erhalten Sie von Ihrem Lieferanten.

Zur Temperaturkompensation starten Sie bitte die entsprechende, auf der CD mitgelieferte Software **TEMPCOMP-Scope.** Bitte stellen Sie sicher, dass Sie mit dem Sensor verbunden sind. Eventuell müssen Sie die Verbindung über **CONNECT** auswählen. Stellen Sie unter **SELECT SENSOR** den richtigen Sensor ein, sofern dies nicht automatisch erfolgt.

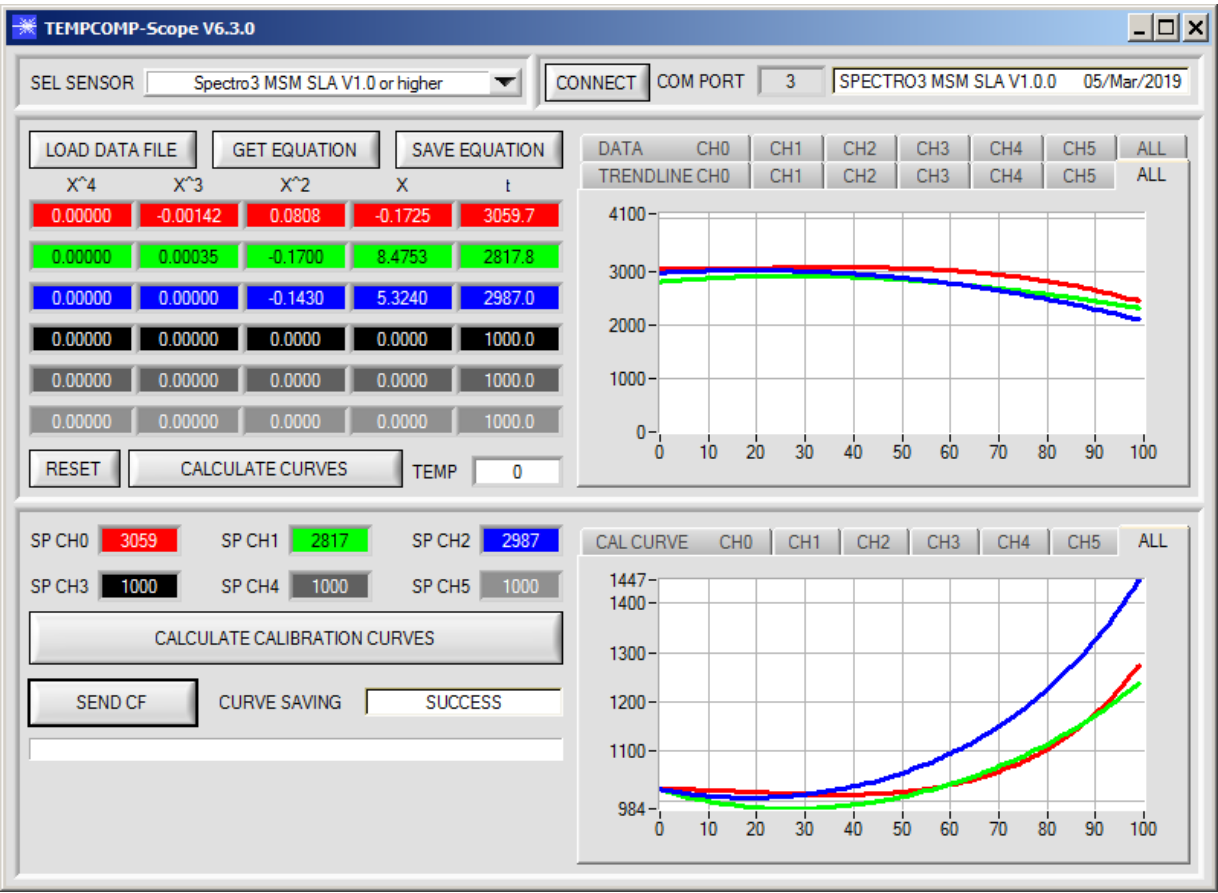

- 1. Schritt: Laden Sie jetzt über **GET EQUATION** oder **LOAD DATA FILE** das Temperaturkompensations-File, welches Sie von Ihrem Lieferanten erhalten haben.
- 2. Schritt: Drücken Sie **CALCULATE CURVES**, um die Daten im Graphen anzuzeigen.
- 3. Schritt: Wählen Sie die sensorinterne Betriebstemperatur (nicht in °C), welche der Sensor bei einer Umgebungstemperatur von 20° hat, fall diese nicht schon automatisch geschehen ist. Der Wert müsste in der File-Bezeichnung enthalten sein.
- 4. Schritt: Drücken Sie **CALCULATE CALIBRATION CURVES**, um die Ausgleichsgeraden zu berechnen.
- 5. Schritt: Mit Drücken von **SEND CF** werden die Ausgleichsgeraden im **EEPROM** des Sensors abgelegt.
- 6. Schritt: Eine erfolgreiche Temperaturkompensation sehen Sie, wenn der Status **SUCCESS** angezeigt wird.

Anmerkung! Wenn Sie das Temperaturkompensations-File nicht gleich zur Hand haben, dann starten Sie einfach die TEMPCOMP-Scope Software. Bauen Sie eine Verbindung auf, soweit noch nicht vorhanden, und drücken Sie einfach **SEND-CF**. Der Sensor funktioniert jetzt wie gehabt, ist jedoch nicht temperaturkompensiert.

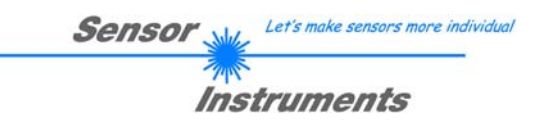

## **4. Externe Triggerung der SPECTRO-3-MSM-DIG Farbsensoren**

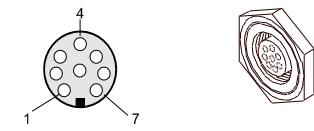

Die externe Triggerung erfolgt über Pin Nr. 3 (grn) an der 8-pol. Buchse der SPECTRO-3-MSM-DIG/SPS Steckverbindung.

## $CONT \nightharpoondown$ TRIGGER  $\sim$  CONT EXT<sub>1</sub> EXT<sub>2</sub> **TRANS**

SEND

#### **TRIGGER:**

Zunächst muss der externe Trigger-Modus am Farbsensor eingestellt werden. Hierzu muss im **TRIGGER** Auswahlfeld die Option **EXT1, EXT2** oder **TRANS**  angewählt werden.

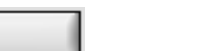

## **Beachte:**

**Erst nach Anklicken der SEND Taste wird die neue Einstellung im Sensor aktiviert!** 

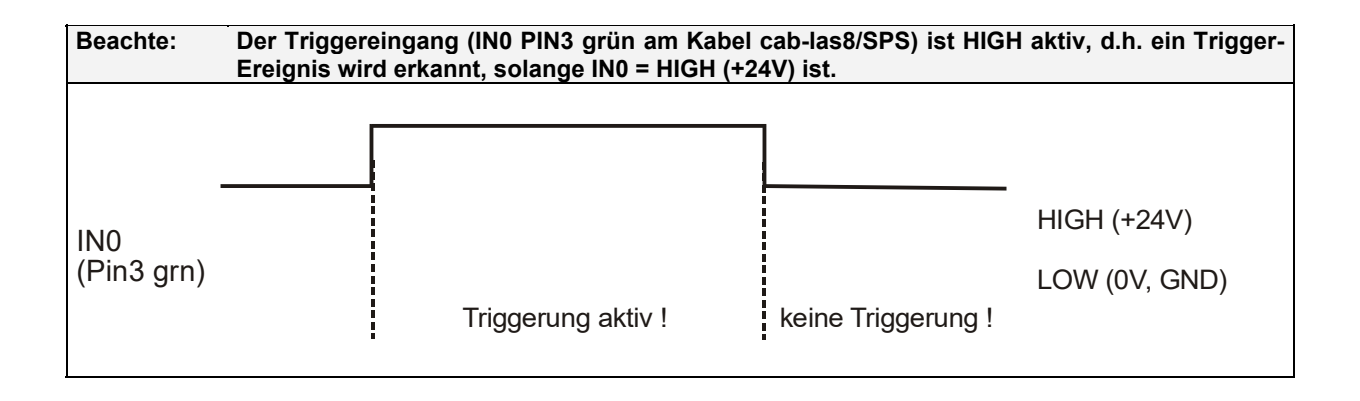

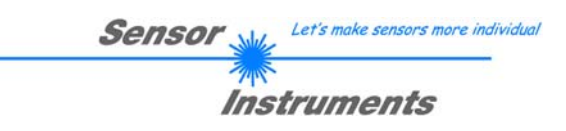

## **5. Funktion des LED-Displays**

**[Bitte beachten: Visualisierung über LEDs nicht verfügbar bei den SPECTRO-3-JR-MSM-DIG und SPECTRO-3-MSM-DIG-VIS bzw. -VISUV Typen]**

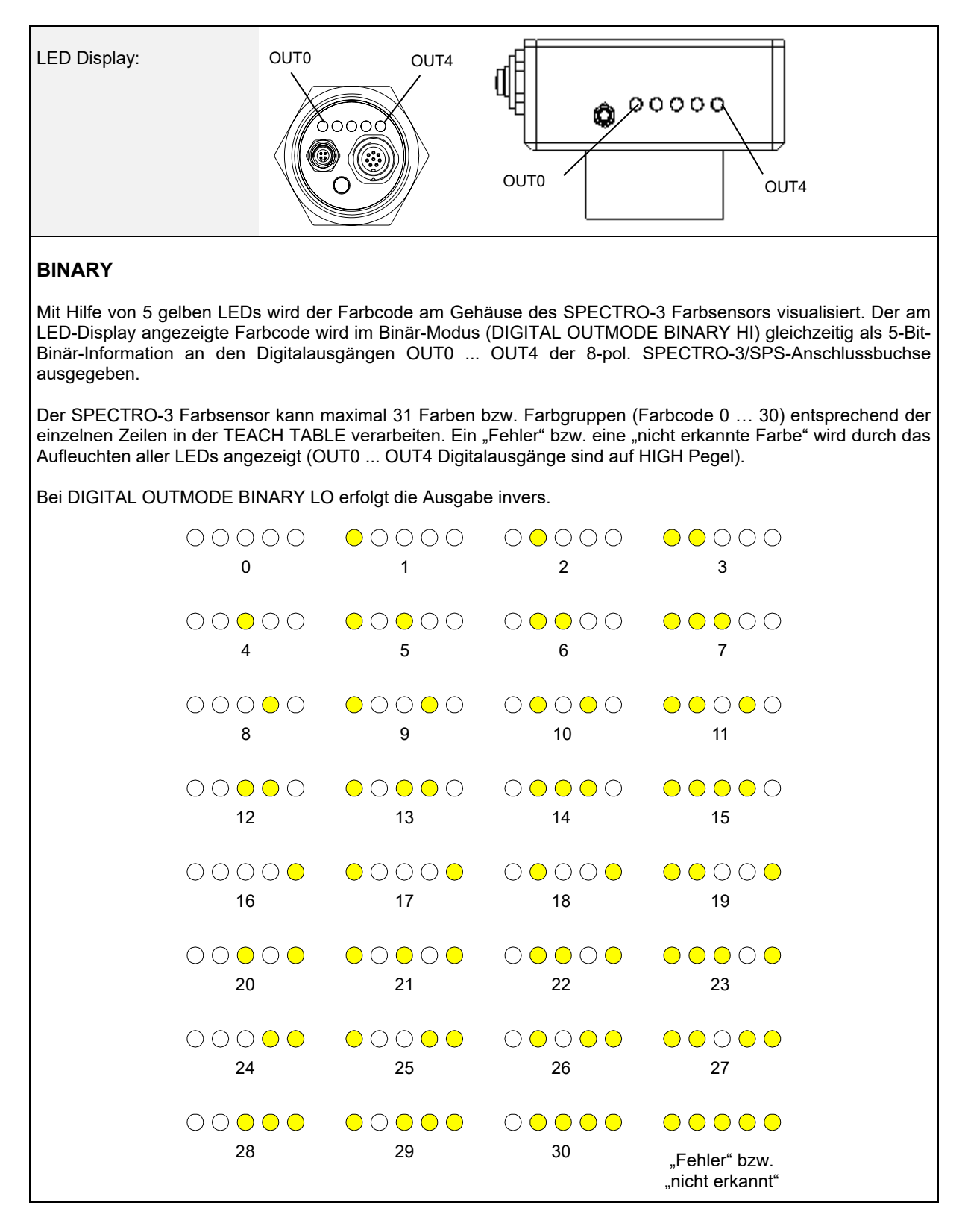

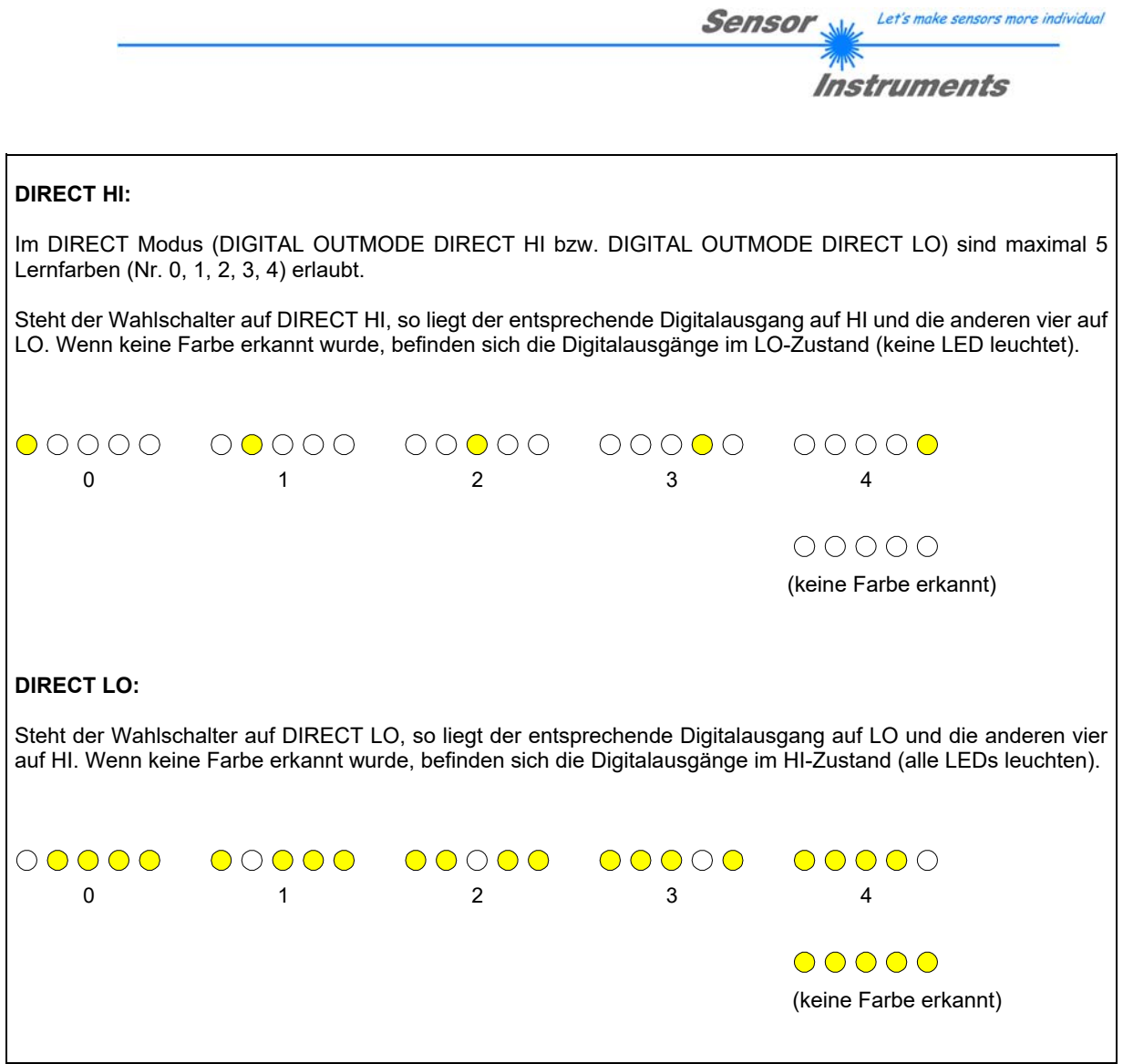

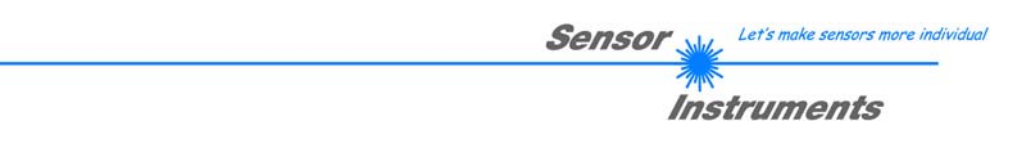

## **6. Anschlussbelegung der SPECTRO-3-MSM-DIG Farbsensoren**

### **Anschluss SPECTRO-3-MSM-DIG an PC:**

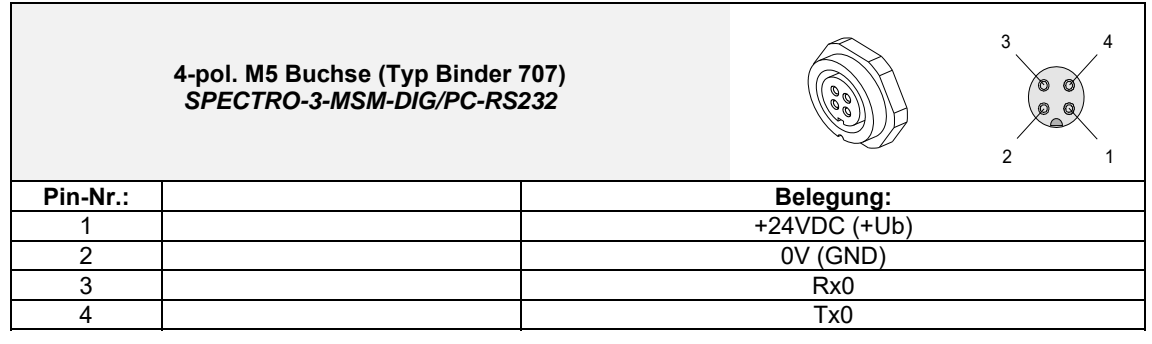

### **Anschlusskabel zur Wahl:**

cab-las4/PC-… cab-4/USB-… cab-4/ETH-…

## **Anschluss SPECTRO-3-MSM-DIG an SPS:**

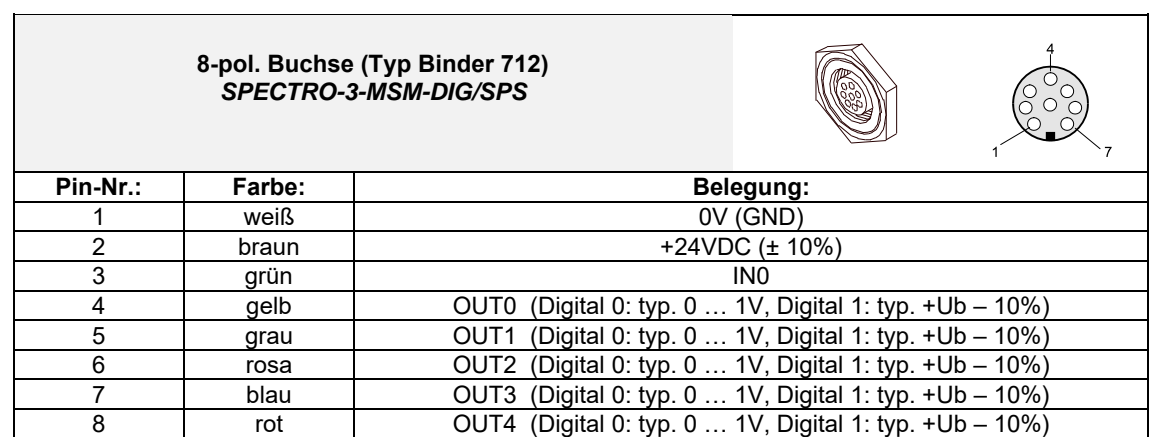

#### **Anschlusskabel:**

cab-las8/SPS-…

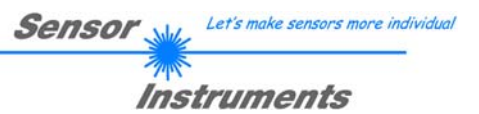

# **7. RS232 Schnittstellenprotokoll (communication protocol)**

The sensors of the SPECTRO-3-MSM-DIG series operate with the following **parameters** that are sent to the sensor or read from the sensor in the stated sequence.<br>Info!  $1$  bytes = 8bit  $1$  word =  $2$  byte  $1$   $\log = 2$  word  $= 4$  byte

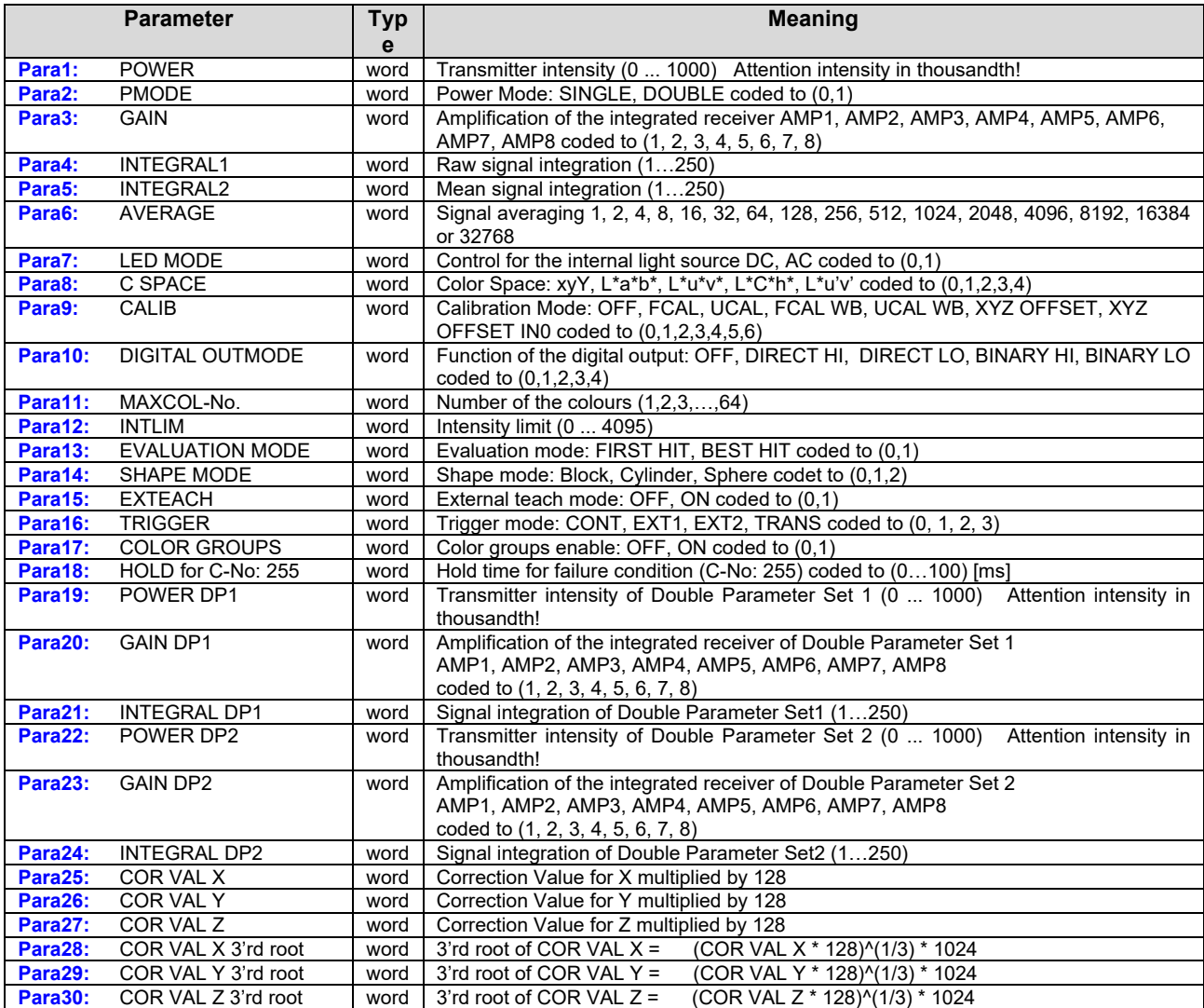

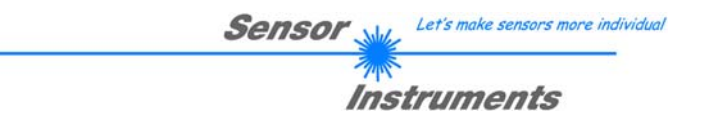

One row in the Teach Table determines a **TEACH VECTOR**.

The sensors of the SPECTRO-3-MSM-DIG series operate with 48 **TEACH VECTORS** that are sent to the sensor or read from the sensor in four blocks in the stated sequence.<br>Info! 1 bytes = 8bit 1 word = 2 byte 1 long

 $1$   $\log$  = 2 word = 4 byte

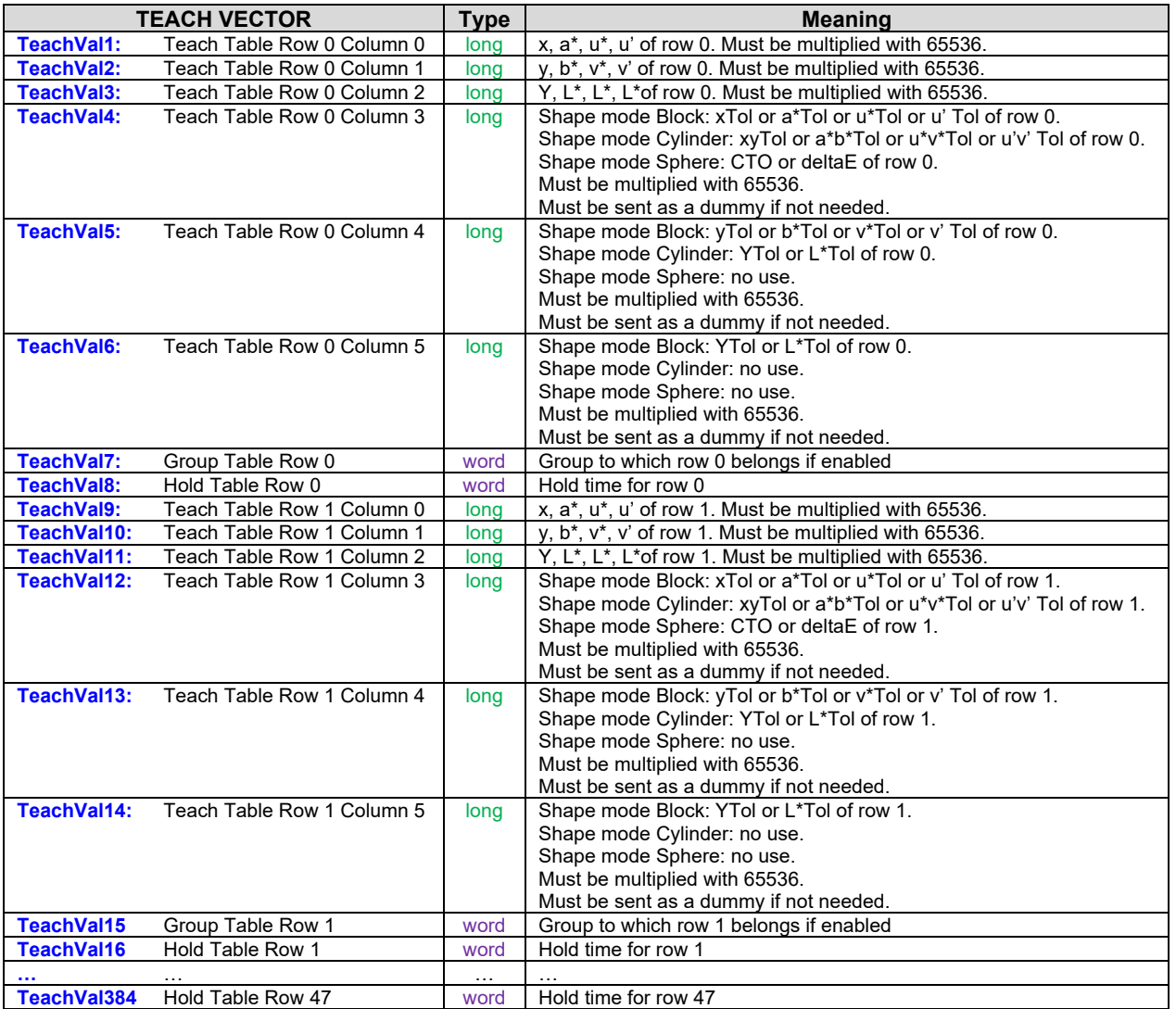

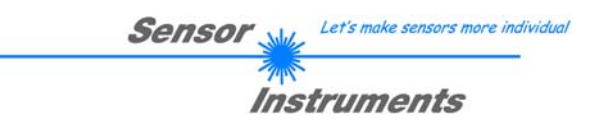

Upon request, the data acquired and processed by the sensor are sent by the sensor in the following sequence. Info! 1 **bytes** = 8bit 1 **word** = 2 **byte** 1 **long** = 2 **word** = 4 **byte**

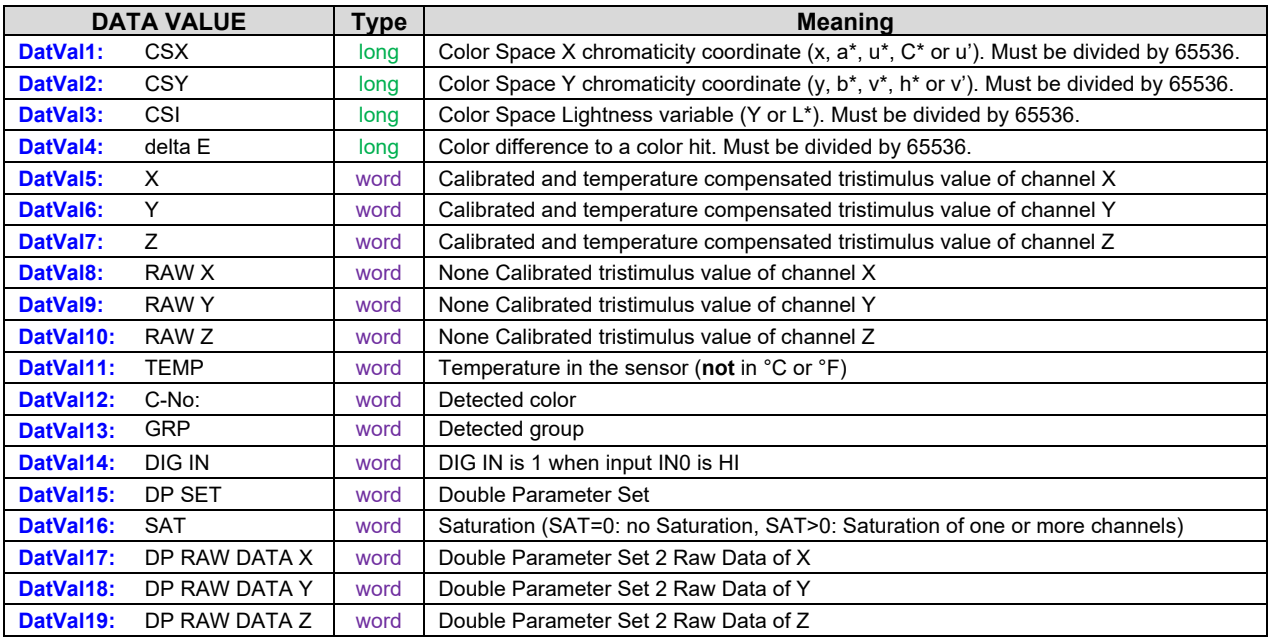

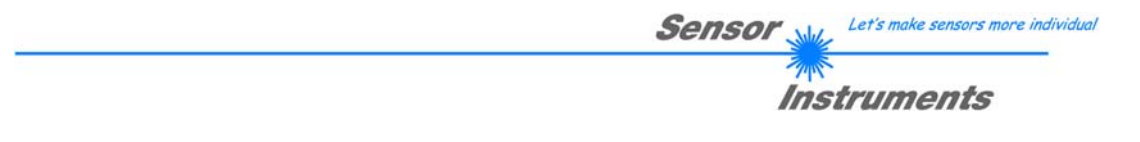

Digital serial communication is used for the exchange of data between the software running on the PC and the sensor.

For this purpose the control unit features an EIA-232 compatible interface that operates with the (fixed) parameters "**8 data bits, 1 stop bit, no parity bit, no handshake"**.

Five values are available for the baudrate: 9600baud, 19200baud, 38400baud, 57600baud and 115200baud. As an option the PC software also can communicate through TCP/IP or USB. In these cases transparent interface converters must be used that allow a connection to the RS232 interface.

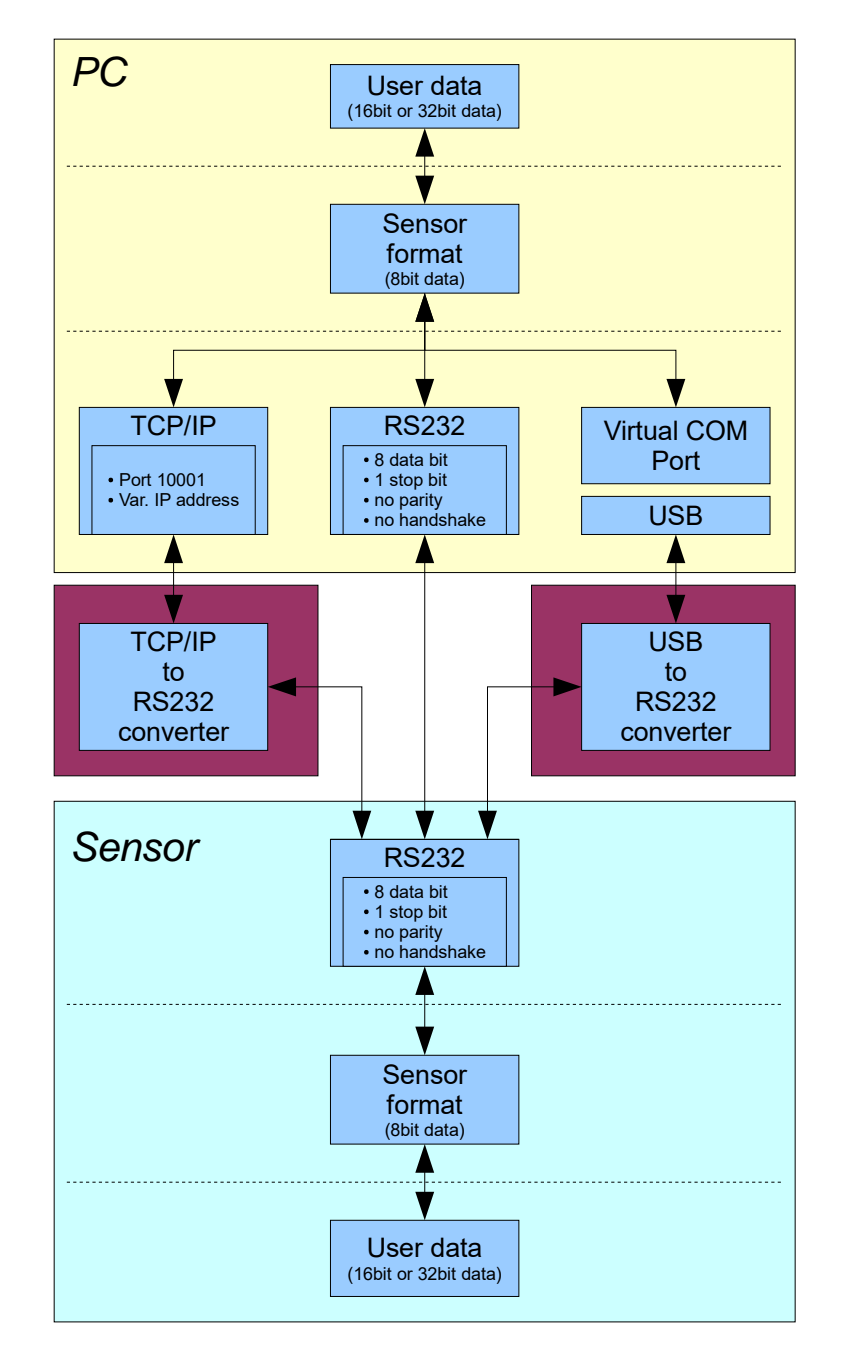

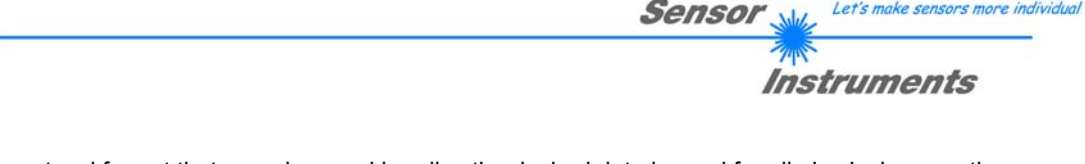

A proprietary protocol format that organises and bundles the desired data is used for all physical connection variants between PC software and control unit. Depending on their type and function the actual data are 16- or 32 bit variables and represent integer or floating-point values. The protocol format consists of 8-bit wide unsigned words ("bytes"). The actual data therefore sometimes must be distributed to several bytes.

The control unit always behaves passively (except if another behaviour has been specifically activated). Data exchange therefore always is initiated by the PC software. The PC sends a data package ("frame") corresponding to the protocol format, either with or without appended data, to which the control unit responds with a frame that matches the request.

The protocol format consists of two components:

A "header" and an optional appendant ("data").

The header always has the same structure.

The first byte is a synchronisation byte and always is  $85_{\text{dez}}$  (55<sub>hex</sub>).

The second byte is the so-called order byte. This byte determines the action that should be performed (send data, save data, etc.).

A 16-bit value (argument) follows as the third and fourth byte. Depending on the order, the argument is assigned a corresponding value.

The fifth and sixth byte again form a 16-bit value. This value states the number of appended data bytes. Without appended data both these bytes are  $0_{\text{dez}}$  or  $00_{\text{hex}}$ , the maximum number of bytes is 512.

The seventh byte contains the CRC8 checksum of all data bytes (data byte 0 up to and incl. data byte n).

The eight byte is the CRC8 checksum for the header and is formed from bytes 0 up to and incl. 6.

The header always has a total length of 8 bytes. The complete frame may contain between 8 and 520 bytes.

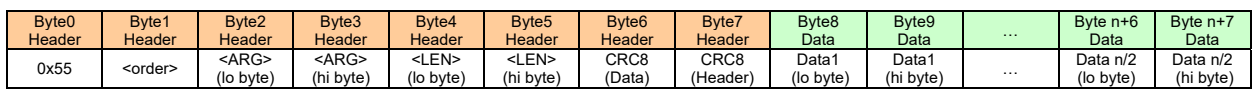

The following **orders** can be sent to the sensor.

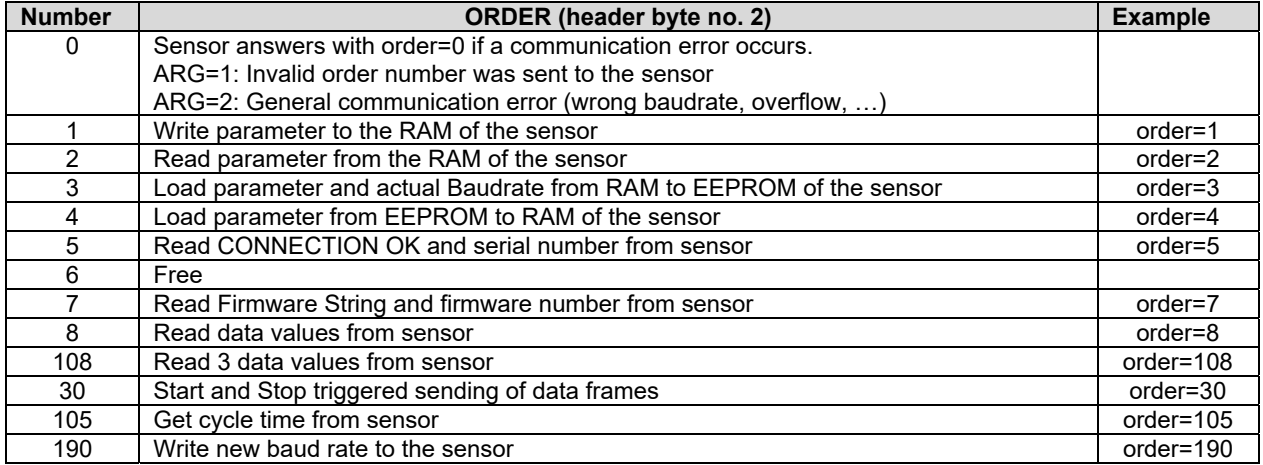

Let's make sensors more individual

### **CRC8 checksum**

The so-called "Cyclic Redundancy Check" or CRC is used to verify data integrity. This algorithm makes it possible to detect individual bit errors, missing bytes, and faulty frames. For this purpose a value - the so-called checksum - is calculated over the data (bytes) to be checked and is transmitted together with the data package. Calculation is performed according to an exactly specified method based on a generator polynomial. The length of the checksum is 8 bit ( = 1 byte). The generator polynomial is:

*X8+X5+X4+X0*

To verify the data after they have been received, CRC calculation is performed once again. If the sent and the newly calculated CRC values are identical, the data are without error.

The following pseudo code can be used for checksum calculation:

## **calcCRC8** (data[ ], table[ ]) **Input:** data[ ], n data of unsigned 8bit table[ ], 256 table entries of unsigned 8bit **Output:** crc8, unsigned 8bit

crc $8$  :=  $AA<sub>hex</sub>$ **for** I := 1 **to** n **do**   $idx := crc8$  **EXOR** data[  $i$  ] crc8 := table[ idx ] **endfor return** crc8

#### **table[ ]**

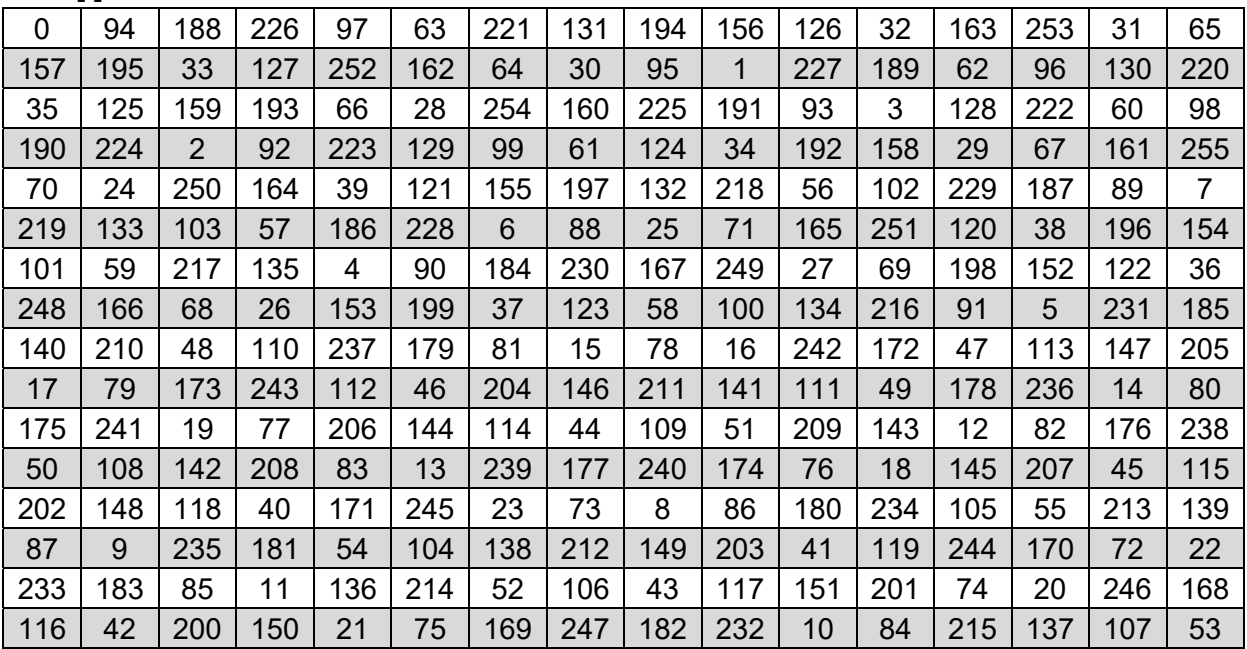

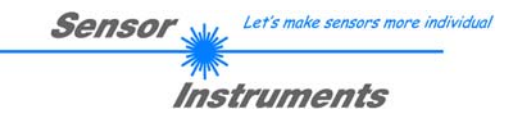

**Example order=1:** Write parameter to the RAM of the sensor.

<ARG> determines whether you want to save parameter or teach vectors:

ARG = 0 --> Parameter ARG = 1 --> Teach Vector Row 0…11 ARG = 2 --> Teach Vector Row 12…23 ARG = 3 --> Teach Vector Row 24…35

ARG = 4 --> Teach Vector Row 36…47

Example is with 5 parameter (Para1=500, Para2=0; Para3=3200, Para4=3300, Para5=1) Have a look at the **TABLE PARAMETER** to check out how much parameter you have to send.

DATA FRAME PC  $\rightarrow$  Sensor

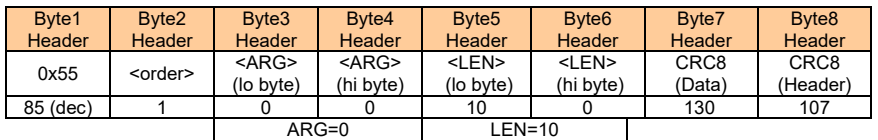

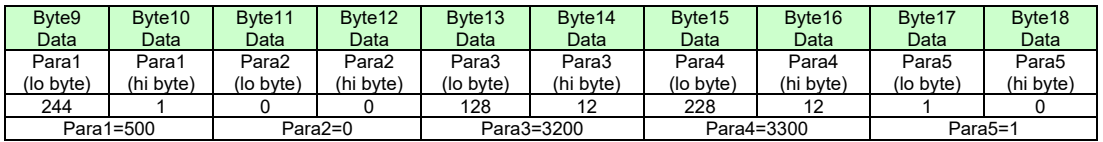

#### DATA FRAME Sensor  $\rightarrow$  PC

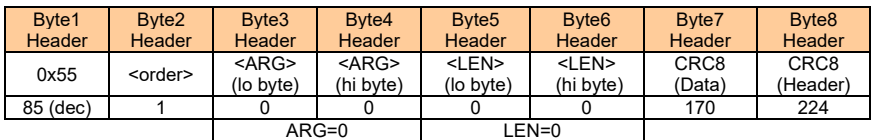

If you receive an argument greater 0, ARG parameter where out of range and have been set to a default value.

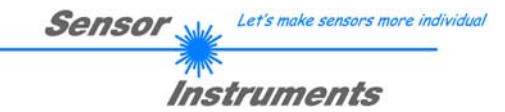

**Example order=2:** Read parameter from the RAM of the sensor. <ARG> determines whether you want to read parameter or teach vectors:

ARG = 0 --> Parameter ARG = 1 --> Teach Vector Row 0…11 ARG = 2 --> Teach Vector Row 12…23 ARG = 3 --> Teach Vector Row 24…35 ARG = 4 --> Teach Vector Row 36…47

Example is with 5 parameter (Para1=500, Para2=0; Para3=3200, Para4=3300, Para5=1) Have a look at the **TABLE PARAMETER** to check out how much parameter you will receive.

#### DATA FRAME PC  $\rightarrow$  Sensor

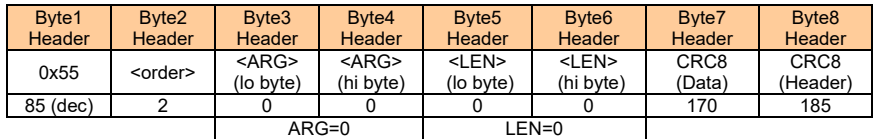

#### DATA FRAME Sensor  $\rightarrow$  PC

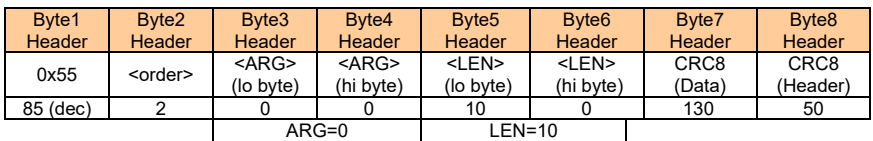

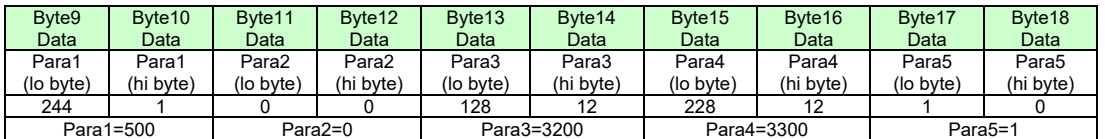

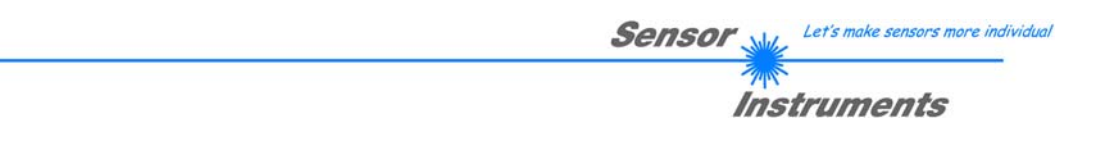

**Example order=3:** Load parameter and actual Baudrate from RAM to EEPROM of the sensor.

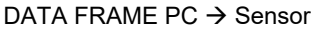

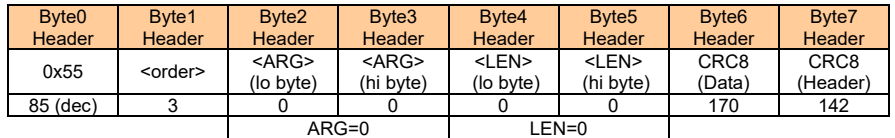

### DATA FRAME Sensor  $\rightarrow$  PC

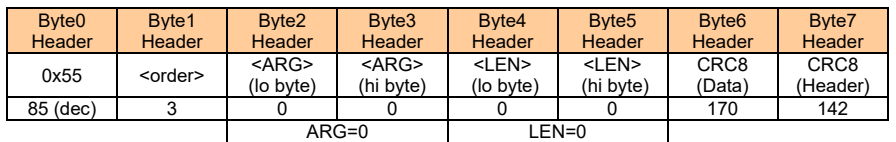

**Example order=4:** Load parameter from EEPROM to RAM of the sensor.

DATA FRAME PC  $\rightarrow$  Sensor

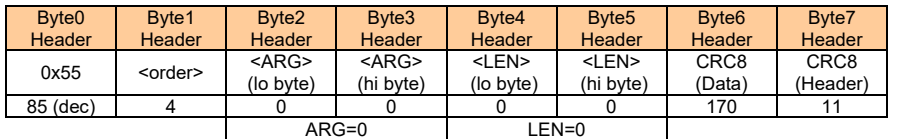

#### DATA FRAME Sensor  $\rightarrow$  PC

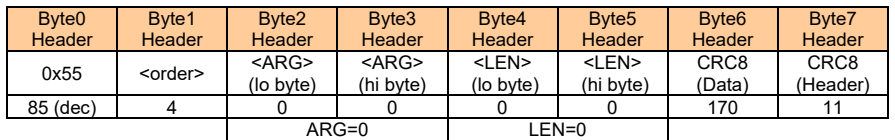

## **Example order=5:** Read CONNECTION OK from sensor.

### DATA FRAME PC  $\rightarrow$  Sensor

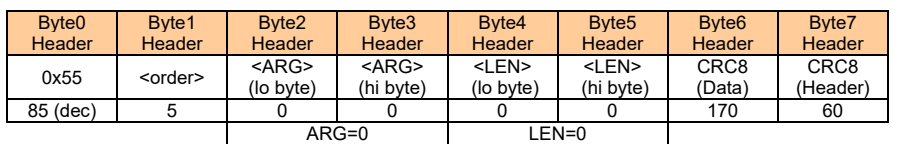

#### DATA FRAME Sensor  $\rightarrow$  PC ARG determines the serial number of the sensor

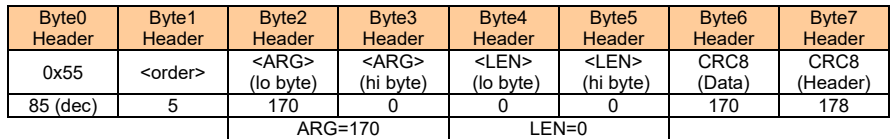

### **Example order=7: Read Firmware String from sensor**

### DATA FRAME PC  $\rightarrow$  Sensor

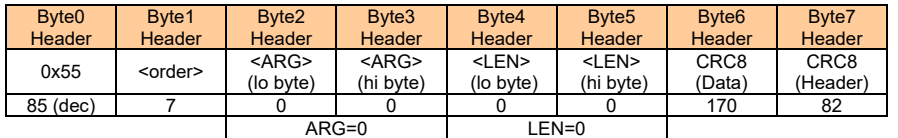

DATA FRAME Sensor  $\rightarrow$  PC ARG determines the firmware number of the sensor

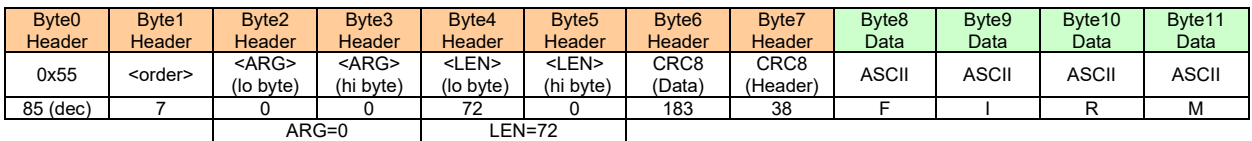

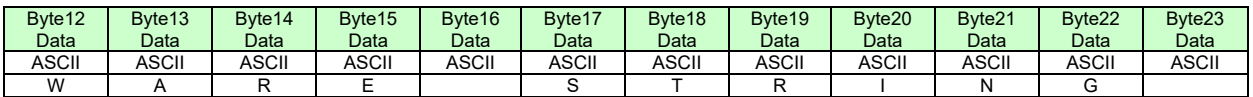

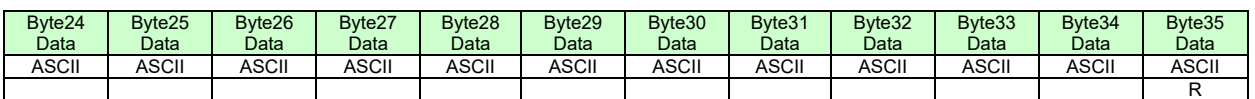

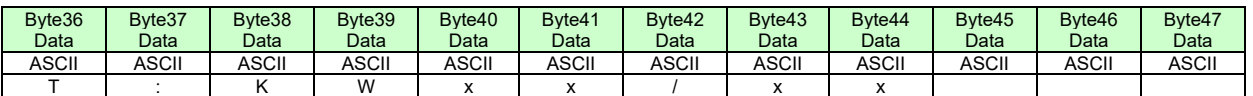

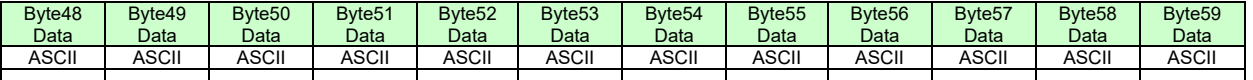

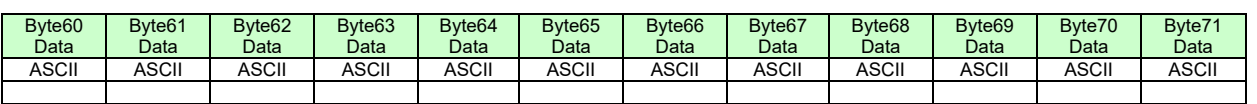

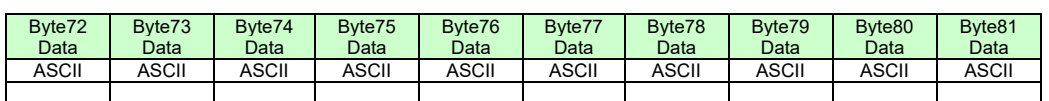

**Example order=8:** Read data values from sensor.

DATA FRAME PC  $\rightarrow$  Sensor

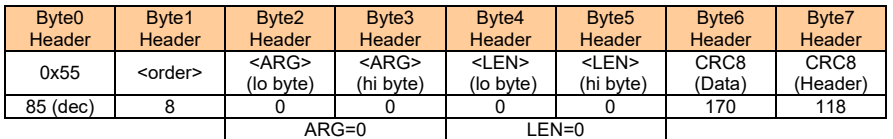

DATA FRAME Sensor  $\rightarrow$  PC

8 Header Bytes and all **DATA VALUES** (See Table DATA VALUE)

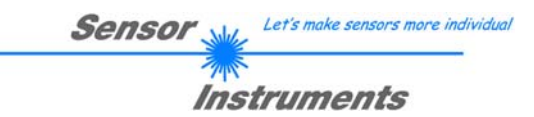

**Example order=108:** Read 3 data values from sensor.

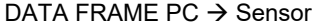

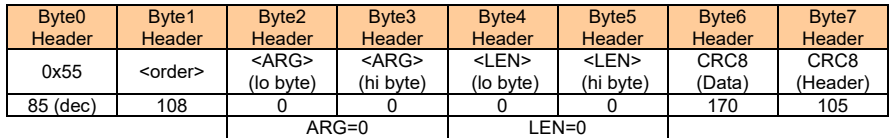

DATA FRAME Sensor  $\rightarrow$  PC

8 Header Bytes and 3 **DATA VALUES** (DatVal1, DatVal2, DatVal3. See Table DATA VALUE)

**Example order=30:** Start and Stop triggered sending of data frames

**Start** triggered sending of data frames DATA FRAME PC  $\rightarrow$  Sensor <ARG> determines which data should be send when Trigger goes HI ARG = 1 --> The HEADER and all DATA VALUES will be send ARG = 2 --> The HEADER and only the color space coordinates CSX, CSY, CSY will be send

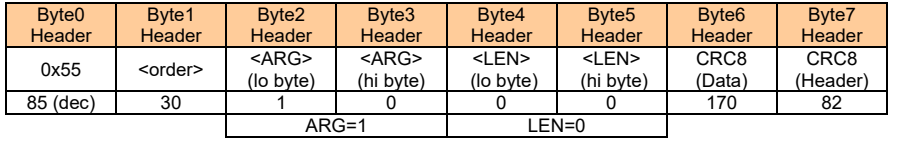

#### DATA FRAME Sensor  $\rightarrow$  PC

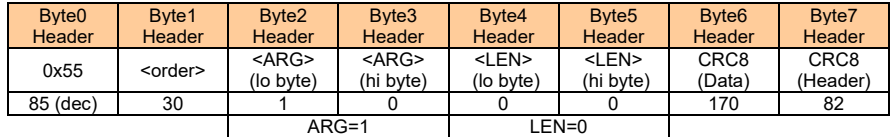

**Stop** triggered sending of data frames DATA FRAME PC  $\rightarrow$  Sensor ARG = 0 --> stops triggered sending.

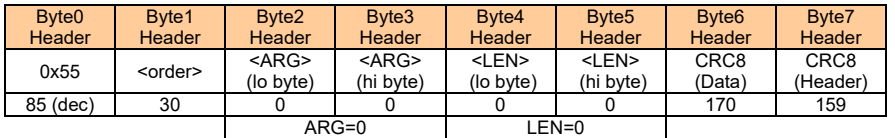

#### DATA FRAME Sensor  $\rightarrow$  PC

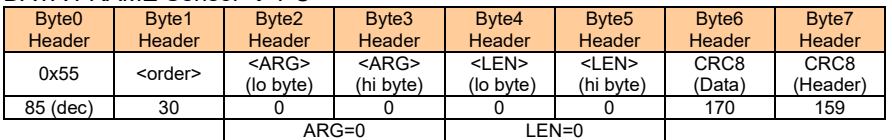

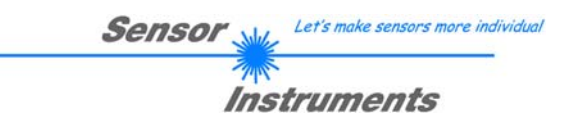

### **Example order=105:** Get cycle time from sensor

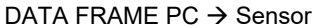

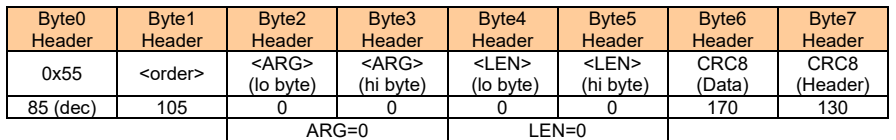

### DATA FRAME Sensor  $\rightarrow$  PC

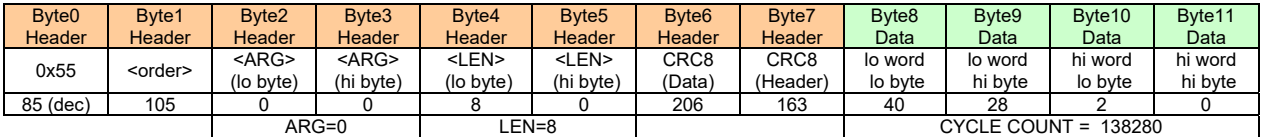

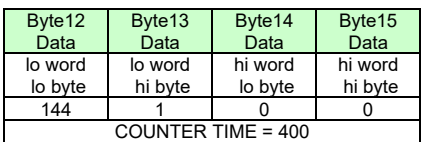

**Cycle Time [Hz]** = CYCLE COUNT / (COUNTER TIME \* 0,01)

**Cycle Time [ms]** = (COUNTER TIME \* 0,01) / CYCLE COUNT

### **Example order=190:** Write new baud rate to the sensor.

DATA FRAME PC  $\rightarrow$  Sensor

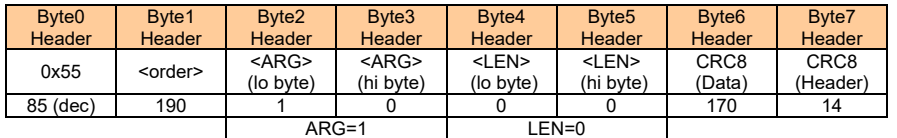

New baud rate is determined by argument. ARG=0: baud rate = 9600 ARG=1: baud rate = 19200 ARG=2: baud rate = 38400 ARG=3: baud rate = 57600 ARG=4: baud rate = 115200 ARG=5: baud rate = 230400 ARG=6: baud rate = 460800

DATA FRAME Sensor  $\rightarrow$  PC

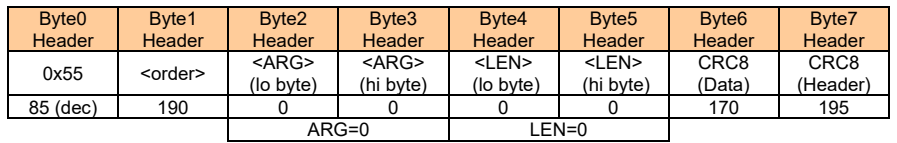

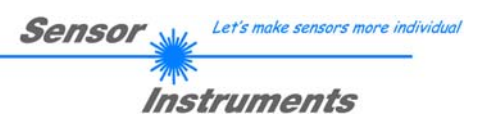

# **A. Firmwareupdate über Software Firmware Loader**

## **A.1 Bedienungsanleitung Software Firmware Loader V1.1**

Die vorliegende Bedienungsanleitung dient zur Installation der PC-Software für den Firmware Loader. Zur Unterstützung der Inbetriebnahme des Firmware Loader werden in dieser Bedienungsanleitung die einzelnen Funktionselemente der graphischen Windows®-Benutzeroberfläche erklärt.

Die Software ermöglicht es dem Anwender, ein automatisches Firmwareupdate durchzuführen. Das Update wird dabei über die RS232 Schnittstelle durchgeführt.

Zum Firmwareupdate werden ein Initialisierungsfile (xxx.ini) sowie ein Firmwarefile (xxx.elf.S) benötigt. Diese Files sind vom Lieferanten erhältlich. In manchen Fällen wird ein zusätzliches Firmwarefile für den Programmspeicher (xxx.elf.p.S) benötigt, dieses File wird dann automatisch mit den beiden anderen Dateien zur Verfügung gestellt.

**Wichtig!** Für das Firmwareupdate ist es unbedingt erforderlich, dass alle zwei oder drei Files in dem gleichen Ordner hinterlegt sind.

Nachdem das Initialisierungsfile über den Firmware Loader geladen wurde, erfolgt ein Plausibilitätstest. Wenn das Initialisierungsfile verändert worden ist oder beschädigt wurde, ist ein Firmwareupdate nicht möglich.

Nach erfolgreichem Plausibilitätstest werden die Anweisungen, die im Initialisierungsfile hinterlegt worden sind, schrittweise durchgeführt.

Bei einem Firmwareupdate wird der komplette Mikrokontroller im Sensor gelöscht. D.h. dass sowohl das Programm im Programmspeicher als auch die Daten im Datenspeicher verloren gehen.

Der Programmspeicher wird durch die neue Firmware automatisch wieder richtig beschrieben.

Die im Datenspeicher (EEPROM) abgespeicherten Parametereinstellungen, Temperaturkurven, Linearisierungs-kurven etc. werden jedoch gelöscht.

**Mit dem Firmware Loader V1.1 werden die Daten im EEPROM gesichert, um sie nach einem erfolgreichen Firmware Update wieder aufzuspielen.** 

**Dazu wird ein EEPROM Backup File erzeugt.** 

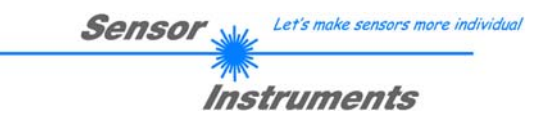

## **A.2 Installation der Software Firmware Loader V1.1**

Für eine erfolgreiche Installation der Firmware Loader Software müssen folgende Hardware-Voraussetzungen erfüllt sein:

- Microsoft® Windows® 7, 8, 10
- IBM PC AT oder kompatibler
- VGA-Grafik

 $\overline{1}$ 

- Microsoft®-kompatible Maus
- Serielle RS232-Schnittstelle am PC oder USB Slot oder RJ45 Buchse
- Kabel *cab-las4/PC* (*cab-las5/PC)* für die RS232-Schnittstelle oder *cab-4/USB* (*cab-5/USB)* für den USB Slot oder *cab-4/ETH (cab-5/ETH)* für die RJ45 Buchse

Installieren Sie nun die Software wie im Folgenden beschrieben:

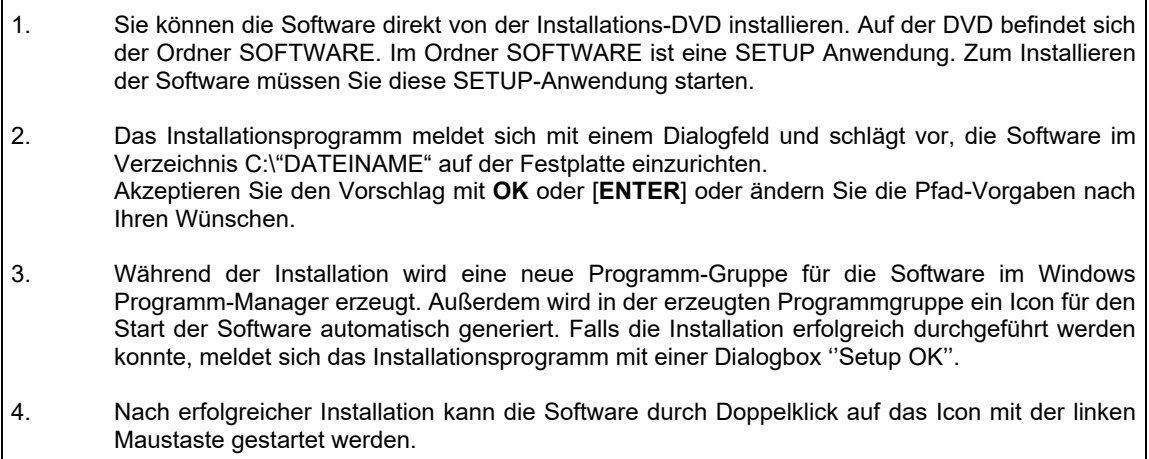

Windows® ist ein eingetragenes Warenzeichen der Microsoft Corp. VGATM ist ein Warenzeichen der International Business Machines Corp.

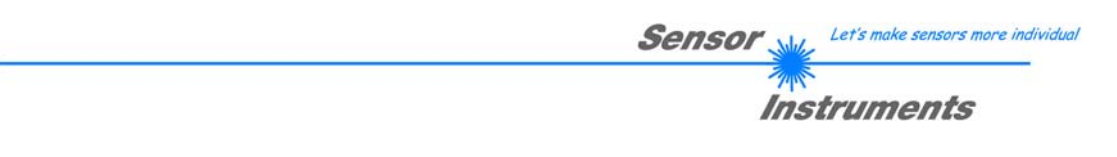

**Bitte lesen Sie diesen Abschnitt unbedingt zuerst durch, bevor Sie beginnen. Im Beispiel wird ein Softwareupdate von SPECTRO3 V4.0 auf SPECTRO3 V4.1 durchgeführt.** 

### **Schritt 1:**

Nach dem Aufruf der Firmware Loader Software erscheint nebenstehendes Fenster auf der Windows® Oberfläche.

Die Software versucht sofort nach dem Start eine Verbindung zum angeschlossenen Sensor herzustellen. Sollte der Sensor nicht an **COM PORT 1** angeschlossen sein, wählen Sie den entsprechenden **COM PORT** aus. Beachten Sie auch, dass die richtige **BAUDRATE** eingestellt ist.

Versuchen Sie jetzt, über **TRY TO CONNECT** eine Verbindung aufzubauen. Nachdem die Verbindung steht, meldet sich der Sensor mit der momentan aufgespielten Firmware.

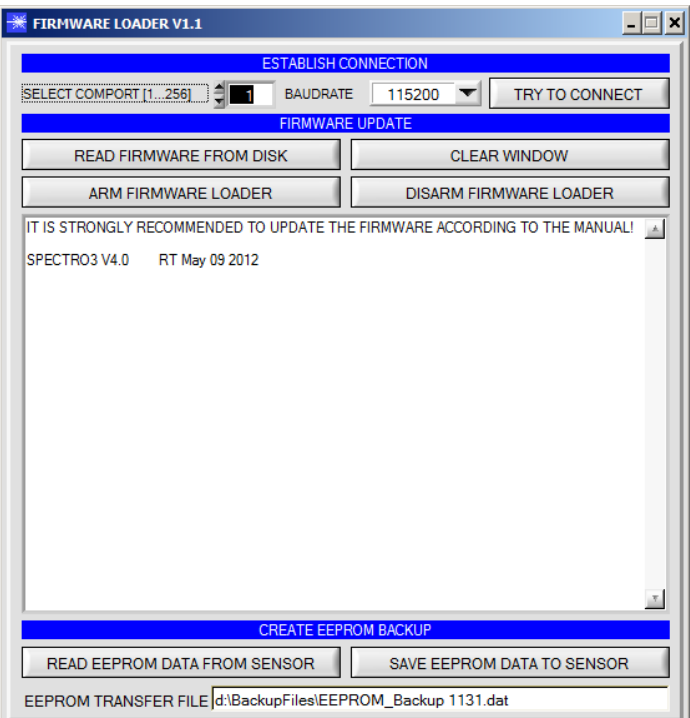

#### **Schritt 2:**

Drücken Sie den Button **READ FIRMWARE FROM DISK** und laden das File **xxx.ini.** 

Das geladene Initialisierungsfile wird im Statusfenster angezeigt.

Wie oben beschrieben, wird zuerst ein<br>Plausibilitätstest des Initialisierungsfiles Plausibilitätstest des durchgeführt.

Wenn das File in Ordnung ist, kommt die Meldung:

File read OK!

Press **ARM FIRMWARE LOADER** to start firmware update.

Bitte beachten Sie den Kommentar, der im Anzeigefenster erscheint. Mit Hilfe des Kommentars können Sie sicherstellen, dass Sie das richtige Initialisierungsfile geladen haben.

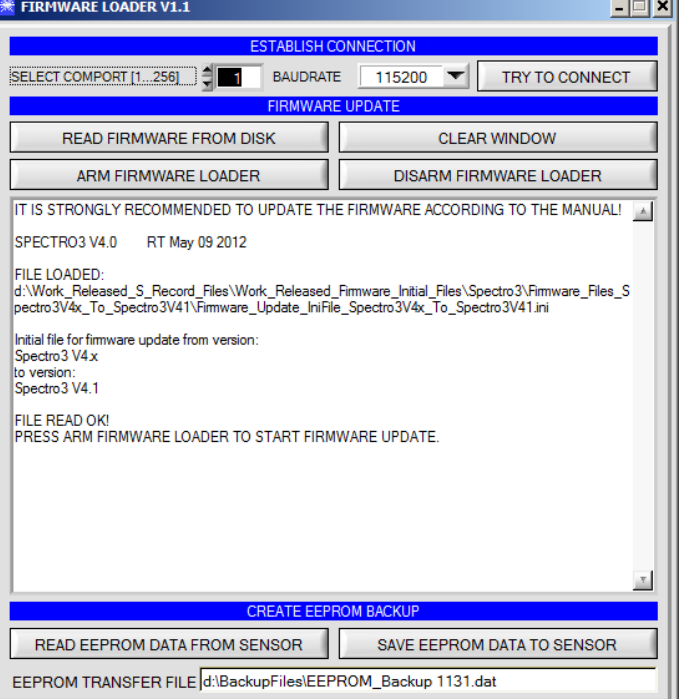

**Contract** 

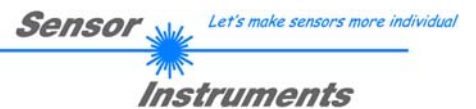

### **Schritt 3:**

Drücken Sie jetzt den Button **ARM FIRMWARE LOADER**. Das Programm versucht nun einen Softwarebefehl abzusetzen, welcher den normalen Programmlauf unterbricht und zur Startadresse des Bootsektors springt. War dies erfolgreich, meldet sich der Sensor mit der Aufforderung, das S-Record File in den Sensor zu laden.

Das Firmwareupdate läuft nach Drücken von **ARM FIRMWARE LOADER** voll automatisch.

Zwischendurch werden Sie nur aufgefordert, einen Namen für das EEPROM Backup File einzugeben. Sollte das Firmwareupdate bis zum Auslesen der EEPROM Daten problemlos laufen, danach aber aus irgendwelchen Gründen schief gehen, kann das EEPROM Backup File jederzeit über **SAVE EEPROM DATA TO SENSOR** aufgespielt werden.

Den Dateinamen für Ihr **EEPROM Backup File** sollten Sie so wählen, dass es bei mehreren Sensoren nicht zu einer Verwechslung kommen kann. Ratsam wäre ein Dateiname, der die Seriennummer des Sensors enthält. Es spricht auch nichts dagegen, sich diese Datei für zukünftige Updates zu sichern.

Nach erfolgreichem Update meldet sich der Sensor mit der Statuszeile der neuen Firmware.

Das gesamte Update kann bis zu 1 Minute dauern.

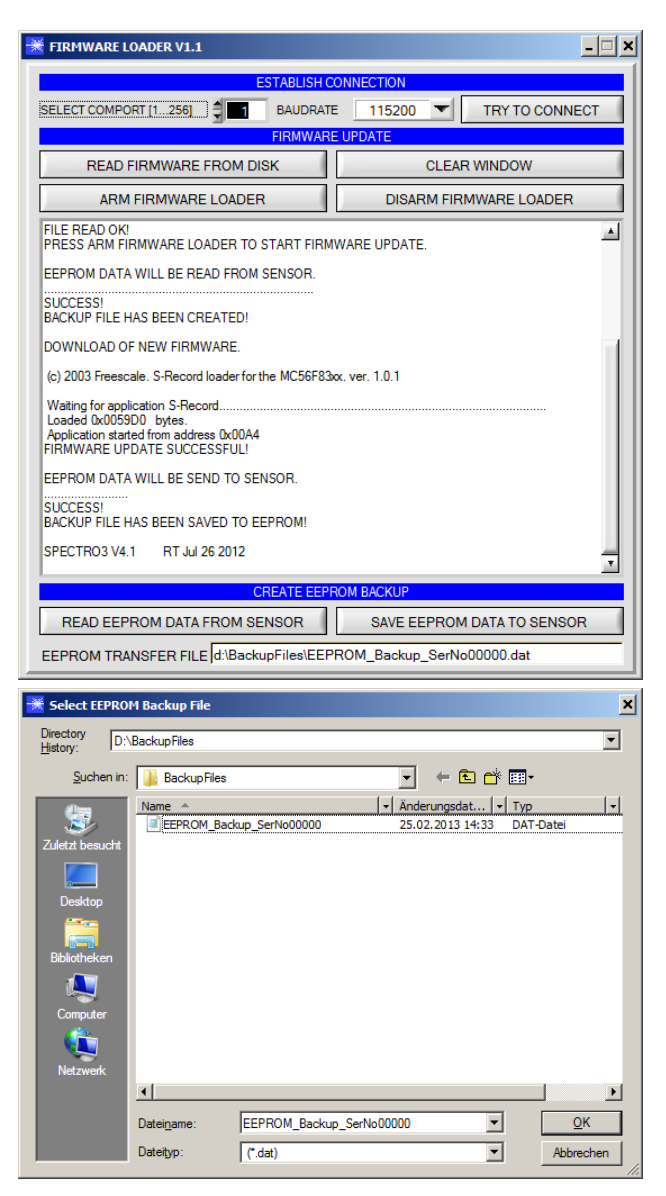

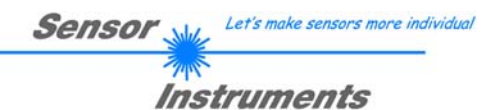

Sollte wider Erwarten beim Update des Programmspeichers etwas schief gegangen sein, haben Sie immer noch die Möglichkeit ein Update durchzuführen, auch wenn der Sensor "abgeschossen" wurde.

Stellen Sie sicher, dass Sie den richtigen **COM PORT** ausgewählt haben und die richtige **BAUDRATE**.

Nach **TRY TO CONNECT** werden Sie keine Verbindung erhalten.

Laden Sie das entsprechende **xxx.ini** File von der Festplatte.

#### Drücken Sie **ARM FIRMWARE LOADER**.

Das Programm versucht den Softwarebefehl zum Update abzusetzen. Dies funktioniert jedoch nicht und Sie erhalten die Meldung **CONNECTION FAILURE**.

Der Firmware Loader ist aber jetzt für 30 Sekunden "scharf".

Wenn Sie innerhalb der 30 Sekunden einen Hardware Reset durchführen, wird das Firmwareupdate automatisch durchgeführt.

Nach erfolgreichem Update meldet sich der Sensor mit der Statuszeile der neuen Firmware.

Das gesamte Update kann bis zu 1 Minute dauern.

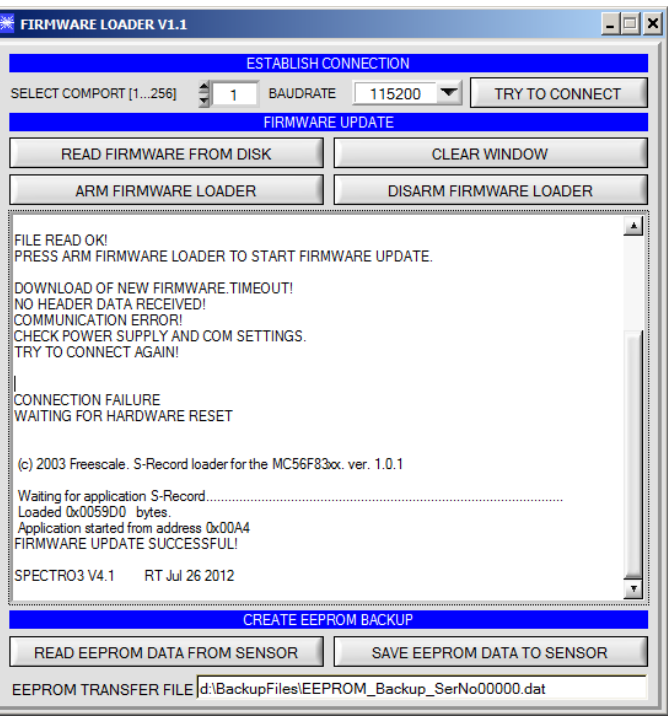

INFO! Sollte der Sensor "abgeschossen" worden sein, dann arbeitet der Sensor mit einer Baudrate von 115200.

Sie können jederzeit ein EEPROM Backupfile erzeugen, um es auf Ihrer Festplatte zu archivieren.

Drücken Sie dazu **READ EEPROM DATA FROM SENSOR.** Sie werden aufgefordert ein Initialisierungsfile zu wählen, falls noch keines geladen wurde. Anschließend werden Sie nach einen Dateinamen gefragt. Der gewählte Name wir im Display **EEPROM TRANSFER FILE**  angezeigt.

Den Dateinamen für Ihr **EEPROM Backup File** sollten Sie so wählen, dass es bei mehreren Sensoren nicht zu einer Verwechslung kommen kann. Ratsam wäre ein Dateiname der die Seriennummer des Sensors enthält.

Der Firmware Loader liest jetzt die kom-pletten EEPROM Daten im Datenspeicher aus und speichert diese im selektierten File.

War dies erfolgreich, erscheint die Meldung: **Success!** 

**Backup File has been created!** 

Sollte bei einem Firmwareupdate etwas schief gegangen sein, das **Backup File** jedoch noch erzeugt worden sein, kann das gespeicherte EEPROM **Backup File** über **SAVE EEPROM DATA TO SENSOR** jederzeit in den Sensor geladen werden.

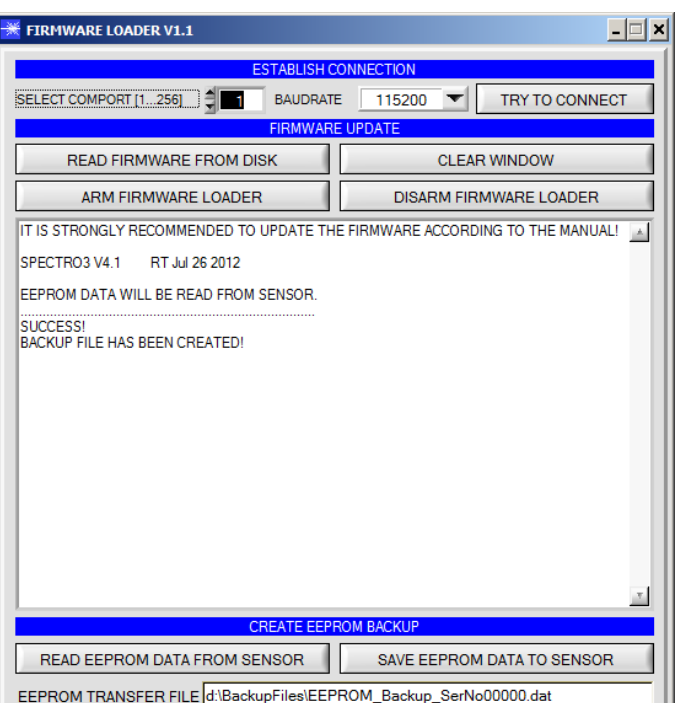

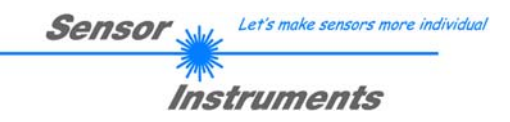

**CLEAR WINDOW** setzt das Anzeigedisplay zurück.

Mit **DISARM FIRMWARE LOADER** können Sie das Firmwareupdate abbrechen, wenn Sie längere Zeit keine Antwort oder Meldungen in der Statuszeile erhalten.

Warten Sie jedoch ca. 1 Minute, bevor Sie diesen Button drücken.

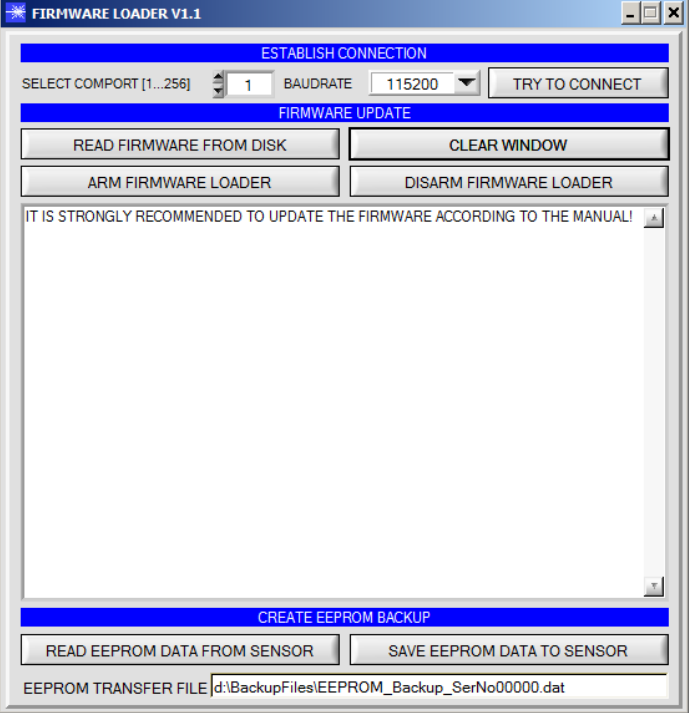